## Piranha4

## Camera User's Manual

Monochrome 2K and 4K

sensors | cameras | frame grabbers | processors | software | vision solutions

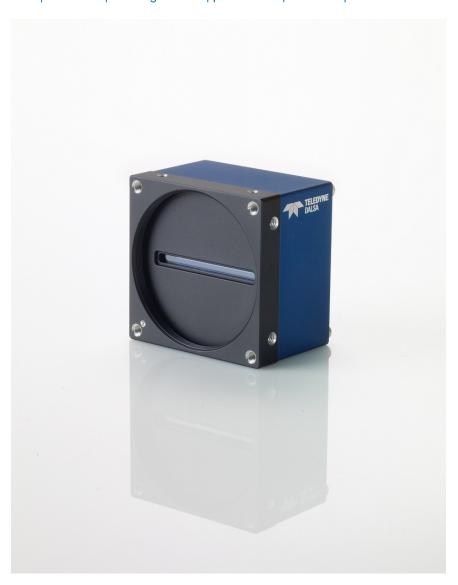

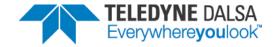

#### Notice 1

#### © 2018 Teledyne DALSA

All information provided in this manual is believed to be accurate and reliable. No responsibility is assumed by Teledyne DALSA for its use. Teledyne DALSA reserves the right to make changes to this information without notice. Reproduction of this manual in whole or in part, by any means, is prohibited without prior permission having been obtained from Teledyne DALSA.

Microsoft and Windows are registered trademarks of Microsoft Corporation in the United States and other countries. Windows, Windows 7, Windows 8 are trademarks of Microsoft Corporation.

All other trademarks or intellectual property mentioned herein belong to their respective owners.

Document Date: 15 August 2018
Document Number: 03-032-20176-06

#### About Teledyne DALSA

Teledyne DALSA is an international high performance semiconductor and Electronics Company that designs, develops, manufactures, and markets digital imaging products and solutions, in addition to providing wafer foundry services.

Teledyne DALSA Digital Imaging offers the widest range of machine vision components in the world. From industry-leading image sensors through powerful and sophisticated cameras, frame grabbers, vision processors and software to easy-to-use vision appliances and custom vision modules.

#### Contact Teledyne DALSA

Teledyne DALSA is headquartered in Waterloo, Ontario, Canada. We have sales offices in the USA, Europe and Asia, plus a worldwide network of representatives and agents to serve you efficiently. Contact information for sales and support inquiries, plus links to maps and directions to our offices, can be found here:

Sales Offices: http://www.teledynedalsa.com/corp/contact/offices/ Technical Support: http://www.teledynedalsa.com/imaging/support/

## Contents

| 1. System Precautions and | d Cleaning                                                   | 6  |
|---------------------------|--------------------------------------------------------------|----|
| •                         | Precautions                                                  |    |
|                           | Electrostatic Discharge and the CMOS Sensor                  | 6  |
| 2. The Piranha4 Camera    |                                                              | 7  |
|                           | Camera Highlights                                            |    |
|                           | Camera Performance Specifications                            |    |
|                           | Flash Memory Size                                            | 9  |
|                           | Environmental Considerations                                 | 9  |
|                           | Certifications and Compliance                                | 10 |
|                           | Supported Industry Standards                                 | 10 |
|                           | Responsivity                                                 | 10 |
|                           | Mechanicals                                                  | 12 |
|                           | Camera Mounting and Heat Sink Considerations                 | 14 |
| 3. Quick, Simple Steps to | Acquire an Image                                             | 15 |
| 4. Software and Hardware  |                                                              |    |
| 1. Soliware and Hardware  | Recommended System Requirements                              |    |
|                           | Setup Steps: Overview                                        |    |
|                           | Install and Configure Frame Grabber and Software             |    |
|                           | Connect Camera Link and Power Cables                         |    |
|                           | 3. Establish Communicating with the Camera                   |    |
|                           | 4. Operate the Camera                                        |    |
|                           | Step 1. Install and Configure the Frame Grabber and Software |    |
|                           | Install Frame Grabber                                        | 17 |
|                           | Install Sapera LT and CamExpert GUI                          | 17 |
|                           | Step 2. Connect Data, Trigger, and Power Cables              |    |
|                           | Data Connector: Camera Link                                  | 19 |
|                           | Camera Link Bit Definitions                                  | 21 |
|                           | Camera Link Drive Capability                                 | 22 |
|                           | Input Signals, Camera Link                                   | 22 |
|                           | Output Signals, Camera Link Clocking Signals                 | 23 |
|                           | Power Connector                                              | 23 |
|                           | LEDs                                                         | 24 |
|                           | Step 3. Establish Communication with the Camera              | 24 |
|                           | Power on the camera                                          |    |
|                           | Connect to the frame grabber                                 | 24 |
|                           | Connect to the camera                                        | 25 |
|                           | Check LED Status                                             | 25 |
|                           | Software Interface                                           | 25 |
|                           | Using Sapera CamExpert with Piranha4 Cameras                 | 26 |
|                           | CamExpert Panes                                              | 27 |
| 4. Camera Operation       |                                                              | 29 |
|                           | Factory Settings                                             | 29 |
|                           | Area Mode                                                    |    |

|                 | Check Camera and Sensor Information                               | 31 |
|-----------------|-------------------------------------------------------------------|----|
|                 | Verify Temperature and Voltage                                    | 31 |
|                 | Saving and Restoring Camera Settings                              | 32 |
|                 | Camera Link Configuration                                         | 34 |
|                 | TDI and Single Line Modes                                         | 34 |
|                 | Sensitivity Modes and Pixel Readout                               |    |
|                 | Trigger Modes                                                     |    |
|                 | Exposure Controls                                                 |    |
|                 | Exposure Modes in Detail                                          |    |
|                 | Set Line Rate                                                     |    |
|                 | Set Exposure Time                                                 |    |
|                 | Control Gain and Black Level                                      |    |
|                 | Set Image Size                                                    |    |
|                 | Set Baud Rate                                                     |    |
|                 | Pixel Format                                                      |    |
|                 | Camera Direction Control                                          |    |
|                 |                                                                   |    |
|                 | Camera Direction                                                  |    |
|                 | Pixel Readout Direction (Mirroring Mode)                          |    |
|                 | Resetting the Camera                                              |    |
|                 | Calibrating the Camera                                            | 46 |
| Appendix A: Gei | nICam Commands                                                    | 50 |
|                 | Camera Information Category                                       |    |
|                 | Camera Information Feature Descriptions                           | 51 |
|                 | Camera Configuration Selection Dialog                             | 54 |
|                 | Camera Power-up Configuration                                     | 54 |
|                 | User Set Configuration Management                                 |    |
|                 | Camera Control Category                                           |    |
|                 | Camera Control Feature Descriptions                               |    |
|                 | Multi-Exposure Mode                                               |    |
|                 | Digital I/O Control Feature Descriptions                          |    |
|                 | Flat Field Category                                               |    |
|                 | Flat Field Control Feature Description                            |    |
|                 | Region of Interest (ROI)                                          |    |
|                 | Image Format Control Category                                     |    |
|                 | Image Format Control Feature Description                          |    |
|                 | Binning                                                           |    |
|                 | Area of Interest (AOI) Setup                                      |    |
|                 | ` , .                                                             |    |
|                 | Instructions on Using the Camera Scan Direction to Control Camera |    |
|                 | Parameters                                                        |    |
|                 | Transport Layer Control Category                                  |    |
|                 | Transport Layer Feature Descriptions                              |    |
|                 | Acquisition and Transfer Control Category                         |    |
|                 | Acquisition and Transfer Control Feature Descriptions             |    |
|                 | Serial Port Control Category                                      |    |
|                 | Serial Port Control Feature Descriptions                          |    |
|                 | File Access Control Category                                      |    |
|                 | File Access Control Feature Descriptions                          |    |
|                 | File Access via the CamExpert Tool                                | 81 |

|                                  | Download a List of Camera Parameters                         | 82        |
|----------------------------------|--------------------------------------------------------------|-----------|
| Appendix B: ASCII Commands       |                                                              | 84        |
|                                  | Port Configuration                                           |           |
|                                  | Disabling the Esc Key for Direct Access to ASCII Commands    | 86        |
|                                  | Commands                                                     | 86        |
| Appendix C: Error and Warning Me | ssages                                                       | 98        |
| Appendix D: Quick Setup and Imag | e Acquisition                                                | 100       |
| Appendix E: The Sensor Window _  |                                                              | 103       |
|                                  | Cleaning and Protecting Against Dust, Oil, and Scratches     | 103       |
|                                  | Cleaning the Sensor Window                                   | 104       |
| Appendix F: Camera, Frame Grabb  | er Communication                                             | 105       |
|                                  | Setting Up Communication between the Camera and the Frame Gr | abber 105 |
| EMC Declaration of Conformity    |                                                              | 108       |
| Revision History                 |                                                              | 109       |
| Index                            |                                                              | 110       |

# 1. System Precautions and Cleaning

#### **Precautions**

Read these precautions and this manual carefully before using the camera.

Confirm that the camera's packaging is undamaged before opening it. If the packaging is damaged please contact the related logistics personnel.

Do not open the housing of the camera. The warranty is voided if the housing is opened.

Keep the camera's front plate temperature in a range of 0 °C to 65 °C during operation.

Do not operate the camera in the vicinity of strong electromagnetic fields. In addition, avoid electrostatic charging, violent vibration, and excess moisture.

To clean the device, avoid electrostatic charging by using a dry, clean absorbent cotton cloth dampened with a small quantity of pure alcohol. Do not use methylated alcohol. To clean the surface of the camera housing, use a soft, dry cloth. To remove severe stains use a soft cloth dampened with a small quantity of neutral detergent and then wipe dry. Do not use volatile solvents such as benzene and thinners, as they can damage the surface finish. Further cleaning instructions are below.

Though this camera supports hot plugging, it is recommended that you power down and disconnect power to the camera before you add or replace system components.

#### **Electrostatic Discharge and the CMOS Sensor**

Image sensors and the camera bodies housing are susceptible to damage from electrostatic discharge (ESD). Electrostatic charge introduced to the sensor window surface can induce charge buildup on the underside of the window. The charge normally dissipates within 24 hours and the sensor returns to normal operation.

## 2. The Piranha4 Camera

## **Camera Highlights**

Teledyne DALSA expands its Piranha4<sup>™</sup> dual line CMOS camera family with 2K and 4K resolution models. The new Piranha4 models offer higher speeds and more responsive pixels in a choice of sizes and resolutions. Programmable features include multiple region-of-interest, high dynamic range operation, and rapid bi-directional switching, and are designed to meet today's demanding imaging applications.

#### **Key Features**

- High speed: up to 100 kHz in TDI mode and up to 200 kHz in Area mode
- Combination of various pixel sizes and resolutions
- Bi-directional
- Compact camera body

#### Programmability

- Multiple Regions of Interest for calibration and data reduction
- 8, 10, and 12 bit output
- Flat field and lens shading correction
- 8 programmable coefficient sets
- GenICam or A SCII compliant interfacing

#### **Applications**

- Automated optical inspection
- Transportation safety and security systems
- High performance sorting systems
- Materials grading and inspection systems
- Web inspection
- General purpose machine vision

#### Models

The camera is available in the following configurations:

Table 1: Camera Models Comparison

| Piranha4 Dual Line Model Comparison |                 |                                            |                     |  |  |
|-------------------------------------|-----------------|--------------------------------------------|---------------------|--|--|
| Part Number                         | Resolution      | Maximum Line Rates<br>TDI Mode (Area Mode) | Pixel Size          |  |  |
| P4-CM-02K05D-00-R                   | 2048 x 2 pixels | 50 kHz (100 kHz)                           | 10.56 µm x 10.56 µm |  |  |
| P4-CM-02K10D-00-R                   | 2048 x 2 pixels | 100 kHz (200 kHz)                          | 10.56 µm x 10.56 µm |  |  |
| P4-CM-04K05D-00-R                   | 4096 x 2 pixels | 50 kHz (100 kHz)                           | 10.56 μm x 10.56 μm |  |  |
| P4-CM-04K10D-00-R                   | 4096 x 2 pixels | 100 kHz (200 kHz)                          | 10.56 µm x 10.56 µm |  |  |

Table 2: Software

| Software                                           | Product Number / Version Number |
|----------------------------------------------------|---------------------------------|
| Camera firmware                                    | Embedded within camera          |
| GenlCam™ support (XML camera description file)     | Embedded within camera          |
| Sapera LT, including CamExpert GUI application and | Version 7.20 or later           |
| GenICam for Camera Link imaging driver             |                                 |

## **Camera Performance Specifications**

Table 3: Camera Performance Specifications

| Specifications                                | Performance                                                          |  |
|-----------------------------------------------|----------------------------------------------------------------------|--|
| Imager Format                                 | High speed CMOS dual line scan                                       |  |
| Resolution                                    | 2048 x 2 pixels and 4096 x 2                                         |  |
| Pixel Size                                    | 10.56 µm x 10.56 µm                                                  |  |
| Pixel Fill Factor                             | 100 %                                                                |  |
| Line Rate                                     | Up to 100 kHz in TDI mode (200 kHz area mode)                        |  |
| Exposure Time                                 | 4 µs to 3 ms                                                         |  |
| Bit Depth                                     | 8, 10, and 12 bit, selectable                                        |  |
| Connectors and Mechanicals                    |                                                                      |  |
| Control & Data Interface                      | Base, Medium, Full, and Deca Camera Link configurations (2 x SDR-26) |  |
| Power Connector                               | Hirose 6-pin male circular                                           |  |
| Power Supply                                  | + 12 V to + 24 V DC ± 5%                                             |  |
| Power Dissipation                             | < 11 W (4K), < 8.3 W (2K)                                            |  |
| Size                                          | 62 mm (W) x 62 mm (H) x 48 mm (D)                                    |  |
| Mass                                          | < 340 g                                                              |  |
| Operating Temp                                | 0 °C to 65 °C, front plate temperature                               |  |
| Optical Interface                             |                                                                      |  |
| Lens Mount                                    | M42 x 1 (2k) and M58 x 0.75 (4k), F-mount adapter available          |  |
| Sensor to Camera Front Distance               | 12 mm                                                                |  |
| Sensor Alignment (aligned to sides of camera) |                                                                      |  |

| Θ y (parallelism)     | 0.08° or 100 μm            |
|-----------------------|----------------------------|
| x                     | ± 100 μm                   |
| у                     | ± 100 μm                   |
| z                     | ± 250 μm                   |
| Θz                    | ± 0.2°                     |
| Compliance            |                            |
| Regulatory Compliance | CE, FCC, and RoHS; GenICam |

| Operating Ranges       | Performance                    |                                | Notes       |
|------------------------|--------------------------------|--------------------------------|-------------|
|                        | Single Line                    | Dual Line                      |             |
| Dynamic Range          | 61.5 dB                        | 60 dB                          |             |
| Random Noise           | 3.42 DN* rms                   | 4.16 DN rms                    | FFC enabled |
| Broadband Responsivity | 430 DN/ (nJ/ cm <sup>2</sup> ) | 677 DN/ (nJ/ cm <sup>2</sup> ) |             |
| Gain                   | 1x to 10x Nominal range        | 1x to 10x Nominal range        |             |
| DC Offset              | 7 DN                           | 14 DN                          | FFC enabled |
| PRNU                   | < 1% @ 50% Sat                 | < 1% @ 50% Sat                 |             |
| FPN                    | < 8 DN                         | < 8 DN                         |             |
| SEE                    | 9.52 nJ/ cm <sup>2</sup>       | 6.05 nJ/ cm <sup>2</sup>       |             |
| NEE                    | 7.95 pJ/ cm <sup>2</sup>       | 6.14 pJ/ cm <sup>2</sup>       |             |
| Antiblooming           | > 100 x Saturation             | > 100 x Saturation             |             |
| Integral non-linearity | 1.5 % DN                       | 2.5 % DN                       |             |

<sup>\*</sup>DN = digital number

#### Test Conditions:

- Values measured using 12-bit, 1x gain.
- 10 kHz line rate
- Light source: broadband, quartz halogen, 3250 K with 700 nm IR cut-off filter.
- Front plate temperature: 45° C

## Flash Memory Size

| Camera            | Flash Memory Size |
|-------------------|-------------------|
| P4-CM-02K05D-00-R | 16 M Byte         |
| P4-CM-02K10D-00-R | 16 M Byte         |
| P4-CM-04K05D-00-R | 16 M Byte         |
| P4-CM-04K10D-00-R | 16 M Byte         |

## **Environmental Considerations**

| Environmental Specifications      | Performance                              |
|-----------------------------------|------------------------------------------|
| Storage temperature range         | -20 °C to +80 °C                         |
| Humidity (storage and operation)  | 15% to 85% relative, non-condensing      |
| MTBF (mean time between failures) | > 100,000 hours, typical field operation |

## **Certifications and Compliance**

#### Compliance

EN 55011, FCC Part 15, CISPR 11, and ICES-003 Class A Radiated Emissions Requirements

EN 55024 and EN 61326-1 Immunity to Disturbance

RoHSper EU Directive 2011/ 65/ EC and WEEE per EU Directive 2002/ 96/ EC and China Electronic Industry Standard SJ/ T11364-2006

GenICam XML Description File, Superset of the GenICam™ Standard Features Naming Convention specification V1.5, Camera Link Serial Communication: GenICam™ Generic Control Protocol (GenCP V1.0)

## **Supported Industry Standards**

#### GenlCam™

Piranha4 cameras are GenlCam compliant. They implement a superset of the GenlCam<sup>™</sup> Standard Features Naming Convention specification V1.5.

This description takes the form of an XML device description file respecting the syntax defined by the GenApi module of the GenICam $^{TM}$  specification. The camera uses the GenICam $^{TM}$  Generic Control Protocol (GenCP V1.0) to communicate over the Camera Link serial port.

For more information see www.genicam.org.

## Responsivity

The responsivity graph describes the sensor response to different wavelengths of light (excluding lens and light source characteristics).

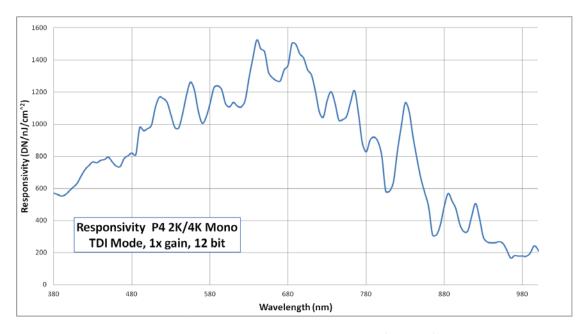

Figure 1: Spectral Responsivity vs. Wavelength (Dual Line)

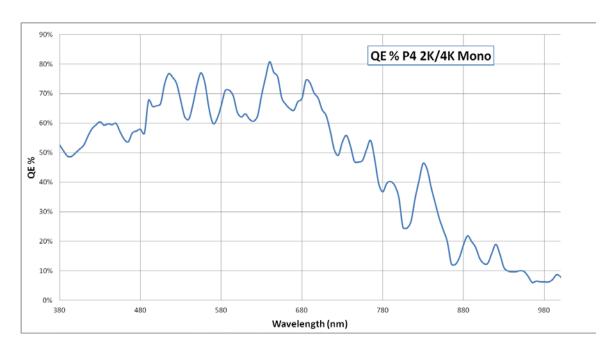

Figure 2: QE % vs. Wavelength

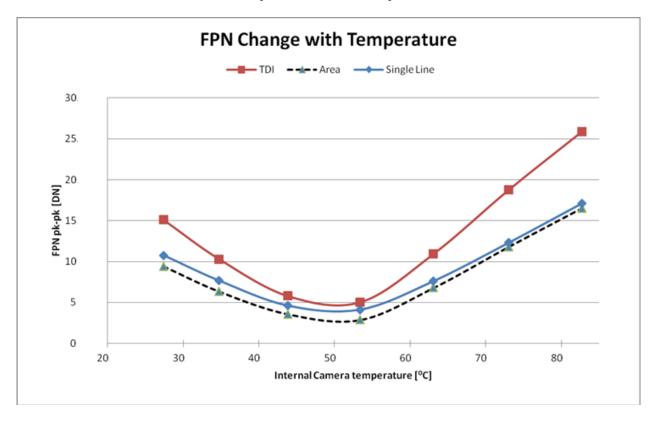

Figure 3: Relationship between FPN and Temperature

## **Mechanicals**

[INSERT PDF HERE]

Figure 4: 2K (Top) and 4K (Bottom) Camera Mechanicals

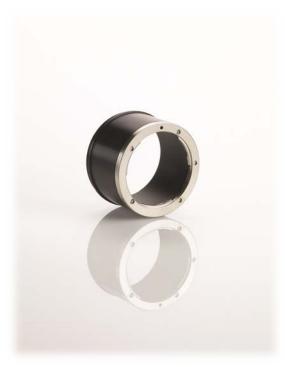

Figure 5: Nikon M58 to F-Mount Adapter

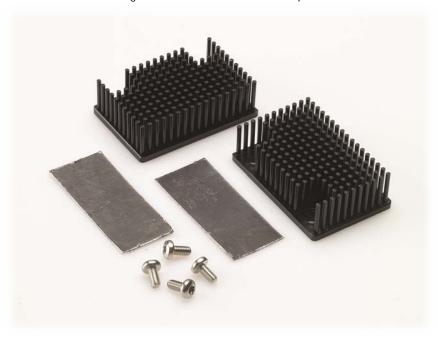

Figure 6: Piranha4 Heat Sink Accessories Kit

Optional Lens Mount and Heat Sink Accessories

| Part No.    | Description                                                  |  |  |
|-------------|--------------------------------------------------------------|--|--|
| AC-LN-00002 | M58 to F-mount adapter, heavy duty, 12mm BFD, for 4K model   |  |  |
| AC-LC-00001 | M 42x1 to C-mount adapter, 12mm BFD, for 2K model            |  |  |
| AC-LA-00115 | M42x1 to F-mount adapter, heavy duty, 12mm BFD, for 2K model |  |  |
| AC-MS-00108 | Heat sink for 2k and 4k models                               |  |  |

#### **Camera Mounting and Heat Sink Considerations**

Up to two optional heat sinks can be installed on the Piranha4 camera. As illustrated, they are ideally positioned to allow close spacing of the cameras. These heat sinks are designed to provide adequate convection cooling when not obstructed by enclosures or mounting assemblies.

Teledyne DALSA recognises that each customer's application can be unique. In consideration, the P4 camera heat sinks have been designed in such a way that they can be repositioned on the different faces of the camera or removed entirely, depending on the mounting configuration and its heat sinking potential.

Repositioning or removal of the heat sinks must be performed with care in order to avoid temperature issues. The camera has the ability to measure its internal temperature. Use this feature to record the internal temperature of the camera when it is mounted in your system and operating under the worst case conditions. The camera will stop outputting data if its internal temperature reaches 80 °C. Refer to the Verify Temperature and Voltage section for more information.

Figure 7: Heat Sink Installation (4K model)

# 3. Quick, Simple Steps to Acquire an Image

For users who are familiar with Camera Link cameras, have a basic understanding of their imaging requirements, and who are primarily interested in evaluating the Piranha4 camera, an overview of the steps required to get this camera operational and acquiring images quickly can be found in Appendix D: Quick Setup and Image Acquisition.

## 4. Software and Hardware Setup

#### **Recommended System Requirements**

To achieve best system performance, the following minimum requirements are recommended:

- High bandwidth frame grabber, e.g. Xcelera-CL PX8 Full Camera Link frame grabber (Part # OR-X8CO-XPF00): www.teledynedalsa.com/imaging/products/fg/OR-X8C0-XPF00/.
- Operating systems: Windows XP / Vista / 7, 32 / 64-bit.

## **Setup Steps: Overview**

Take the following steps in order to setup and run your camera system. They are described briefly below and in more detail in the sections that follow.

#### 1. Install and Configure Frame Grabber and Software

We recommend the Xcelera-CL PX8 Full frame grabber or equivalent, described in detail on the teledynedalsa.com site <u>here</u>. Follow the manufacturer's installation instructions.

A GenICam<sup>™</sup> compliant XML device description file is embedded within the camera firmware allowing GenICam<sup>™</sup> compliant application to know the camera's capabilities immediately after connection. Installing SaperaLT gives you access to the CamExpert GUI, a GenICam<sup>™</sup> compliant application.

#### 2. Connect Camera Link and Power Cables

- Connect the Camera Link cables from the camera to the computer.
- Connect a power cable from the camera to a power supply that can provide a constant voltage between +12 VDC and +24 VDC ± 5%.

#### 3. Establish Communicating with the Camera

Start the GUI and establish communication with the camera.

#### **ASCII Commands**

As an alternative to the CamExpert (or equivalent) GUI, you can communicate with this camera using A SCII-based commands. Open up an A SCII interface and press the ESC key, then the communication mode will be switched into the A SCII command mode other than the GenICam mode. A complete list of the commands and a description of how to access them can be found in Appendix B: A SCII Commands.

#### 4. Operate the Camera

At this point you will be ready to start operating the camera in order to acquire images, set camera functions, and save settings.

## **Step 1. Install and Configure the Frame Grabber and Software**

#### **Install Frame Grabber**

Install a Full configuration Camera Link frame grabber according to the manufacturer's description.

We recommend the Xcelera-CL PX8 frame grabber or equivalent, described in detail on the teledynedalsa.com site <u>here</u>.

#### **Install Sapera LT and CamExpert GUI**

Communicate with the camera using a Camera Link-compliant interface. We recommend you use CamExpert. CamExpert is the camera interfacing tool supported by the Sapera library and comes bundled with SaperaLT. Using CamExpert is the simplest and quickest way to send commands to and receive information from the camera.

#### **Camera Link Control Communications**

The P4 family of cameras are GenlCam<sup>™</sup> compliant. Sapera uses the GenlCam<sup>™</sup> Generic Control Protocol (GenCP V1.0) to communicate with the camera over the Camera Link serial port. When communications are first established Sapera will when connecting for the first time download the GenlCam<sup>™</sup> XML Description file. This file details how to access and control the camera.

## **Step 2. Connect Data, Trigger, and Power Cables**

Note: the use of cables types and lengths other than those specified may result in increased emission or decreased immunity and performance of the camera.

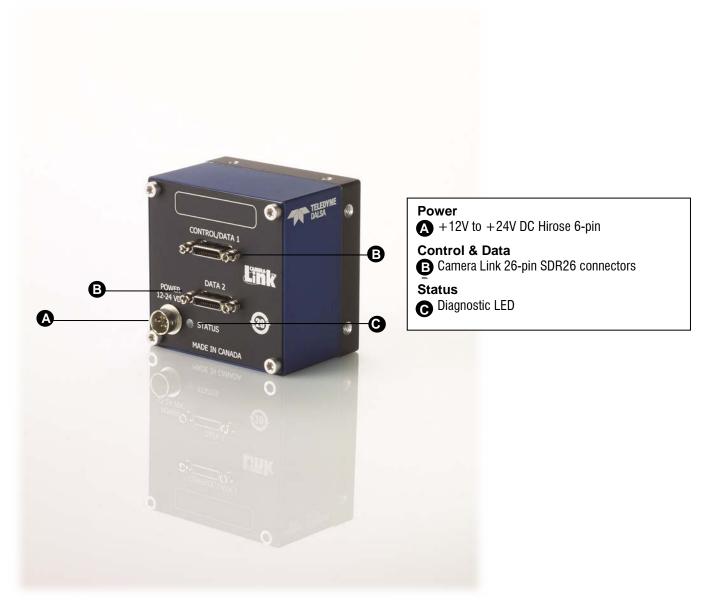

Figure 8: Input and Output, Trigger, and Power Connectors

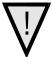

#### WARNING! Grounding Instructions

Static electricity can damage electronic components. It's critical that you discharge any static electrical charge by touching a grounded surface, such as the metal computer chassis, before handling the camera hardware.

#### **Data Connector: Camera Link**

The camera uses two Camera Link SDR26 cables transmitting the Camera Link Base, Medium, or Full configuration. The figure below shows the SDR26 Camera Link Connector and the tables that follow list the Camera Link Base, Medium, and Full configurations.

For detailed information on Camera Link please refer to the Camera Link Road Map available from the Knowledge Center on the Teledyne DALSA Web site:

(http://www.teledynedalsa.com/mv/knowledge/appnotes.aspx).

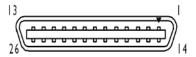

Figure 9. Camera Link Connector

| Data 2              |                                           |                        | Control / Data 1    |                                           |                        |
|---------------------|-------------------------------------------|------------------------|---------------------|-------------------------------------------|------------------------|
| Camera<br>Connector | Right Angle<br>Frame Grabber<br>Connector | Channel Link<br>Signal | Camera<br>Connector | Right Angle<br>Frame Grabber<br>Connector | Channel Link<br>Signal |
| 1                   | 1                                         | inner shield           | 1                   | 1                                         | inner shield           |
| 14                  | 14                                        | inner shield           | 14                  | 14                                        | inner shield           |
| 2                   | 25                                        | Y0-                    | 2                   | 25                                        | Х0-                    |
| 15                  | 12                                        | Y0+                    | 15                  | 12                                        | X0+                    |
| 3                   | 24                                        | Y1-                    | 3                   | 24                                        | X1-                    |
| 16                  | 11                                        | Y1+                    | 16                  | 11                                        | X1+                    |
| 4                   | 23                                        | Y2-                    | 4                   | 23                                        | X2-                    |
| 17                  | 10                                        | Y2+                    | 17                  | 10                                        | X2+                    |
| 5                   | 22                                        | Yclk-                  | 5                   | 22                                        | Xclk-                  |
| 18                  | 9                                         | Yclk+                  | 18                  | 9                                         | Xclk+                  |
| 6                   | 21                                        | Y3-                    | 6                   | 21                                        | Х3-                    |
| 19                  | 8                                         | Y3+                    | 19                  | 8                                         | X3+                    |
| 7                   | 20                                        | 100 ohm                | 7                   | 20                                        | SerTC+                 |
| 20                  | 7                                         | terminated             | 20                  | 7                                         | SerTC-                 |
| 8                   | 19                                        | Z0-                    | 8                   | 19                                        | SerTFG-                |
| 21                  | 6                                         | Z0+                    | 21                  | 6                                         | SerTFG+                |
| 9                   | 18                                        | Z1-                    | 9                   | 18                                        | CC1-                   |
| 22                  | 5                                         | Z1+                    | 22                  | 5                                         | CC1+                   |
| 10                  | 17                                        | Z2-                    | 10                  | 17                                        | CC2+                   |
| 23                  | 4                                         | Z2+                    | 23                  | 4                                         | CC2-                   |
| 11                  | 16                                        | Zclk-                  | 11                  | 16                                        | CC3-                   |
| 24                  | 3                                         | Zclk+                  | 24                  | 3                                         | CC3+                   |
| 12                  | 15                                        | Z3-                    | 12                  | 15                                        | CC4+                   |
| 25                  | 2                                         | Z3+                    | 25                  | 2                                         | CC4-                   |
| 13                  | 13                                        | inner shield           | 13                  | 13                                        | inner shield           |
| 26                  | 26                                        | inner shield           | 26                  | 26                                        | inner shield           |

\*Exterior Overshield is connected to the shells of the connectors on both ends. Unused pairs should be terminated in 100 ohms at both ends of the cable. Inner shield is connected to signal ground inside camera

#### Full Configuration

#### 8 bits Camera Link Full Configuration

| Connector 1: Channel link X |          | Connector 2: Channel        |          | Connector 3: Channel link Z |          |  |
|-----------------------------|----------|-----------------------------|----------|-----------------------------|----------|--|
| Camera/Frame<br>Grabber Pin | Bit Name | Camera/Frame<br>Grabber Pin | Bit Name | Camera/Frame<br>Grabber Pin | Bit Name |  |
| Tx0/Rx0                     | D0(0)    | Tx0/Rx0                     | D3(0)    | Tx0/Rx0                     | D6(0)    |  |
| Tx1/Rx1                     | D0(1)    | Tx1/Rx1                     | D3(1)    | Tx1/Rx1                     | D6(1)    |  |
| Tx2/Rx2                     | D0(2)    | Tx2/Rx2                     | D3(2)    | Tx2/Rx2                     | D6(2)    |  |
| Tx3/Rx3                     | D0(3)    | Tx3/Rx3                     | D3(3)    | Tx3/Rx3                     | D6(3)    |  |
| Tx4/Rx4                     | D0(4)    | Tx4/Rx4                     | D3(4)    | Tx4/Rx4                     | D6(4)    |  |
| Tx5/Rx5                     | D0(7)    | Tx5/Rx5                     | D3(7)    | Tx5/Rx5                     | D6(7)    |  |
| Tx6/Rx6                     | D0(5)    | Tx6/Rx6                     | D3(5)    | Tx6/Rx6                     | D6(5)    |  |
| Tx7/Rx7                     | D1(0)    | Tx7/Rx7                     | D4(0)    | Tx7/Rx7                     | D7(0)    |  |
| Tx8/Rx8                     | D1(1)    | Tx8/Rx8                     | D4(1)    | Tx8/Rx8                     | D7(1)    |  |
| Tx9/Rx9                     | D1(2)    | Tx9/Rx9                     | D4(2)    | Tx9/Rx9                     | D7(2)    |  |
| Tx10/Rx10                   | D1(6)    | Tx10/Rx10                   | D4(6)    | Tx10/Rx10                   | D7(6)    |  |
| Tx11/Rx11                   | D1(7)    | Tx11/Rx11                   | D4(7)    | Tx11/Rx11                   | D7(7)    |  |
| Tx12/Rx12                   | D1(3)    | Tx12/Rx12                   | D4(3)    | Tx12/Rx12                   | D7(3)    |  |
| Tx13/Rx13                   | D1(4)    | Tx13/Rx13                   | D4(4)    | Tx13/Rx13                   | D7(4)    |  |
| Tx14/Rx14                   | D1(5)    | Tx14/Rx14                   | D4(5)    | Tx14/Rx14                   | D7(5)    |  |
| Tx15/Rx15                   | D2(0)    | Tx15/Rx15                   | D5(0)    | Tx15/Rx15                   | Not Used |  |
| Tx16/Rx16                   | D2(6)    | Tx16/Rx16                   | D5(6)    | Tx16/Rx16                   | Not Used |  |
| Tx17/Rx17                   | D2(7)    | Tx17/Rx17                   | D5(7)    | Tx17/Rx17                   | Not Used |  |
| Tx18/Rx18                   | D2(1)    | Tx18/Rx18                   | D5(1)    | Tx18/Rx18                   | Not Used |  |
| Tx19/Rx19                   | D2(2)    | Tx19/Rx19                   | D5(2)    | Tx19/Rx19                   | Not Used |  |
| Tx20/Rx20                   | D2(3)    | Tx20/Rx20                   | D5(3)    | Tx20/Rx20                   | Not Used |  |
| Tx21/Rx21                   | D2(4)    | Tx21/Rx21                   | D5(4)    | Tx21/Rx21                   | Not Used |  |
| Tx22/Rx22                   | D2(5)    | Tx22/Rx22                   | D5(5)    | Tx22/Rx22                   | Not Used |  |
| Tx23/Rx23                   | Not Used | Tx23/Rx23                   | Not Used | Tx23/Rx23                   | Not Used |  |
| Tx24/Rx24                   | LVAL     | Tx24/Rx24                   | LVAL     | Tx24/Rx24                   | LVAL     |  |
| Tx25/Rx25                   | FVAL     | Tx25/Rx25                   | FVAL     | Tx25/Rx25                   | FVAL     |  |
| Tx26/Rx26                   | Not Used | Tx26/Rx26                   | Not Used | Tx26/Rx26                   | Not Used |  |
| Tx27/Rx27                   | D0(6)    | Tx27/Rx27                   | D3(6)    | Tx27/Rx27                   | D6(6)    |  |

Tap 1 bits are D0(x)...Tap 8 bits are D7(x)

#### **Camera Link Bit Definitions**

| BASE          | ТО                            |                              |                            |  |  |
|---------------|-------------------------------|------------------------------|----------------------------|--|--|
| Configuration |                               |                              |                            |  |  |
| Pixel Format  | Port A                        | Port B                       | Port C                     |  |  |
|               | Bits 0 thru 7                 | Bits 0 thru 7                | Bits 0 thru 7              |  |  |
| Mono 8        | Tap 1 LSBBit 7                | Tap 2 LSBBit7                | xxxxxxx                    |  |  |
|               | Pixels (1, 3, 5, 4093, 4095)  | Pixels (2, 4, 6, 4094, 4096) |                            |  |  |
| Mono 12       | Tap 1 LSB Bit 7               | Tap 1 Bits 8,9,10,11         | Tap 2 LSBBit 7             |  |  |
|               | Pixels (1, 3, 5, 84093, 4095) | Pixels (1, 3, 5, 4093,4095)  | Pixels (2,4,6, 4094, 4096) |  |  |
|               |                               | Tap 2 Bits 8,9,10,11         |                            |  |  |
|               |                               | Pixels (2,4,6, 4094, 4096)   |                            |  |  |

| Medium<br>Configurati<br>on | ТО                                                    |                                                                                                    |                                                          |                                                          |                                                          |                                                                                                    |  |
|-----------------------------|-------------------------------------------------------|----------------------------------------------------------------------------------------------------|----------------------------------------------------------|----------------------------------------------------------|----------------------------------------------------------|----------------------------------------------------------------------------------------------------|--|
| Pixel                       | Port A                                                | Port B                                                                                                | Port C                                                   | Port D                                                   | Port E                                                   | Port F                                                                                                |  |
| Format                      | Bits 0 thru 7                                         | Bits 0 thru 7                                                                                         | Bits 0 thru 7                                            | Bits 0 thru 7                                            | Bits 0 thru 7                                            | Bits 0 thru 7                                                                                         |  |
| Mono 8                      | Tap 1<br>LSBBit 7<br>Pixels (1, 5, 9,<br>4089, 4093)  | Tap 2<br>LSBBit 7<br>Pixels (2, 6,<br>10, 4090,<br>4094)                                              | Tap 3<br>LSBBit 7<br>Pixels (3, 7,<br>11, 4091,<br>4095) | Tap 4<br>LSBBit 7<br>Pixels (4, 8,<br>12, 4092,<br>4096) | xxxxxxx                                                  | Xxxxxxx                                                                                               |  |
| Mono 10 /<br>Mono 12        | Tap 1<br>LSB Bit 7<br>Pixels (1, 5, 9,<br>4091, 4095) | Tap 1 Bits 8,9,10,11 Pixels (1, 5, 9, 4091, 4095)  Tap 2 Bits 8,9,10,11 Pixels (2, 6, 10, 4092, 4096) | Tap 2<br>LSBBit 7<br>Pixels (2, 6,<br>10, 4092,<br>4096) | Tap 4<br>LSBBit 7<br>Pixels (4, 8,<br>12, 4090,<br>4094) | Tap 3<br>LSBBit 7<br>Pixels (3, 7,<br>11, 4089,<br>4093) | Tap 3 Bit 8,9,10,11 Pixels (3, 7, 11, 4089, 4093)  Tap 4 Bits 8,9,10,11 Pixels (4, 8, 12, 4090, 4094) |  |

| Full<br>Configuration | ТО                                     |                                         |                                         |                                         |                                         |                                         |                                         |                                         |
|-----------------------|----------------------------------------|-----------------------------------------|-----------------------------------------|-----------------------------------------|-----------------------------------------|-----------------------------------------|-----------------------------------------|-----------------------------------------|
| Pixel Format          | Port A                                 | Port B                                  | Port C                                  | Port D                                  | Port E                                  | Port F                                  | Port G                                  | Port H                                  |
|                       | LSBBit                                 | LSBBit                                  | LSBBit                                  | LSBBit                                  | LSBBit                                  | LSBBit                                  | LSBBit                                  | LSBBit                                  |
|                       | 7                                      | 8                                       | 8                                       | 8                                       | 8                                       | 8                                       | 8                                       | 8                                       |
| Mono 8                | Tap 1                                  | Tap 2                                   | Тар 3                                   | Tap 4                                   | Tap 5                                   | Tap 6                                   | Tap 7                                   | Tap 8                                   |
|                       | LSB<br>Bit 7                           | LSB<br>Bit 7                            | LSB<br>Bit 7                            | LSB<br>Bit 7                            | LSB<br>Bit 7                            | LSB<br>Bit 7                            | LSBBit<br>7                             | LSB<br>Bit 7                            |
|                       | Pixels (1,<br>9, 17,<br>4081,<br>4089) | Pixels (2,<br>10, 18,<br>4082,<br>4090) | Pixels (3,<br>11, 19,<br>4083,<br>4091) | Pixels (4,<br>12, 20,<br>4084,<br>4092) | Pixels (5,<br>13, 21,<br>4085,<br>4093) | Pixels (6,<br>14, 22,<br>4086,<br>4094) | Pixels (7,<br>15, 23,<br>4087,<br>4095) | Pixels (8,<br>16, 24,<br>4088,<br>4096) |

| Deca<br>Configurati<br>on | ТО                                         |                                            |                                            |                                            |                                            |                                            |                                   |              |                    |                                    |
|---------------------------|--------------------------------------------|--------------------------------------------|--------------------------------------------|--------------------------------------------|--------------------------------------------|--------------------------------------------|-----------------------------------|--------------|--------------------|------------------------------------|
| Pixel                     | Port A                                     | Port B                                     | Port C                                     | Port D                                     | Port E                                     | Port F                                     | Port G                            | Port H       | Port I             | Port K                             |
| Format                    | LSB                                        | LSB                                        | LSB                                        | LSB                                        | LSB                                        | LSB                                        | LSB                               | LSB          | LSBBit             | LSBBit                             |
|                           | Bit 7                                      | Bit 8                                      | Bit 8                                      | Bit 8                                      | Bit 8                                      | Bit 8                                      | Bit 8                             | Bit 8        | 8                  | 8                                  |
| Mono 8                    | Tap 1                                      | Tap 2                                      | Tap 3                                      | Tap 4                                      | Tap 5                                      | Tap 6                                      | Tap 7                             | Tap 8        | Тар 9              | Тар 10                             |
|                           | LSB<br>Bit 7                               | LSB<br>Bit 7                               | LSB<br>Bit 7                               | LSB<br>Bit 7                               | LSB<br>Bit 7                               | LSB<br>Bit 7                               | LSB<br>Bit 7                      | LSB<br>Bit 7 | LSB<br>Bit 7       | LSB<br>Bit 7                       |
|                           | Pixels<br>(1, 11,<br>21,<br>4081,<br>4091) | Pixels<br>(2, 12,<br>22,<br>4082,<br>4092) | Pixels<br>(3, 13,<br>23,<br>4083,<br>4093) | Pixels<br>(4, 14,<br>24,<br>4084,<br>4094) | Pixels<br>(5, 15,<br>25,<br>4085,<br>4095) | Pixels<br>(6, 16,<br>26,<br>4086,<br>4096) | Pixels<br>(7, 17,<br>27,<br>4087) | (8, 18,      | 19, 29, `<br>4089) | Pixels<br>(10, 20,<br>30,<br>4090) |

Table 4: Camera Link Bit Definitions

| Signal | Configuration |  |  |
|--------|---------------|--|--|
| CC1    | EXSYNC*       |  |  |
| CC2    | Spare         |  |  |
| CC3    | Direction     |  |  |
| CC4    | Spare         |  |  |

<sup>\*</sup> Keep this signal in **low** status when idle. The exposure time must **not** be greater than the camera's allow ance—3,000 µs.

Table 5: Camera Control Configuration

For additional Camera Link documentation refer to the Teledyne DALSA Web site's Knowledge Center application notes.

#### **Camera Link Drive Capability**

The camera link cable drive capability on P4-4K/ 2K cameras has been improved to reach up to 15 meters. This provides longer cable lengths without the need for additional components like, repeaters etc. This capability has been tested using a number of frame grabbers (listed in the table below) and was tested using standard Camera Link cables. The cable length drive achieved on the various frame grabbers is as follows:

| Cable Length | Frame Grabber (Manufacturer/Part Number)           |
|--------------|----------------------------------------------------|
| 10 m         | TeledyneDALSA Xcelera-CL PX4 / OR-X4C0-XPF00       |
|              | TeledyneDALSA Xcelera-CL+ PX8 Full / OR-X8C0-XPF00 |
|              | Matrox Radient eCL – RA D2GSF150400                |
| 15 m         | TeledyneDALSA Xcelera-CL+ PX8 Full / OR-X8C0-XPF00 |

Table 6: Cable Length and Frame Grabber Pairings

#### **Input Signals, Camera Link**

The camera accepts control inputs through the Camera Link SDR26F connector. The camera ships in internal sync, and internally programmed integration.

#### **EXSYNC** (Line Readout Trigger)

Line rate can be set internally using the GenlCam features. The external control signal EXSYNC is optional and enabled through the user interface. This camera uses the falling edge of EXSYNC to trigger pixel readout.

The EXSYNC signal tells the camera when to integrate and readout the image. It can be either an internally generated signal by the camera, or it can be supplied externally via the serial interface. Depending upon the mode of operation the high time of the EXSYNC signal can represent the integration period.

**Note**: The EXSYNC signal is measured at CC1 and will give a "true" measurement (i.e. within the measurement resolution of 25 ns) even though the camera will only trigger at a maximum of 100 kHz.

#### **Output Signals, Camera Link Clocking Signals**

These signals indicate when data is valid, allowing you to clock the data from the camera to your acquisition system. These signals are part of the Camera Link configuration and you should refer to the Camera Link Implementation Road Map, available at our Knowledge Center, for the standard location of these signals.

| Clocking Signal      | Indicates             |
|----------------------|-----------------------|
| LVAL (high)          | Outputting valid line |
| DVAL                 | Not used              |
| STROBE (rising edge) | Valid data            |
| FVAL                 | Set to 0              |

#### **Power Connector**

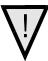

**WARNING:** It is extremely important that you apply the appropriate voltages to your camera. Incorrect voltages may damage the camera. Input voltage requirement: +12 VDC to +24 VDC, 2 Amps. Before connecting power to the camera, test all power supplies.

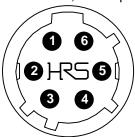

Figure 10: 6-pin Hirose Circular Male Power Plug—Power Connector

Table 7. Power Plug Pinout

| 3   |                   |     |             |  |  |  |
|-----|-------------------|-----|-------------|--|--|--|
| Pin | Description       | Pin | Description |  |  |  |
| 1   | +12 V to +24 V DC | 4   | GND         |  |  |  |
| 2   | +12 V to +24 V DC | 5   | GND         |  |  |  |
| 3   | +12 V to +24 V DC | 6   | GND         |  |  |  |

The camera requires a single voltage input +12 VDC to +24 VDC  $\pm$  5%. The camera meets all performance specifications using standard switching power supplies, although well-regulated linear supplies provide optimum performance.

WARNING: When setting up the camera's power supplies follow these guidelines:

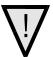

- Apply the appropriate voltages.
- Protect the camera with a 2 amp slow-blow fuse between the power supply and the camera.
- Do not use the shield on a multi-conductor cable for ground.
- Keep leads as short as possible in order to reduce voltage drop.
- Use high-quality supplies in order to minimize noise.

Note: If your power supply does not meet these requirements, then the camera performance specifications are not quaranteed.

#### **LEDs**

The camera is equipped with an LED on the back to display the operational status of the camera. The table below summarizes the operating states of the camera and the corresponding LED states. When more than one condition is active, the LED indicates the condition with the highest priority.

| Color of Status LED | Meaning                                                                    |
|---------------------|----------------------------------------------------------------------------|
| Off                 | No power or hardware malfunction                                           |
| Blinking            | Powering up or calibrating                                                 |
| Green               | Ready                                                                      |
| Red                 | Error. Check the built-in self test (BiST) register for the specific error |

## **Step 3. Establish Communication with the Camera**

#### Power on the camera

Turn on the camera's power supply. You may have to wait while the camera readies itself for operation. The camera must boot fully before it will be recognized by the GUI—the LED shines green once the camera is ready.

#### **Connect to the frame grabber**

- 1. Start Sapera CamExpert (or equivalent Camera Link compliant interface) by double clicking the desktop icon created during the software installation.
- 2. CamExpert will search for installed Sapera devices. In the Devices list area on the left side, the connected frame grabber will be shown.
- 3. Select the frame grabber device by clicking on the name.

Note: The first time you set up the camera you will need to establish a communication link between the camera and frame grabber.

#### Connect to the camera

- 1. Start a new Sapera CamExpert application (or equivalent Camera Link compliant interface) by double clicking the desktop icon created during the software installation.
- In the Devices list area on the left side, select the COM port below the Camera Link label.

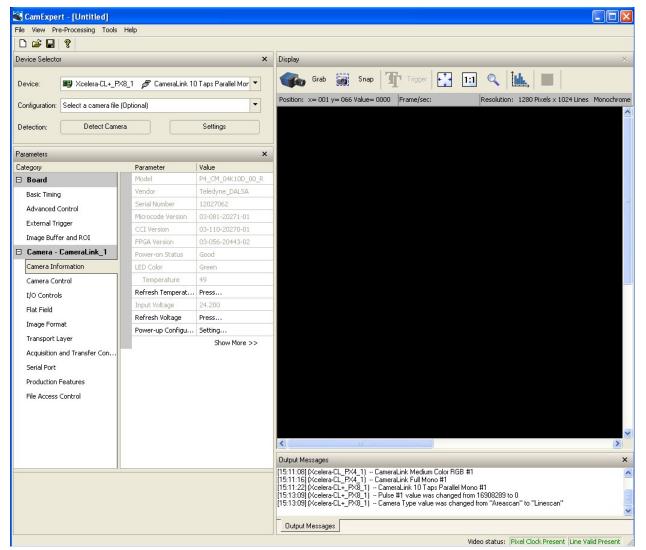

Figure 11. CamExpert GUI showing connected camera

#### **Check LED Status**

If the camera is operating correctly at this point, the diagnostic LED will shine green.

#### **Software Interface**

All the camera features can be controlled through the CamExpert interface. For example, under the Camera Control menu in the camera window you can control the line rate and exposure times.

At this point your host and camera system should be setup and you can verify the camera's operation by retrieving a test pattern and setting the camera's trigger and exposure time.

## Using Sapera CamExpert with Piranha4 Cameras

CamExpert is the camera interfacing tool supported by the Sapera library. When used with a Piranha4 camera, CamExpert allows a user to test all camera operating modes. Additionally CamExpert saves the camera user settings configuration to the camera or saves multiple configurations as individual camera parameter files on the host system (\*.caf\*). CamExpert can also be used to upgrade the camera's software.

An important component of CamExpert is its live acquisition display window which allows immediate verification of timing or control parameters without the need to run a separate acquisition program.

For context sensitive help, click on the button then click on a camera configuration parameter. A short description of the configuration parameter will be shown in a popup. Click on the open the help file for more descriptive information on CamExpert.

The central section of CamExpert provides access to the camera features and parameters. **Note**: The availability of the features is dependent on the CamExpert user setting.

A note on the CamExpert examples shown here: The examples shown for illustrative purposes and may not entirely reflect the features and parameters available from the camera model used in your application.

#### **CamExpert Panes**

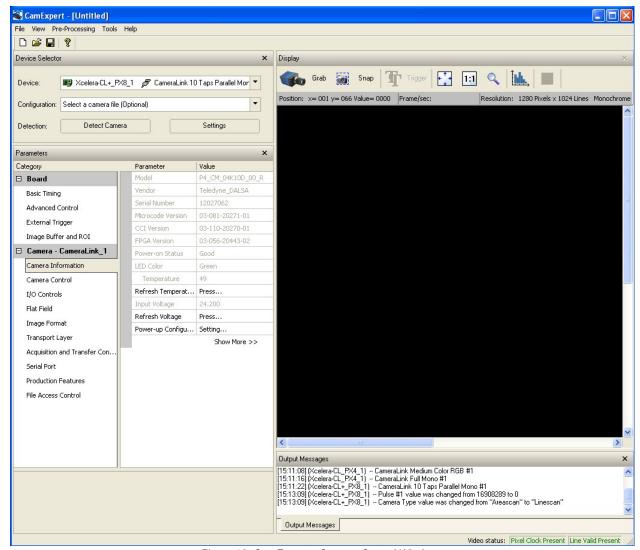

Figure 12. CamExpert's Camera Control Window

The CamExpert application uses panes to simplify choosing and configuring camera files or acquisition parameters for the installed device.

- **Device Selector pane:** View and select from any installed Sapera acquisition device. Once a device is selected CamExpert will only present acquisition parameters applicable to that device. Optionally select a camera file included with the Sapera installation or saved by the user.
- Parameters pane: Allows viewing or changing all acquisition parameters supported by the acquisition device. CamExpert displays parameters only if those parameters are supported by the installed device. This avoids confusion by eliminating parameter choices when they do not apply to the hardware in use.
- **Display pane:** Provides a live or single frame acquisition display. Frame buffer parameters are shown in an information bar above the image window.
- Control Buttons: The Display pane includes CamExpert control buttons. These are:

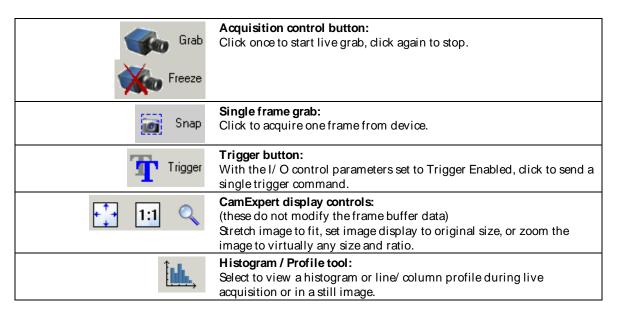

• Output Message pane: Displays messages from CamExpert or the device driver.

At this point you are ready to start operating the camera in order to acquire images, set camera functions, and save settings.

## 4. Camera Operation

## **Factory Settings**

The camera ships and powers up for the first time with the following factory settings:

- Camera Link Full, 8 bit pixels
- Internal trigger, line rate 10 kHz
- Internal exposure control, exposure time 50 μs
- 2 stage TDI
- 1x horizontal and vertical binning
- Offset 0, Gain 1x

#### **Area Mode**

Using area mode in the P4 mono camera allows data rates to be twice as fast compared to TDI Stage = 1 or TDI Stages = 2.

Smilar to TDI Stage = 2 mode, both the top and bottom lines of the sensor are exposed at the same time. The difference being that instead of summing the lines, each line is read out separately. The figure below illustrates how this is done. On the first Exsync signal, both lines are exposed and then the sensor is read out. One line is processed and stored in camera memory while the other line is processed and sent out the Camera Link output. The next Exsync signal does not reach the sensor, but instead the stored data is transferred out the Camera Link port.

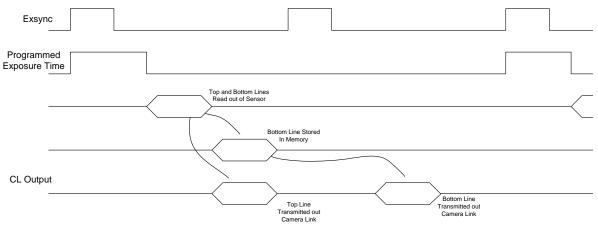

Figure 13. Area Mode data transfer timing

It is important that the exposure time in area mode be appropriate for the set line rate. The exposure time should not be longer than the inverse of the line rate or else the image will smear. The set scan direction is also important. If the direction is wrong the image will look choppy, as can be seen in the following figure.

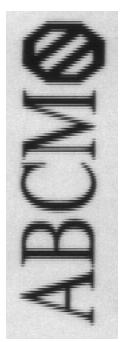

Figure 14. Image with incorrect scan direction

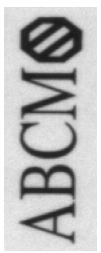

Figure 15. Image with proper scan direction

#### **Check Camera and Sensor Information**

Camera and sensor information can be retrieved via a controlling application—for example, the CamExpert GUI shown in the following examples. Parameters such as camera model, firmware version, sensor characteristics, etc. are read to uniquely identify the connected device.

The camera information parameters are grouped together as members of the Camera Information set.

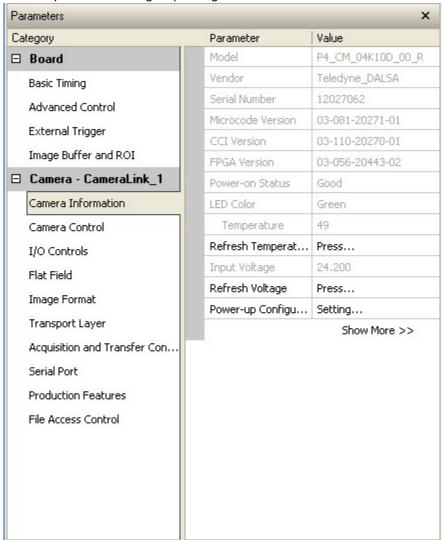

Figure 16. CamExpert's Camera Information Window

## **Verify Temperature and Voltage**

To determine the voltage and temperature at the camera, use the **Refresh Voltage and Refresh Temperature** features found in the **Camera Information** set.

The temperature returned is the internal temperature in degrees Celsius. For proper operation this value should not exceed 80 °C. If the camera exceeds the designated temperature it will stop imaging and the LED will turn red. Once you have diagnosed and remedied the issue use the **reset camera** function.

Note: The voltage displayed is the camera's input voltage. The voltage measurement feature of the camera provides results within 1% of the actual voltage. The measurement can be used to set the applied voltage to the camera.

## **Saving and Restoring Camera Settings**

The parameters used to select, load and save user sets are grouped together under the Camera Information set of features. There are 8 user sets available and one factory set.

| Camera Information        |                                                                                                    |  |  |  |
|---------------------------|----------------------------------------------------------------------------------------------------|--|--|--|
| Parameter                 | Choices                                                                                                    |  |  |  |
| User Set Default Selector | Select the camera parameters to load when the camera is reset or powered up as the Factory set, or as User Set 1 to 8. |  |  |  |
|                           | Selecting the set from the list automatically saves it as the default set.                                             |  |  |  |
| User Set Selector         | Select the Factory or User set to Save or Load.                                                                        |  |  |  |
|                           | -Factory Set                                                                                                    |  |  |  |
|                           | -User Set 1 to 8.                                                                                                    |  |  |  |
| User Set Load             | Load the set specified by User Set Selector to the camera and make it the active / current set.                        |  |  |  |
| User Set Save             | Save the current set as selected user set.                                                                             |  |  |  |

#### Description of the Camera Settings

The camera operates in one of four settings:

- 1. Current operation with active settings.
- 2. User setting.
- 3. Factory setting (read-only).
- 4. Default setting.

The settings active during the current operation can be saved (thereby becoming the user setting) using the User Set Save parameter. A previously saved user setting (User Set 1 to 8) or the factory settings can be restored using the User Set Selector and User Set Load parameters.

Either the Factory or one of the User settings can be saved as the Default Setting by selecting the set in the User Set Default Selector. The chosen set automatically saves as the default setting and is the set loaded when the camera is reset or powered up.

The relationship between these four settings is illustrated in Figure 17. Relationship between the Camera Settings:

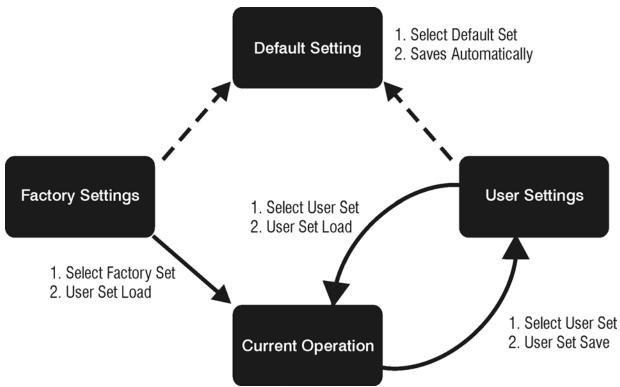

Figure 17. Relationship between the Camera Settings

#### Active Settings for Current Operation

The active setting for the current operation is the set of configurations that are active while the camera is currently running, including all unsaved changes you have made to the settings before saving them.

These active settings are stored in the camera's *volatile* memory and will be lost and cannot be restored if the camera resets, is powered down, or loses power.

To save these settings for reuse the next time you power up or reset the camera, or to protect against losing them in the case of power loss, you must save the current settings using the **User Set Save** parameter. Once saved, the current settings become the selected **User Set**.

#### **User Setting**

The user setting is the saved set of camera configurations that you can customize, resave, and restore. By default the user settings are shipped with the same settings as the factory set.

The command **User Set Save** saves the current settings to non-volatile memory as a **User Set**. The camera automatically restores the last saved user settings when it powers up.

To restore the last saved user settings, select the **User Set** parameter you want to restore and then select the **User Set Load** parameter.

#### **Factory Settings**

The factory setting is the camera settings that were shipped with the camera and which loaded during the camera's first power-up. To load or restore the original factory settings, at any time, select the **Factory Setting** parameter and then select the **User Set Load** parameter.

Note: By default, the user settings are set to the factory settings.

#### **Default Setting**

Either the Factory or one of the User settings can be used as the Default Setting by selecting the set in the User Set Default Selector. The chosen set automatically becomes the default setting and is the set loaded when the camera is reset of powered up.

## **Camera Link Configuration**

| Name           | Taps | SPF*      | Cables |
|----------------|------|-----------|--------|
| Base           | 2    | 8, 10, 12 | 1      |
| Medium         | 4    | 8, 10, 12 | 2      |
| Full           | 8    | 8         | 2      |
| Deca (4K only) | 10   | 8         | 2      |

<sup>\*</sup>Set Pixel Format (number of bits per pixel)

## **TDI and Single Line Modes**

You have the option to set the camera modes as either single line (where only the bottom sensor is used, which results in lower sensitivity) or as TDI (where the pair of sensor lines is summed, which results in higher sensitivity).

#### TDI Mode vs. Vertical Binning 2

TDI mode delays one line before summing so that each row images the same area. In the case of vertical binning equal to 2, the rows image adjacent areas and are summed without separation delay. This action, combined with horizontal binning equal to 2, results in a big pixel that has half the resolution but four times the response compared to TDI stages = 1.

#### TDI Stage 2 vs. Vertical Binning

Vertical Binning and TDI Stage 2 are very similar in operation in that for both modes both lines of the sensor are used and both lines are summed together. The difference is that in vertical binning both lines are summed directly, while in TDI Stages 2 one line is delayed by one EXSYNC before being summed with the other line. The result is a 20 µm tall pixel for vertical binning while TDI Stage 2 maintains the 10 µm pixel height.

There is no line rate difference between these two modes.

#### **Sensitivity Modes and Pixel Readout**

The camera has the option to operate in either TDI mode or single line mode. When in TDI mode, the camera uses both line scan sensors and as a result the responsivity increases (57%). When in single line mode, the camera uses the bottom sensor only. The internal gain is 1.27x greater for single line mode vs. TDI mode.

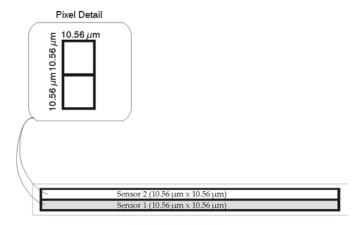

Figure 18: TDI Mode Examples

In TDI mode, the camera uses a 10.56  $\mu$ m x 10.56  $\mu$ m pixel and captures the same image twice, resulting in a brighter image.

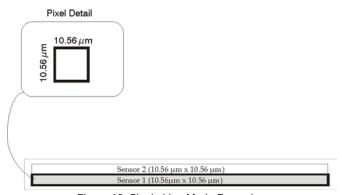

Figure 19: Single Line Mode Examples

In single line mode, the camera uses a  $10.56 \,\mu m$  x  $10.56 \,\mu m$  pixel and captures the image using one sensor (Sensor 1).

## **Trigger Modes**

The camera's image exposures are initiated by a trigger event. The trigger event is either a programmable internal signal used in free running mode, an external input used for synchronizing exposures to external triggers, or a programmed function call message by the controlling computer. These triggering modes are described below.

- Internal trigger (trigger disabled): The camera free-running mode has a programmable internal timer for line rate and a programmable exposure period.
- External trigger (trigger enabled): Exposures are controlled by an external trigger signal. The external trigger signal is the Camera Link control line CC1.

## **Exposure Controls**

The Exposure Control modes define how and when the camera will capture an image—the integration period. The integration period is the amount of time the camera's sensor is exposed to incoming light before the captured image is transmitted to the controlling computer.

- Exposure control is defined as the start of exposure and exposure duration.
- The start of exposure can be an internal timer signal (free-running mode) or an external trigger signal.
- The exposure duration can be programmable (such as the case of an internal timer) or controlled by the external trigger pulse width.

The camera can grab images in one of three ways. You determine the three imaging modes using a combination of the Exposure Mode parameters (including I/ O parameters), Exposure Time and Line Rate parameters.

| Description                                                       | Line Rate                  | Exposure Time         | Trigger Source |
|-------------------------------------------------------------------|----------------------------|-----------------------|----------------|
|                                                                   |                            |                       | (Sync)         |
| Internal line rate and exposure time                              | Internal, programmable     | Internal programmable | Internal       |
| External line rate and exposure time                              | Controlled by EXSYNC pulse | External (EXSYNC)     | External       |
| EXSYNC pulse controlling the line rate. Programmed exposure time. | Controlled by EXSYNC pulse | Internal programmable | External       |

Figure 20. Exposure controls

The parameters used to select the imaging modes—trigger sources (sync), exposure time, and line rate—are grouped together as the Camera Controls.

| Camera Controls   |                                                                                                    |  |
|-------------------|----------------------------------------------------------------------------------------------------|--|
| Parameter         | Description                                                                                                    |  |
| Line Rate (in Hz) | Camera line rate in Hz. Only available when the start line trigger parameter is disabled (Trigger Mode off).                             |  |
| Exposure Mode     | Set the operation mode for the camera's exposure.  Trigger Width or Timed. Trigger Width is only available when Trigger Mode is enabled. |  |
|                   | Trigger Width Uses the width of the current line trigger signal pulse to control the exposure duration.                                  |  |

|               | Timed The exposure duration time is set using the Exposure Time feature and the exposure starts with the Line Start event. |
|---------------|----------------------------------------------------------------------------------------------------|
| Exposure Time | Sets the exposure time (in microseconds). Exposure Mode feature must be set to Timed                                       |

## **Exposure Modes in Detail**

1. Internally Programmable Line rate and Internally Programmable Exposure Time (Default) Line rate is the dominant factor when adjusting the line rate or exposure time. When setting the line rate, exposure time will decrease, if necessary, to accommodate the new line rate. When adjusting the exposure time the range is limited by the line rate.

Note: The camera will not set line periods shorter than the readout period.

#### GenI Cam parameters to set: I / O Controls > Trigger M ode > Off

2. External Line Rate and External Exposure Time (Trigger Width)

In this mode, EXSYNC sets both the line period and the exposure time. The rising edge of EXSYNC marks the beginning of the exposure and the falling edge initiates readout. Note:

maximum line rate = 
$$\frac{1}{\text{(exposure time + low time*)}}$$

#### GenI Cam parameters to set:

- I / O Controls > Trigger M ode > On
- Camera Control > Exposure M ode > Trigger Width

**Warning!** When running external line rate and external exposure time, the line rate must not exceed 1/(1) (exposure time +  $1 \mu s$ ). Under these conditions the exposure time will become indeterminate and result in image artefacts. This is not the case when running internal exposure control.

3. External Line Rate, Programmable Exposure Time

In this mode, the line rate is set externally with the falling edge of EXSYNC generating the rising edge of a programmable exposure time.

#### GenI Cam parameters to set:

- I / O Controls > Trigger M ode > On
- Camera Control > Exposure M ode > Timed

<sup>\*</sup>Exposure time must be greater than 4  $\mu$ s, and low time greater than 1  $\mu$ s

1. External Trigger Off, Internal Exposure Control Free running, not synchronized to an external signal

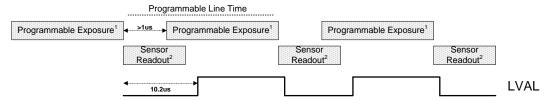

 External Trigger On, Internal Exposure Control CC1 Falling edge triggers start of internal exposure<sup>3</sup>

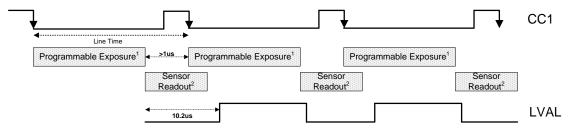

 External Trigger On, External Exposure Control CC1 Falling edge triggers start of exposure CC1 high duration sets the exposure time

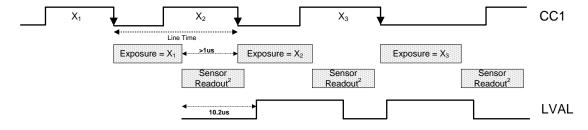

#### Notes:

- 1. Exposure time > 4 micro-seconds
- 2. Sensor Readout time = 9.5 micro-seconds
- 3. One additional falling edge during exposure is latched

Figure 21. Exposure Modes

## **Set Line Rate**

To set the camera's line rate use the line rate parameter, part of the Camera Controls set. This feature can only be used when the camera is in Internal mode—that is, when the start line trigger is disabled (Trigger Mode Off).

maximum line rate = 
$$\frac{1}{\text{(exposure time + low time*)}}$$

Note: A line rate < 1 / (Exposure time + 1  $\mu$ s) will return an error ("Invalid Parameter") if this condition is not met. You must adjust these two parameters in the correct sequence to maintain this condition.

If the external line rate exceeds the maximum line rate allowed for a mode, the camera will continue to output data at its maximum line rate. Though no image artefacts associated with over-speed will occur, you may notice that under over-speed conditions the image will appear compressed and the apparent distance travelled will be reduced.

| Camera Control                                                                                                 |  |  |
|----------------------------------------------------------------------------------------------------|--|--|
| Parameter Description                                                                                          |  |  |
| Line Rate (in Hz)  Camera line rate in a range from 1 Hz up to 100 kHz.                                        |  |  |
| This feature is only available when the camera is in Internal Modeline trigger is disabled (Trigger Mode off). |  |  |

| Line Rates                |                            |  |
|---------------------------|----------------------------|--|
| Camera Link Configuration | Maximum Line Rate          |  |
| Base, 8-bit               | 41 kHz (4K), 82 kHz (2K)   |  |
| Medium, 8-bit             | 81 kHz(4K), 100 kHz (2K)   |  |
| Full (TDI) , 8-bit        | 100 kHz (4K and 2K)        |  |
| Full (Area), 8-bit        | 160 kHz (4K), 200 kHz (2K) |  |
| Deca (Area), 8-bit        | 200 kHz (4K)               |  |

<sup>\*</sup>Exposure time must be greater than 4  $\mu$ s, and low time greater than 1  $\mu$ s

#### Line Rates Vs. AOI

Table 8: 85 MHz Camera Link Clock Rate. Maximum Line Rates of 100 kHz TDI and 200 kHz Area.

| Number<br>of AOI | CL<br>Configuration | Line Rate Formula (Hz)                                                            |  |  |
|------------------|---------------------|-----------------------------------------------------------------------------------|--|--|
|                  | Base                | $\frac{85000000}{\left(\frac{AOIwidth1}{2}\right) + 15}$                          |  |  |
|                  | Medium              | $\frac{85000000}{\left(\frac{AOlwidth1}{4}\right) + 15}$                          |  |  |
| 1                | Full                | $\frac{85000000}{\left(\frac{AOIwidth1}{8}\right) + 15}$                          |  |  |
|                  | Deca                | $\frac{85000000}{\left(\frac{AOlwidth1}{10}\right) + 15}$                         |  |  |
| 2                | Base                | $\frac{85000000}{\left(\frac{AOlwidth1 + AOlwidth2}{2}\right) + 15}$              |  |  |
|                  | Medium              | $\frac{85000000}{\left(\frac{AOIwidth1 + AOIwidth2}{4}\right) + 15}$              |  |  |
|                  | Full                | $\frac{85000000}{\left(\frac{AOlwidth1 + AOlwidth2}{8}\right) + 15}$              |  |  |
|                  | Deca                | $\frac{85000000}{\left(\frac{AOlwidth1 + AOlwidth2}{10}\right) + 15}$             |  |  |
|                  | Base                | $\frac{85000000}{\left(\frac{AOIwidth1 + AOIwidth2 + AOIwidth3}{2}\right) + 15}$  |  |  |
| 3                | Medium              | $\frac{85000000}{\left(\frac{AOlwidth1 + AOlwidth2 + AOlwidth3}{4}\right) + 15}$  |  |  |
|                  | Full                | $\frac{85000000}{\left(\frac{AOIwidth1 + AOIwidth2 + AOIwidth3}{8}\right) + 15}$  |  |  |
|                  | Deca                | $\frac{85000000}{\left(\frac{AOIwidth1 + AOIwidth2 + AOIwidth3}{10}\right) + 15}$ |  |  |

| Number<br>of AOI | CL<br>Configuration | Line Rate Formula (Hz)                                                                        |  |  |
|------------------|---------------------|-----------------------------------------------------------------------------------------------|--|--|
|                  | Base                | $\frac{85000000}{\left(\frac{AOlwidth1+AOlwidth2+AOlwidth3+AOlwidth4}{4}\right)+15}$          |  |  |
| 4                | Medium              | $\frac{85000000}{\left(\frac{AOlwidth1 + AOlwidth2 + AOlwidth3 + AOlwidth4}{2}\right) + 15}$  |  |  |
|                  | Full                | $\frac{85000000}{\left(\frac{AOIwidth1 + AOIwidth2 + AOIwidth3 + AOIwidth4}{8}\right) + 15}$  |  |  |
|                  | Deca                | $\frac{85000000}{\left(\frac{AOlwidth1 + AOlwidth2 + AOlwidth3 + AOlwidth4}{10}\right) + 15}$ |  |  |

Table 9: 66 MHz Camera Link Clock Rate. Maximum Line Rates of 100 kHz TDI and 200 kHz Area.

| Table 9. 00 MID Camera Link Clock Rate. Maximum Line Rates of 100 km2 1Df and 200 km2 Area. |        |                                                                       |  |  |
|---------------------------------------------------------------------------------------------|--------|-----------------------------------------------------------------------|--|--|
| 1                                                                                           | Base   | $\frac{66000000}{\left(\frac{AOIwidth1}{2}\right) + 15}$              |  |  |
|                                                                                             | Medium | $\frac{66000000}{\left(\frac{AOlwidth1}{4}\right) + 15}$              |  |  |
|                                                                                             | Full   | $\frac{66000000}{\left(\frac{AOlwidth1}{8}\right) + 15}$              |  |  |
|                                                                                             | Deca   | $\frac{66000000}{\left(\frac{AOlwidth1}{10}\right) + 15}$             |  |  |
|                                                                                             | Base   | $\frac{66000000}{\left(\frac{AOlwidth1 + AOlwidth2}{2}\right) + 15}$  |  |  |
|                                                                                             | Medium | $\frac{66000000}{\left(\frac{AOIwidth1 + AOIwidth2}{4}\right) + 15}$  |  |  |
| 2                                                                                           | Full   | $\frac{66000000}{\left(\frac{AOlwidth1 + AOlwidth2}{8}\right) + 15}$  |  |  |
|                                                                                             | Deca   | $\frac{66000000}{\left(\frac{AOlwidth1 + AOlwidth2}{10}\right) + 15}$ |  |  |

|   | Base   | $\frac{66000000}{\left(\frac{AOlwidth1 + AOlwidth2 + AOlwidth3}{2}\right) + 15}$      |
|---|--------|---------------------------------------------------------------------------------------|
| 3 | Medium | $\frac{660000000}{\left(\frac{AOlwidth1 + AOlwidth2 + AOlwidth3}{4}\right) + 15}$     |
|   | Full   | $\frac{66000000}{\left(\frac{AOlwidth1 + AOlwidth2 + AOlwidth3}{8}\right) + 15}$      |
|   | Deca   | $\frac{66000000}{\left(\frac{AOIwidth1 + AOIwidth2 + AOIwidth3}{10}\right) + 15}$     |
|   | Base   | $\frac{66000000}{\left(\frac{AOlwidth1+AOlwidth2+AOlwidth3+AOlwidth4}{2}\right)+15}$  |
| 4 | Medium | $\frac{66000000}{\left(\frac{AOlwidth1+AOlwidth2+AOlwidth3+AOlwidth4}{4}\right)+15}$  |
|   | Full   | $\frac{66000000}{\left(\frac{AOlwidth1+AOlwidth2+AOlwidth3+AOlwidth4}{8}\right)+15}$  |
|   | Deca   | $\frac{66000000}{\left(\frac{AOlwidth1+AOlwidth2+AOlwidth3+AOlwidth4}{10}\right)+15}$ |

## **Set Exposure Time**

To set the camera's exposure time, use the **Exposure Time** parameter—a member of the Camera Controls set. This feature is only available when the **Exposure M ode** parameter is set to **Timed**. The allowable exposure range is from 4 µs to 3,000 µs, dependent on the value of the internal line rate.

#### GenI Cam parameters:

Camera Controls > Exposure Time (Timed Exposure M ode) > 4  $\mu$ s to 3,000  $\mu$ s.

## **Control Gain and Black Level**

The cameras provide gain and black level adjustments in the digital domain for the CMOS sensor. The gain and black level controls can make small compensations to the acquisition in situations where lighting varies and the lens iris cannot be easily adjusted. The user can evaluate gain and black level by using CamExpert.

The parameters that control gain and black level are grouped together in the Camera Controls set.

| Camera Controls                                                                                                    |  |  |
|----------------------------------------------------------------------------------------------------|--|--|
| Black Level Apply a digital addition after an FPN correction: ± 1/8 of available range. For example in 12-bit mode the available range is -512 to +511. |  |  |
| Gain Set the gain as an amplification factor applied to the video signal across all pixels: 1x to 10x.                                                  |  |  |

## **Set Image Size**

To set the height of the image, and therefore the number of lines to scan, use the parameters grouped under the Image Format Control set.

| Image Format Control    |                                                                          |  |  |
|-------------------------|--------------------------------------------------------------------------|--|--|
| Control the size of the | Control the size of the transmitted image                                |  |  |
| Width                   | Width of the image. Read only.                                           |  |  |
| Height                  | Height of the image in lines. Read only.                                 |  |  |
| Pixel Format            | Mono 8, Mono 10, or Mono 12 bit depth to Camera Link.                    |  |  |
| Test Image Selector     | Select an internal test image: Off Ramp A5 Each Tap Fixed AII 1365 AII 1 |  |  |

## **Set Baud Rate**

The baud rate sets the speed (in bits per second—bps) of the serial communication port and is available as part of the Serial Port Control parameters.

| Serial Port Control                                    |           |                                                                                                    |  |
|--------------------------------------------------------|-----------|----------------------------------------------------------------------------------------------------|--|
| Action                                                 | Parameter | Options                                                                                                    |  |
| Control the baud rate used by the camera's serial port | Baud Rate | 9600 (factory default) 19200 57600 115200 230400* 460800* 921600*  Note: During connection CamExpert automatically sets the camera to maximum allowable baud.  *A Px8 or equivalent frame grabber is required in order to achieve these baud rates. |  |

| Number of bits per character used in the serial port | Data Size      | 8    |
|------------------------------------------------------|----------------|------|
| Parity of the serial port                            | Parity         | None |
| Number of stop bits per character used               | Number of Stop | 1    |
| in the serial port                                   | Bits           |      |

## **Pixel Format**

Use the Pixel Format feature, found in the **Image Format Control** set, to select the format of the pixel to use during image acquisition as either Mono 8, Mono 10, or Mono 12 bit depth.

| Image Format Control |                                                                      |
|----------------------|----------------------------------------------------------------------|
| Parameter            | Description                                                          |
| Pixel Format         | Mono 8* Mono 10 Mono 12                                              |
|                      | *Only available format for Full and Deca Camera Link configurations. |

## **Camera Direction Control**

Found in the **Camera Control** > **Direction Control** set of features. Note: This feature is only available when in TDI mode.

Note: the Sensor Shift features are not available when the camera is in low or tall pixel sensitivity modes.

| Camera Control > Direction Control |                                                                                                    |  |
|------------------------------------|----------------------------------------------------------------------------------------------------|--|
| Parameter Description              |                                                                                                    |  |
| Scan Direction Source              | When in TDI stages 2 or Area mode, this command lets you select the Internal or external direction control. Use this feature to accommodate object direction change on a web and to mount the camera "upside down." |  |
| Scan Direction                     | Read the current direction.                                                                                                    |  |

#### **Camera Direction**

When in TDI mode or Area mode you can select either forward or reverse camera direction. Selectable direction accommodates object direction change on a web and allows you to mount the camera "upside down".

Note that the example here assumes the use of a lens (which inverts the image).

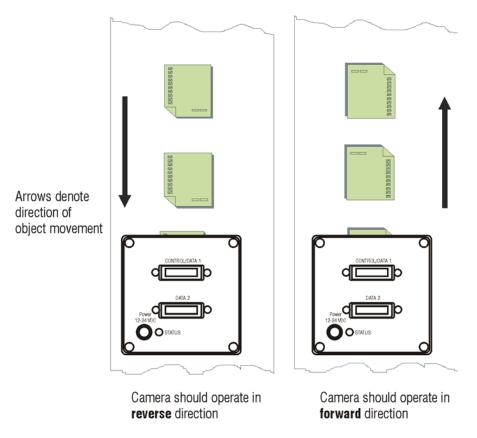

Figure 22: Object Movement and Camera Direction Example using a Lens

## **Pixel Readout Direction (Mirroring Mode)**

Set the tap readout from left to right or from right to left. This feature is especially useful if you want to mount the camera "upside down."

| Image Format Control  |                                                                                                  |  |
|-----------------------|--------------------------------------------------------------------------------------------------|--|
| Parameter Description |                                                                                                  |  |
| Line Mirroring        | Off: All pixels are read out from left to right. On: All pixels are read out from right to left. |  |

## **Resetting the Camera**

The feature **Camera Reset**, part of the **Transport Layer** set, resets the camera. The camera resets with the default settings, including a baud rate of 9600.

| Transport Layer       |                                                                                 |  |
|-----------------------|---------------------------------------------------------------------------------|--|
| Parameter Description |                                                                                 |  |
| Camera Reset          | Resets the camera and puts in the default settings, including a 9600 baud rate. |  |

## **Calibrating the Camera**

**Important Note:** to ensure best results, the conditions under which you calibrate the camera (e.g. temperature and illumination) should be as close to the actual operating conditions as possible.

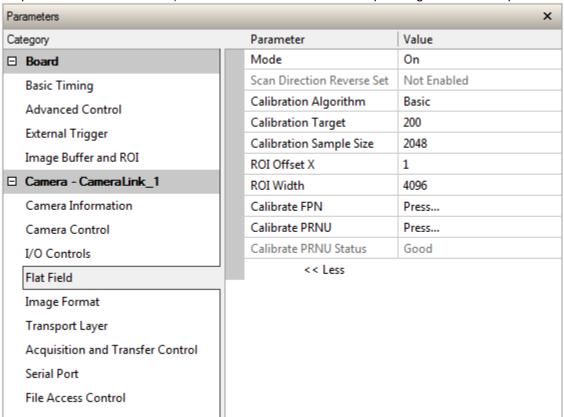

Figure 23: Flat Field Calibration in CamExpert

#### Calibration

The goal of calibration is for the camera to produce a uniform output image at a desired level while imaging a uniform white object under conditions equal to the optical setup for the user's application.

- Configure the camera to the exsync and exposure timing they require, plus adjust the light level for normal operation.
- Set the system gain to a value that best suits the application.
- The lens should be at the required magnification and aperture and be focused.
- As the white reference is located at the object plane, any markings or contaminants on its surface (e.g. dust, scratches, smudges) will end up in the calibration profile of the camera. To avoid this, use a clean white plastic or ceramic material rather than trying to rely on a paper reference. (Ideally, the white object will be moving during the calibration process, as the averaging process of the camera will diminish the effects of any small variation in the white reference.)
- A djust the system gain until the peak intensity is at the desired DN level and then calibrate the FPN. Use a lens cap to ensure that no light reaches the sensor.
- Once complete, remove the lens cap and perform a PRNU calibration using the desired target value (in DN). You want all the pixels to match. This target value should be higher than the peak values you saw while first setting up the camera.
- After several seconds the PRNU calibration will end and the correction coefficients will be enabled. The system gain remains as first set.

The coefficients and gain parameters, timing and control configuration can be stored in any one of eight user sets and automatically retrieved at power-up or by user selection.

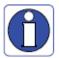

CamExpert has a default timeout of 20 seconds per command, which is too short for the FFC calibration to run fully. You can change the default timeout by setting a command line argument in the short-cut:

- Right click on the short-cut in the start menu and select properties.
- Add –timeout 60 to increase the command timeout to 60 seconds (See below). Note that you
  must include a character space between the closing quotation mark in the target and the
  hyphen before the timeout value.
- Repeat for desktop short-cut

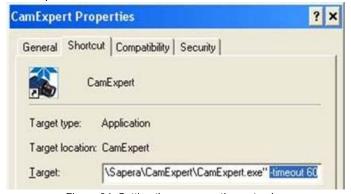

Figure 24: Setting the camera's timeout value

#### 1. Flat Field

This Flat Field set contains a number of features that are used to correct image distortion due to lens vignetting and uneven illumination.

#### Note:

- 1. Flat field coefficients consist of an offset and gain for each pixel.
- 2. These are the first user corrections applied to the image.
- 3. The flat field coefficients are saved and loaded with the user set.

| 3. The flat field coefficients are sa | Flat Field                                                                                                    |
|---------------------------------------|----------------------------------------------------------------------------------------------------|
| Parameter                             | Description                                                                                                    |
| flatfieldCorrectionMode               | <ol> <li>Off – Flat field correction coefficients are not applied.</li> <li>On – Flat field correction coefficients are applied.</li> <li>Initialize – Sending this value will reset all current coefficients (offsets to 0 and gains to 1x).</li> </ol>                                                                                                    |
| flatfieldCorrectionAlgorithm          | <ol> <li>Basic – Direct calculation of coefficients based on current average line values and target.</li> <li>Low Pass – A low pass filter is first applied to the current average line values before calculating the coefficients. Use this algorithm if the calibration target is not uniform white or it s not possible to defocus the image. Because of the low pass filter this algorithm is not able to correct pixel-to-pixel variations and so it is preferable to use the "Basic" algorithm if possible.</li> </ol> |
| flatfieldCalibrationTarget            | <ul> <li>1. After calibration all pixels will be scaled to output this level</li> <li>2. Range depends on pixel format: <ul> <li>8 bit: 0 to 255 DN</li> <li>10 bit: 0 to 1023 DN</li> <li>12 bit: 0 to 4095 DN</li> </ul> </li> </ul>                                                                                                    |
| flatfieldCalibrationSampleSize        | Number of lines to average when calibrating     2. 2048 or 4096                                                                                                    |
| flatfieldCalibrationROIOffsetX        | Together with "flatfieldCalibrationROIWidth" specifies the range of pixels to be calibrated. Pixel coefficients outside this range are not changed. It is possible to calibrate different regions sequentially.                                                                                                    |
| flatfieldCalibrationROIWidth          | <u> </u>                                                                                                    |
| flatfieldCalibrationFPN               | Save average line (of "flatfieldCalibrationSampleSize" rows).     This is the first user correction applied – it is subtracted from each line.                                                                                                    |
|                                       | <ol> <li>This feature may not be of use to many users as the camera already subtracts true "dark current", but it may be useful for some to provide a per pixel offset correction.</li> <li>Range 0 to 511 DN, 12 bit</li> <li>Default value is 0 DN for each pixel</li> </ol>                                                                                                    |
| flatfieldCalibrationPRNU              | <ol> <li>Use "flatfieldCorrectionAlgorithm" to calculate the per pixel gain to achieve the specified target output.</li> <li>Range 0 to 15.9998x</li> <li>Default 1x</li> </ol>                                                                                                    |

#### 2. Contrast Enhancement

Use the Offset and Gain features to maximize the use of the output dynamic range (especially when pixel format is less than 12 bits). Typical use is to subtract minimum pixel value expected and then gain up maximum pixel value to approach full scale.

#### Offset

- 1. Single value added to each pixel
- 2. Range -512 to 511 DN, scaled down according to pixel format
- 3. Positive values may be used to measure dark noise

#### Gain

- 1. Floating point digital multiplier applied to each pixel
- 2. Range 1x to 10x

# Appendix A: GenlCam Commands

This appendix lists the available GenlCam camera features. Access these features using the CamExpert interface.

Features listed in the description table but tagged as *Invisible* are typically reserved for Teledyne DALSA Support or third party software usage, and not typically required by end user applications.

A note on the CamExpert examples shown here: The examples shown for illustrative purposes and may not entirely reflect the features and parameters available from the camera model used in your application.

## **Camera Information Category**

Camera information can be retrieved via a controlling application. Parameters such as camera model, firmware version, etc. are read to uniquely identify the connected P4 device. These features are typically read-only.

The Camera Information Category groups information specific to the individual camera. In this category the number of features shown is identical whether the view is Beginner, Expert, or Guru.

Features listed in the description table but tagged as *Invisible* are usually for Teledyne DALSA or third party software usage—not typically needed by end user applications.

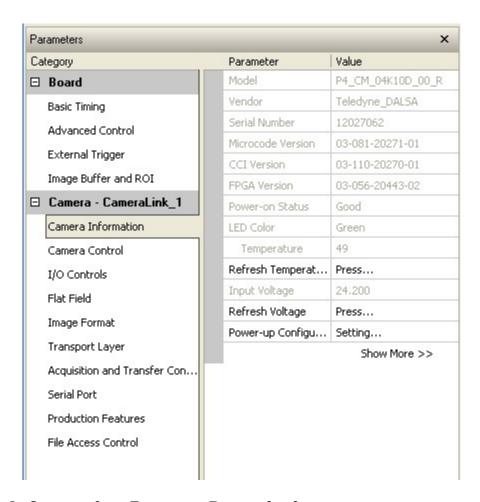

### **Camera Information Feature Descriptions**

The following table describes these parameters along with their view attributes and in which version of the device the feature was introduced. Additionally the Device Version column will indicate which parameter is a member of the DALSA Features Naming Convention (using the tag **DFNC**), verses the GenlCam Standard Features Naming Convention (SFNC not shown).

The Device Version number represents the camera software functional group, not a firmware revision number.

| Display Name      | Feature                | Description                                 | Device<br>Version<br>& View |
|-------------------|------------------------|---------------------------------------------|-----------------------------|
| Model Name        | DeviceModelName        | Displays the device model name. (RO)        | 1.00                        |
| Woder Name        | Device wode in a me    | Displays the device model hame. (NO)        | Beginner                    |
| Vendor Name       | DeviceVendorName       | Displays the device vendor name. (RO)       | 1.00                        |
|                   |                        |                                             | Beginner                    |
| Device Version    | DeviceVersion          | Displays the device version. This tag will  | 1.00                        |
|                   |                        | also highlight if the firmware is a beta or | Beginner                    |
|                   |                        | custom design. (RO)                         |                             |
| Manufacturer Info | DeviceManufacturerInfo | This feature provides extended              | 1.00                        |
|                   |                        | manufacturer information about the device.  | Beginner                    |
|                   |                        | (RO)                                        |                             |

| Display Name                          | Feature                         | Description                                                                                                    | Device<br>Version<br>& View |
|---------------------------------------|---------------------------------|----------------------------------------------------------------------------------------------------|-----------------------------|
| Firmware Version                      | DeviceFirmwareVersion           | Displays the currently loaded firmware version number. Firmware files have a unique number and have the .cbf file extension. (RO)                                               | 1.00<br>Beginner            |
| Serial Number                         | DeviceID                        | Displays the device's factory set camera serial number. (RO)                                                                                                    | 1.00<br>Beginner            |
| Device User ID                        | DeviceUserID                    | Feature to store user-programmable identifier of up to 15 characters. The default factory setting is the camera serial number. (RW)                                             | 1.00<br>Beginner            |
| Power-up<br>Configuration<br>Selector | U ser Set D ef au It Sel ect or | Selects the camera configuration set to load and make active on camera power-up or reset. The camera configuration sets are stored in camera non-volatile memory.  (RW)         | 1.00<br>Beginner            |
| Factory Setting                       | Default                         | Load factory default feature settings                                                                                                    |                             |
| UserSet1                              | UserSet1                        | Select the user defined configuration UserSet 1 as the Power-up Configuration.                                                                                                  |                             |
| UserSet2                              | User Set 2                      | Select the user defined configuration UserSet 2 as the Power-up Configuration                                                                                                   |                             |
| UserSet3                              | User Set 3                      | Select the user defined configuration UserSet 3 as the Power-up Configuration                                                                                                   |                             |
| UserSet4                              | User Set 4                      | Select the user defined configuration UserSet 4 as the Power-up Configuration.                                                                                                  |                             |
| UserSet5                              | UserSet5                        | Select the user defined configuration UserSet 5 as the Power-up Configuration.                                                                                                  |                             |
| UserSet6                              | User Set 6                      | Select the user defined configuration UserSet 6 as the Power-up Configuration.                                                                                                  |                             |
| UserSet7                              | UserSet7                        | Select the user defined configuration User Set 7 as the Power-up Configuration.                                                                                                 |                             |
| UserSet8                              | UserSet8                        | Select the user defined configuration UserSet 8 as the Power-up Configuration.                                                                                                  |                             |
| User Set Selector                     | U ser Set Sel ector             | Selects the camera configuration set to load<br>feature settings from or save current feature<br>settings to. The Factory set contains default<br>camera feature settings. (RW) | 1.00<br>Beginner            |
| Factory Setting                       | Default                         | Select the default camera feature settings saved by the factory                                                                                                    |                             |
| UserSet 1                             | User Set 1                      | Select the User-defined Configuration space UserSet1 to save to or load from features settings previously saved by the user.                                                    |                             |
| UserSet 2                             | User Set2                       | Select the User-defined Configuration space<br>User Set 2 to save to or load from features<br>settings previously saved by the user.                                            |                             |
| UserSet3                              | UserSet3                        | Select the User-defined Configuration space UserSet3 to save to or load from features settings previously saved by the user.                                                    |                             |

| Display Name                        | Feature                   | Description                                                                                                    | Device<br>Version<br>& View |
|-------------------------------------|---------------------------|----------------------------------------------------------------------------------------------------|-----------------------------|
| User Set 4 User Set 5               | User Set 4 User Set 5     | Select the User-defined Configuration space UserSet4 to save to or load from features settings previously saved by the user. Select the User-defined Configuration space                                      |                             |
| User Set 6                          | UserSet6                  | UserSet5 to save to or load from features settings previously saved by the user. Select the User-defined Configuration space                                                                                  |                             |
| UserSet7                            | UserSet7                  | UserSet6 to save to or load from features settings previously saved by the user. Select the User-defined Configuration space                                                                                  |                             |
| User Set 8                          | UserSet8                  | UserSet7 to save to or load from features settings previously saved by the user. Select the User-defined Configuration space UserSet8 to save to or load from features settings previously saved by the user. |                             |
| Power-on User Set                   | User Set Default Selector | Allows the user to select between the factory set and 1 to 8 user sets to be loaded at power up                                                                                                    | 1.00<br>Beginner            |
| Current User Set                    | U ser Set Sel ector       | Points to which user set (1-8) or factory set that is loaded or saved when the UserSetLoad or UserSetSave command is used                                                                                     | 1.00<br>Beginner            |
| Load Configuration                  | UserSetLoad               | Loads the camera configuration set specified by the User Set Selector feature, to the camera and makes it active. (W)                                                                                         | 1.00<br>Beginner            |
| Save Configuration                  | U ser Set Sav e           | Saves the current camera configuration to<br>the user set specified by the User Set<br>Selector feature. The user sets are located on<br>the camera in non-volatile memory. (W)                               | 1.00<br>Beginner            |
| Device Built-In Self<br>Test Status | deviceBISTStatus          | Determine the status of the device using the<br>'Built-In Self Test'. Possible return values<br>are device-specific. (RO)                                                                                     | 1.00<br>DFNC<br>Beginner    |
| LED Color                           | deviceLEDColorControl     | Displays the status of the LED on the back of the camera. (RO)                                                                                                    | 1.00<br>DFNC<br>Beginner    |
| Temperature                         | DeviceTemperature         | Displays the internal operating temperature of the camera. (RO)                                                                                                    | 1.00<br>DFNC<br>Beginner    |
| Refresh<br>Temperature              | refreshTemperature        | Press to display the current internal operating temperature of the camera.                                                                                                    | 1.00<br>DFNC<br>Beginner    |
| Input Voltage                       | deviceInputVoltage        | Displays the input voltage to the camera at the power connector (RO)                                                                                                    | 1.00<br>DFNC<br>Beginner    |
| Refresh Voltage                     | refreshVoltage            | Press to display the current input voltage of the camera at the power connector                                                                                                    | 1.00<br>DFNC<br>Beginner    |

| Display Name | Feature         | Description | Device<br>Version<br>& View |
|--------------|-----------------|-------------|-----------------------------|
| License Key  | securityUpgrade |             | 1.00<br>DFNC<br>Guru        |

## **Camera Configuration Selection Dialog**

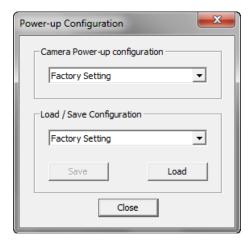

CamExpert provides a dialog box which combines the features to select the camera power up state and for the user to save or load a camera state from Genie memory.

#### **Camera Power-up Configuration**

The first drop list selects the camera configuration state to load on power-up (see feature *User Set Default Selector*). The user chooses from one factory data set or one of two possible user saved states.

## **User Set Configuration Management**

The second drop list allows the user to change the camera configuration anytime after a power-up (see feature *UserSetSelector*). To reset the camera to the factory configuration, select *Factory Setting* and click Load. To save a current camera configuration, select User Set 1 to 8 and click Save. Select a saved user set and click Load to restore a saved configuration.

## **Camera Control Category**

The P4 camera controls, as shown by CamExpert, groups sensor specific parameters. This group includes controls for line rate, exposure time, scan direction, and gain. Parameters in gray are read only, either always or due to another parameter being disabled. Parameters in black are user set in CamExpert or programmable via an imaging application.

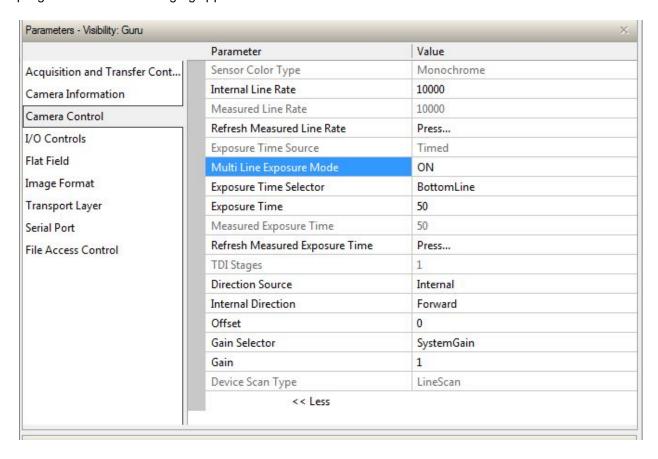

## **Camera Control Feature Descriptions**

The following table describes these parameters along with their view attribute and minimum camera firmware version required. Additionally the firmware column will indicate which parameter is a member of the DALSA Features Naming Convention (DFNC), verses the GenICam Standard Features Naming Convention (SFNC not shown). The Device Version number represents the camera software functional group, not a firmware revision number.

| Display Name                           | Feature                    | Description                                                                                                    | Device<br>Version<br>& View |
|----------------------------------------|----------------------------|----------------------------------------------------------------------------------------------------|-----------------------------|
| Internal Line<br>Rate                  | A cquisitionLineRate       | Specifies the camera internal line rate, in Hz when Trigger mode set to internal.  Note that any user entered value is automatically adjusted to a valid camera value. | 1.00<br>Beginner            |
| Measured Line<br>Rate                  | measureLineRate            | Specifies the line rate provided to the camera by either internal or external source (RO)                                                                              | 1.00<br>Beginner            |
| Refresh<br>measured line<br>rate       | refreshMeasureLineRate     | Press to show the current line rate provided to the camera by either internal or external sources                                                                      | 1.00<br>Beginner            |
| Exposure Time<br>Source                | ExposureMode               | Sets the operation mode for the camera's exposure (or shutter). (RO)                                                                                                   | 1.00<br>Beginner            |
| Timed                                  | Timed                      | The exposure duration time is set using the Exposure Time feature and the exposure starts with a LineStart event.                                                      |                             |
| Trigger Width                          | TriggerWidth               | Uses the width of the trigger signal pulse to control the exposure duration.                                                                                           |                             |
| TDI Stages                             | sensorTDIStageSelection    | Selects the number of lines to be imaged                                                                                                    | 1.00<br>Beginner            |
| 1 2                                    | 1 2                        | Single Line<br>Two lines summed together                                                                                                    | DFNC                        |
| Multi Line<br>Exposure<br>Mode         | multiLineExposureMode      | Selects Multi Line exposure mode                                                                                                    | 1.00<br>Beginner<br>DFN C   |
| ON<br>OFF                              | ON<br>OFF                  | For independent exposure control of each line<br>For TDI stage = 1, 2 or Area mode                                                                                     |                             |
| Exposure Time<br>Selector              | exposureTimeSelector       | Used to select where ExposureTime is applied to.                                                                                                    | 1.00<br>Beginner<br>DFN C   |
| AII                                    | All                        | Both lines get equal exposure time                                                                                                    |                             |
| Top Line<br>Bottom Line                | TopLine<br>BottomLine      | Allows the top line to have exposure time set Allows the bottom line to have the exposure time set.                                                                    |                             |
| Exposure Time                          | ExposureTime               | Sets the exposure time (in microseconds) when the Exposure Mode feature is set to Timed.                                                                               | 1.00<br>Beginner            |
| Measured<br>Exposure Time              | measureExposureTime        | Specifies the exposure time provided to the camera by either internal or external source (RO)                                                                          | 1.00<br>Beginner            |
| Refreshed<br>measured<br>exposure time | refreshMeasureExposureTime | Press to display the current exposure time provided to the camera.                                                                                                    | 1.00<br>Beginner            |

| Display Name  | Feature                   | Description                                             | Device<br>Version<br>& View |
|---------------|---------------------------|---------------------------------------------------------|-----------------------------|
| Direction     | sensorScanDirectionSource |                                                         | 1.00                        |
| Source        | Internal                  | Direction determined by value of<br>SensorScanDirection | Beginner                    |
|               | External                  | Direction control determined by value on CC3            |                             |
| Internal      | sensorScanDirection       | When ScanDirectionSource set to Internal,               | 1.00                        |
| Direction     |                           | determines the direction of the scan                    | Beginner                    |
|               | Forward                   |                                                         |                             |
|               | Reverse                   |                                                         |                             |
| Gain Selector | GainSelector              | Selects to which line that gain will be applied         | 1.00<br>Beginner            |
| System Gain   | SystemGain                | Gain will be applied to top and bottom lines equally    | Ü                           |
| Top Line      | TopLine                   | Gain will be applied to the top line only               |                             |
| Bottom Line   | BottomLine                | Gain will be applied to the bottom line only            |                             |
| Gain          | Gain                      | Sets the selected gain as an amplification factor       | 1.00                        |
|               |                           | applied to the image.                                   | Beginner                    |
| Offset        | BlackLevel                | Controls the black level as an absolute physical        | 1.00                        |
|               |                           | value. This represents a DC offset applied to the       | Beginner                    |
|               |                           | video signal, in DN (digital number) units.             |                             |
| Device Scan   | DeviceScanType            | Selects mode of operation of the camera between         | 1.00                        |
| Туре          |                           | Line scan mode and Area scan mode                       | Beginner                    |
| Line Scan     | LineScan                  |                                                         |                             |
| A rea Scan    | AreaScan                  |                                                         |                             |

#### **Multi-Exposure Mode**

The multi-exposure mode allows for the simultaneous exposure of each line of the sensor with two different exposure times or gains. The result is an increase in the dynamic range of the image.

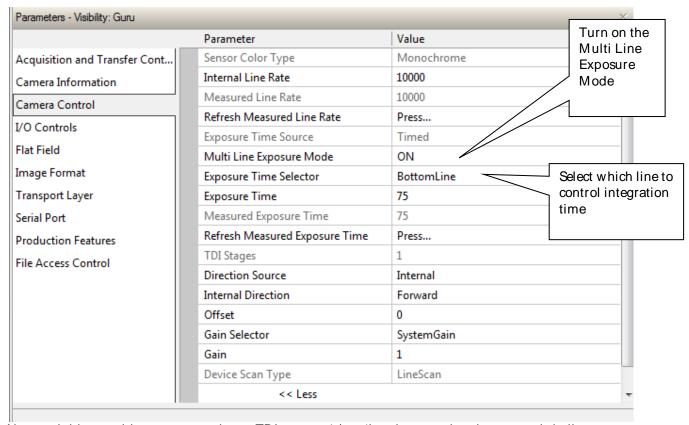

Note: to initiate multi-exposure mode, set TDI stage = 1 (stg 1) and ensure that the camera is in line scan mode (dst 0). The exposure time selector (ses) command is used to select which line to apply the exposure time.

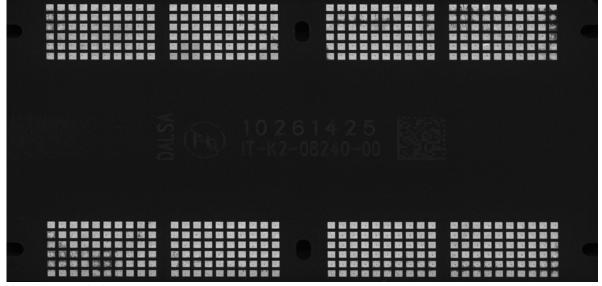

Above: image with shorter exposure time.

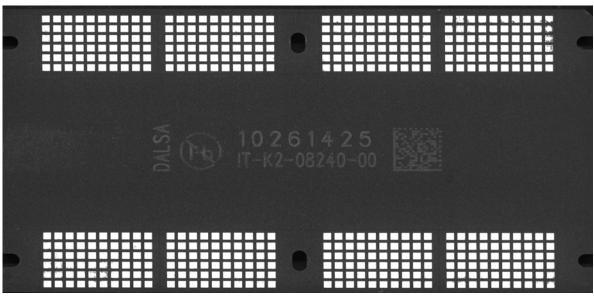

Above: image with longer exposure time. Otherwise, identical to the first image.

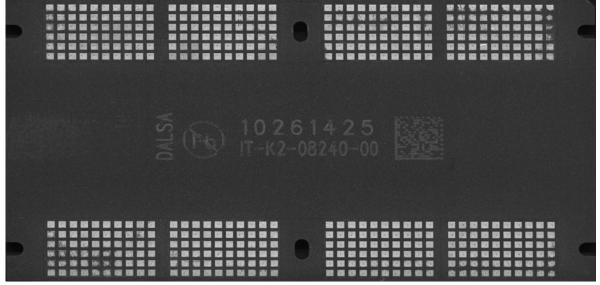

Above: top and bottom images fused.

#### Flat-Field Calibration of Image in Multi-Exposure Mode

Performing a flat-field calibration while in multi-exposure mode results in the camera automatically setting both lines of the sensor to the same integration time. Both lines will be flat-fielded to the target value provided. After the flat-field calibration has completed the integration and gain values are reset to the lines that they were set to prior to the flat-field request.

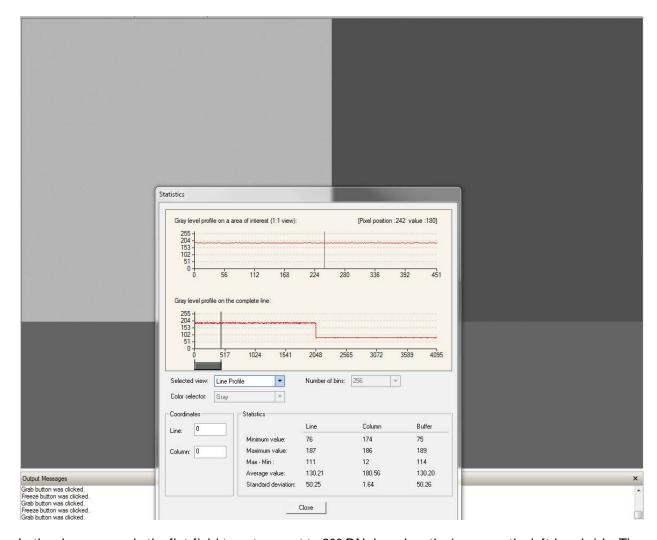

In the above example the flat-field target was set to 200 DN, based on the image on the left-hand side. The integration time for the image on the right was automatically set the same as the image on the left during the flat-field process. After the flat-field process had completed, the image on the right-hand side had its selected integration time restored to its pre-calibration value, which is why it appears darker than the left side.

#### Flat-Field Region of Interest

While in multi-exposure mode, setting up a flat-field region of interest results the same region of interest coordinates to be applied to both lines.

#### Multi-Exposure Output Format

While in multi-exposure mode the width of the output will double. A 2k camera will output a 4k image with the left half of the image being the bottom line and the right half being the top line.

#### Output AOI when in Multi-Exposure Mode

The same output AOI will be applied to both the top and bottom lines while in multi-exposure mode.

#### Line Rate

While in multi-exposure mode the maximum line rate available is limited by the longest exposure time.

#### **Exposure Time Limitation**

The exposure time of the two lines must differ by greater than  $1 \mu s$ .

## **Digital I/O Control Feature Descriptions**

The P4 Digital I/ O control category, as organized by CamExpert, groups together the sensor specific parameters. This group includes the controls for line rate, exposure time, scan direction, and gain. Parameters in gray are read-only, either always or due to another parameter being enabled or disabled. Parameters in black are user set in CamExpert or programmable via an imaging application.

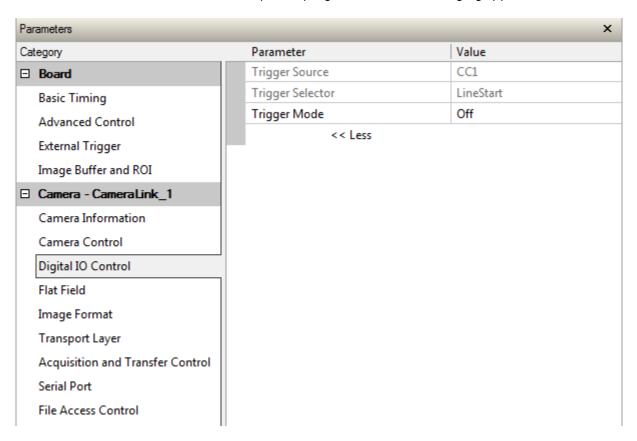

The following table describes the digital I / O control parameters along with their view attributes and the minimum camera firmware version required. Additionally, the firmware column indicates which parameter is a member of the DALSA Features Naming Convention (DFNC), verses the GenICam Standard Features Naming Convention (SFNC not shown). The Device Version number represents the camera software functional group, not a firmware revision number.

| Display Name     | Feature         | Description                                                 | Device Version |
|------------------|-----------------|-------------------------------------------------------------|----------------|
|                  |                 |                                                             | & View         |
| Trigger Source   | TriggerSource   | Defines the source of external trigger (RO)                 | 1.00           |
|                  |                 |                                                             | DFNC           |
|                  |                 |                                                             | Beginner       |
| Trigger Selector | TriggerSelector | Defines what the trigger initiates (RO)                     | 1.00           |
|                  |                 |                                                             | DFNC           |
|                  |                 |                                                             | Beginner       |
| Trigger Mode     | TriggerMode     | Determines the source of trigger to the camera, internal or | 1.00           |
|                  |                 | external (CC1)                                              | DFNC           |
|                  |                 |                                                             | Beginner       |

## **Flat Field Category**

The P4 Flat Field controls, as shown by CamExpert, group parameters used to configure camera pixel format, and image cropping. Additionally a feature control to select and output an internal test image simplifies the process of setting up a camera without a lens.

Parameters in gray are read only, either always or due to another parameter being disabled. Parameters in black are user set in CamExpert or programmable via an imaging application.

Features listed in the description table but tagged as *Invisible* are usually for Teledyne DALSA or third party software usage—not typically needed by end user applications.

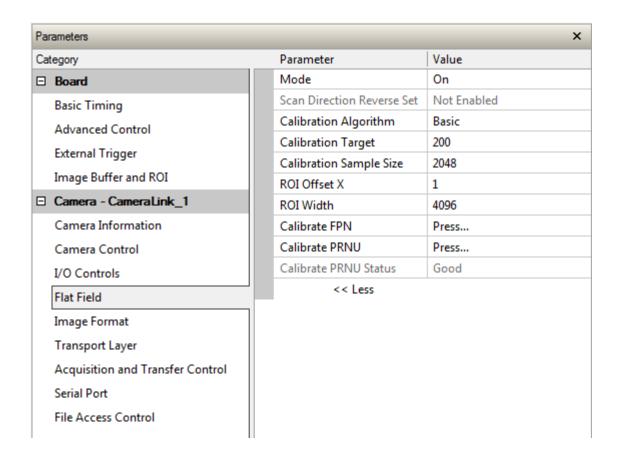

#### **Flat Field Control Feature Description**

The following table describes these parameters along with their view attribute and minimum camera firmware version required. Additionally the firmware column will indicate which parameter is a member of the DALSA Features Naming Convention (DFNC), verses the GenlCam Standard Features Naming Convention (SFNC not shown).

The Device Version number represents the camera software functional group, not a firmware revision number.

| Display Name            | Feature                 | Description                                              | Device<br>Version<br>& View |
|-------------------------|-------------------------|----------------------------------------------------------|-----------------------------|
| Mode                    | flatfieldCorrectionMode |                                                          | 1.00                        |
| Off                     | Off                     | FPN and flat field coefficients disabled.                | Beginner                    |
| On                      | On                      | FPN and flat field coefficients enabled.                 | DFNC                        |
| Initialize              | Initialize              | Reset all FPN to 0 and all flat field coefficients to 1. |                             |
| ScanDirectionControlled | ScanDirectionControlled | Different user set loaded depending on direction.        |                             |
|                         |                         |                                                          |                             |

| Display Name                                                 | Feature                                              | Description                                                                                                    | Device<br>Version<br>& View |
|--------------------------------------------------------------|------------------------------------------------------|----------------------------------------------------------------------------------------------------|-----------------------------|
| Select flatfield<br>Correction Scan<br>Direction Reverse Set | flatfield Scan Direction Reverse Set                 | When flatfieldCorrectionMode is set to ScanDirectionControlled this feature selects the UserSEt (1 to8) which will be used for the reverse scan direction.                                                                                                    | 1.00<br>Beginner<br>DFNC    |
| Calibration Algorithm  Basic                                 | flatfieldCorrectionAlgorithm  Basic                  | Selection between two different flat field algorithms. Direct calculation of coefficients based on average line values and target.                                                                                                    | 1.00<br>Beginner<br>DFNC    |
| Low Pass                                                     | LowPass                                              | A low pass filter is first applied to the average line values before calculating the coefficients. Use this algorithm if the calibration target is not uniformly white or it is not possible to defocus the image. Because of the low pass filter this algorithm is not able to correct pixel-to-pixel variations and so it is preferable to use the "Basic" algorithm. |                             |
| Calibration Target                                           | flatfieldCalibrationTarget                           | Set a value between 0 and 255 to which the flat field algorithm will taget the image to.                                                                                                    | 1.00<br>Beginner<br>DFNC    |
| Calibration Sample Size Lines_2048 Lines_4096                | flatfieldCalibrationSampleSize Lines_2048 Lines_4096 | Sets the number of lines to be averaged during a flat field calibration                                                                                                    | 1.00<br>Beginner<br>DFNC    |
| ROI Offset X                                                 | flatfieldCalibrationROIOffsetX                       | Set the starting point of a region of interest where a flat field calibration will be performed                                                                                                    | 1.00<br>Beginner<br>DFNC    |
| ROI Width                                                    | flatfieldCalibrationROIWidth                         | Sets the width of the region on interest where a flat field calibration will be performed                                                                                                    | 1.00<br>Beginner<br>DFNC    |
| Calibrate FPN                                                | flatfieldCalibrationFPN                              | Initiates the FPN calibration process                                                                                                    | 1.00<br>Beginner<br>DFNC    |
| Calibrate PRNU                                               | flatfieldCalibrationPRNU                             | Initiates the PRNU or Flatfield process                                                                                                    | 1.00<br>Beginner<br>DFNC    |

## **Region of Interest (ROI)**

The ROI feature is related to flat field calibration. It is important to specify an ROI when the object being imaged has areas that have black, non illuminated areas such as beyond the edge of a film that is front illuminated, or is saturated, again beyond the edge of a film but in this case bright field back illuminated. The ROI feature allows from one to four specific regions of the pixel line to be specified where flat field

calibration will take place. Pixel data outside the ROI will not be used when performing flat field calibration.

## **Image Format Control Category**

The P4 Image Format controls, as shown by CamExpert, groups parameters used to configure camera pixel format, image cropping, and the test pattern.

Parameters in gray are read only, either always or due to another parameter being disabled. Parameters in black are user set in CamExpert or programmable via an imaging application.

Features listed in the description table but tagged as *Invisible* are usually for Teledyne DALSA or third party software usage—not typically needed by end user applications.

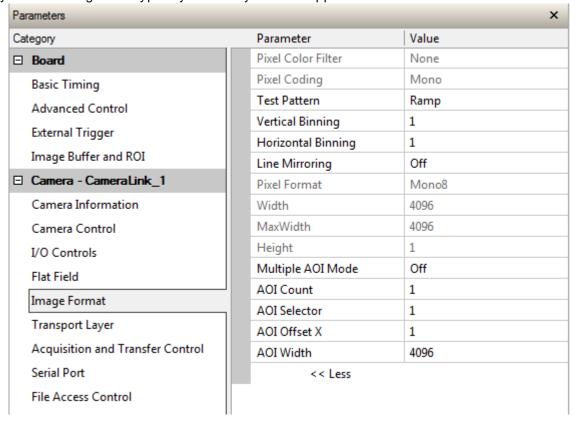

## **Image Format Control Feature Description**

The following table describes these parameters along with their view attribute and minimum camera firmware version required. Additionally the firmware column will indicate which parameter is a member of the DALSA Features Naming Convention (DFNC), verses the GenlCam Standard Features Naming Convention (SFNC not shown).

The Device Version number represents the camera software functional group, not a firmware revision number.

| Display Name                        | Feature                          | Description                                                                                                    | Device<br>Version<br>& View |
|-------------------------------------|----------------------------------|----------------------------------------------------------------------------------------------------|-----------------------------|
| Test Pattern Off                    | TestImageSelector Off            | Selects the type of test image that is sent<br>by the camera. Choices are either as<br>defined by SNFC and/ or as provided by<br>the device manufacturer.<br>Selects sensor video to be output from<br>sensor | 1.00<br>Beginner<br>DFNC    |
| Ramp                                | Ramp                             | Selects a grey scale                                                                                                    |                             |
| Line Mirroring<br>Off               | ReverseX<br>Off                  | Video output in normal order                                                                                                    | 1.00<br>Beginner            |
| On                                  | On                               | Video output in a reverse order                                                                                                    | DFNC                        |
| Pixel Format                        | PixelFormat                      | Output image pixel coding format of the sensor.                                                                                                    | 1.00<br>Beginner<br>DFNC    |
| Width                               | Width                            | Width of the Image provided by the device (in pixels).(RO)                                                                                                    | 1.00<br>Beginner            |
| Max Width                           | WidthMax                         | The maximum image horizontal dimension of the image. (RO)                                                                                                    | 1.00<br>Beginner            |
| Height                              | Height                           | Height of the Image provided by the device (in lines). (RO)                                                                                                    | 1.00<br>Beginner            |
| Input Pixel Size                    | pixelSizeInput                   | Size of the image input pixels, in bits per pixel. (RO)                                                                                                    | 1.00<br>DFNC<br>Guru        |
| 8 Bits/ Pixel                       | Bpp8                             | Sensor output data path is 8 bits per                                                                                                    |                             |
| 10 Bits/ Pixel<br>12 Bits/ Pixel    | Врр10<br>Врр12                   | pixel. Sensor output data path is 10 bits per pixel. Sensor output data path is 12 bits per pixel.                                                                                                    |                             |
| Multiple A OI Mode<br>Off<br>Active | multipleAOIMode<br>Off<br>Active | Turns on an output Area of Interest<br>Area of interest is off<br>Area of interest is on                                                                                                    | 1.00<br>Beginner<br>DFNC    |
| Multiple A OI Count                 | multipleA OICount                | Set the number of output area of interest 1-4                                                                                                    | 1.00<br>Beginner<br>DFNC    |

| Multiple A OI Selector | multipleAOISelector  | Selects the area of interest to be setup   | 1.00<br>Beginner<br>DFNC |
|------------------------|----------------------|--------------------------------------------|--------------------------|
| A OI Offset X          | multipleA OI OffsetX | Set the start of area of interest (pixels) | 1.00<br>Beginner         |
| AOI Width              | multipleAOIWidth     | Set the width of area of interest (pixels) | 1.00<br>Beginner<br>DFNC |

## **Binning**

Binning is the combining of two or more image sensor pixels to form a new combined pixel. A binned image using the same exposure settings as a non-binned image will show an improved signal-to-noise ratio, reduced scanning times (due to lower spatial resolution) and save as a smaller image file size compared with a non-binned image, at the expense of lower image resolution.

In 2 x 2 binning, 4 physical pixels on the sensor are combined into one image pixel. This operating mode is ideal for applications that require faster acquisition and processing times and require greater signal collection.

For this camera, the default binning value is 1 x 1,

The **Binning Vertical** and **Binning Horizontal** features in the **Image Format Control** set represents the number of horizontal pixels that will be combined (added) together.

Note: Compared to running the camera in TDI stages = 2, running the camera in 2 x 2 binning mode will result in 4x responsivity, not 2x. Any increase in output due to binning is relative to a single sensor line (TDI stage = 1).

| Image Format Control |                   |                                                                                                    |  |
|----------------------|-------------------|----------------------------------------------------------------------------------------------------|--|
| Display Name         | Feature           | Description                                                                                                    |  |
| Binning Vertical     | BinningVertical   | This feature represents the number of vertical photosensitive cells that must be combined (added) together: 2.  Note: TDI stages must be set to 1 before vertical binning can be changed to 2x. |  |
| Binning Horizontal   | BinningHorizontal | This feature represents the number of horizontal photosensitive cells that must be combined (added) together.                                                                                   |  |

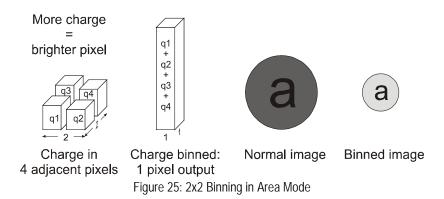

## **Area of Interest (A0I) Setup**

The Area of Interest (AOI) feature can be used to reduce the amount of image-data output from the camera. Use this feature when there are areas in the image that contain unneeded information.

An example where you would use this feature is in an application that is inspecting several separated lanes of objects with one camera and the image between the lanes can be ignored.

The AOI feature allows from one to four specific areas of the pixel line to be specified where image data will be output. Since the AOI feature reduces the amount of data output, this has the additional benefit of allowing the cameras to operate at higher EXSYNC rates when using base or medium camera link modes.

For example, in the 4k camera model, if the total number of pixels for the specified AOI's is less than 1 K when using base Camera Link mode at 85 MHz, the maximum EXSYNC rate can be 100 kHz; versus 41 kHz if all 4 K pixels were output.

**Note:** The setup of AOI is always with respect to the sensor. Therefore, if you are using the mirroring mode with AOI, be aware that pixel one will be on the right side of the displayed image.

In order to set up an AOI for the camera:

- 1. The AOI mode must first be in the off position.
- 2. Use the AOI Count to select the total number of AOIs desired to a max of 4.
- 3. To set up each AOI individually use the AOI Selector to point to the AOI to be set up.
- 4. A OI Offset X is used indicate the starting pixel of the A OI.
- 5. A OI Width is used to indicate the width of the A OI.

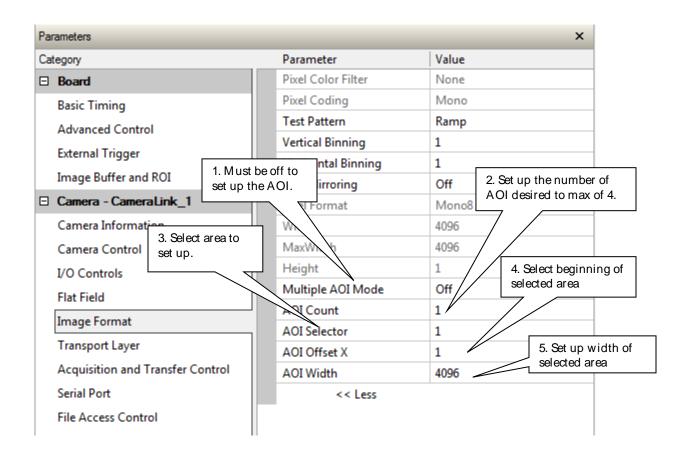

#### In order to initiate operation of the AOI once setup:

- 1. The AOI mode must be changed to Active.
- 2. Be sure to set the frame grabber image width to the sum of all AOI widths set up in the camera.

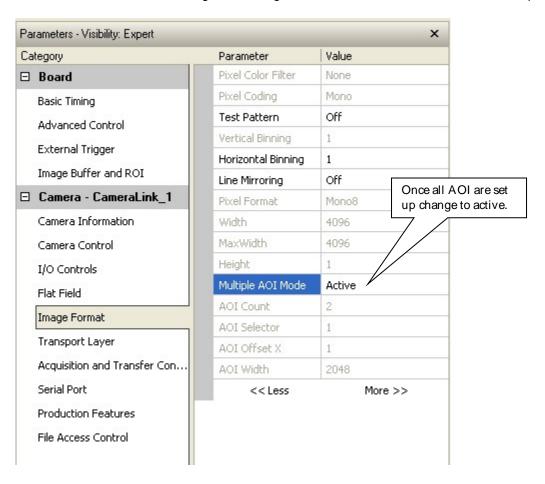

## Instructions on Using the Camera Scan Direction to Control Camera Parameters

The camera is capable of adjusting camera parameters on-the-fly based on the scan direction of the camera. These parameters include gain, flat field coefficients, white balance and exposure time.

- 1. The first step is to put the camera in the reverse direction. This can be done using a reverse signal through CC3 and the Direction Source set to external or by having the Direction Source set to Internal and the Internal Direction set to reverse.
- 2. Set up all the desired parameters, including flat field corrections.

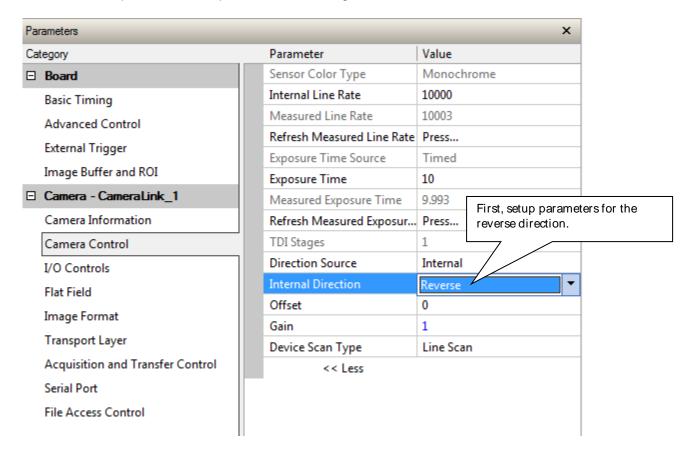

3. Save the camera parameters to a User set other than the default user set.

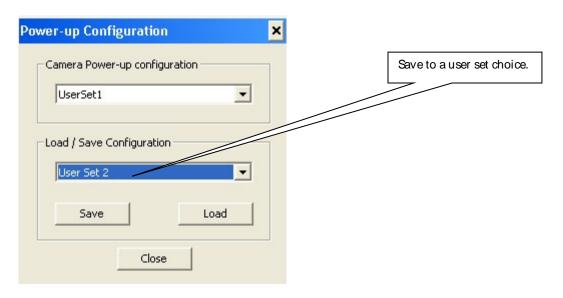

- 4. The next step is to put the camera in the forward direction. This can be done using a forward signal through CC3 and the Direction Source set to external or by having the Direction Source set to Internal and the Internal Direction set to forward.
- 5. Set up all the desired parameters including doing a flat field.

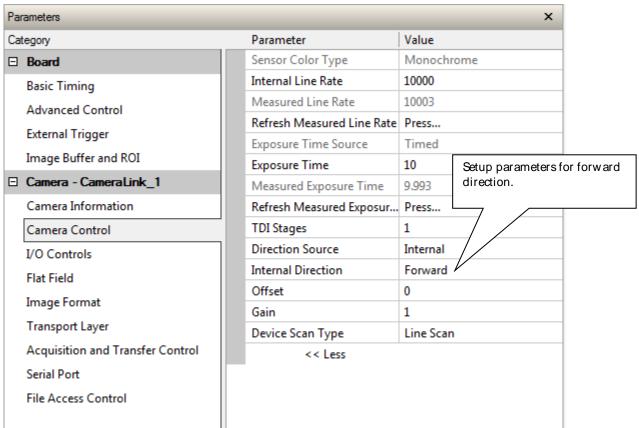

6. Save the camera set to User Set other than the saved to for the reverse direction. The forward direction user set and the default user set must be the same.

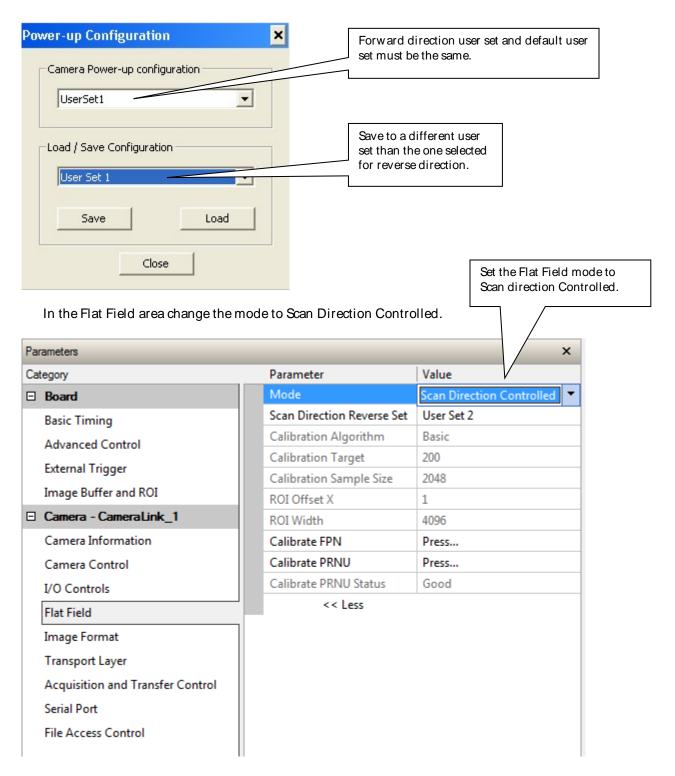

### A Note on External Direction, Direction Source, and User Sets

If using external direction control through CC3 ensure that the Direction Source is both set to external and saved in the user set. Also ensure that the polarity on CC3 is set appropriately for the desired direction.

# **Transport Layer Control Category**

Parameters in gray are read only, either always or due to another parameter being disabled. Parameters in black are user set in CamExpert or programmable via an imaging application.

Features listed in the description table but tagged as *Invisible* are usually for Teledyne DALSA or third party software usage—not typically needed by end user applications.

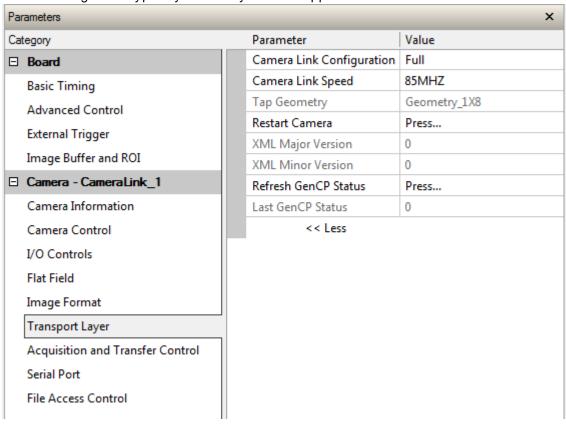

## **Transport Layer Feature Descriptions**

The following table describes these parameters along with their view attribute and minimum camera firmware version required. Additionally the firmware column will indicate which parameter is a member of the DALSA Features Naming Convention (DFNC), verses the GenICam Standard Features Naming Convention (SFNC not shown).

| Display Name                 | Feature                                           | Description                                                                                                    | Device<br>Version<br>& View |
|------------------------------|---------------------------------------------------|----------------------------------------------------------------------------------------------------|-----------------------------|
| Restart Camera               | DeviceReset                                       | Used to restart the camera, warm reset                                                                                                    | 1.00<br>Beginner<br>DFNC    |
| XML Major<br>Version         | DeviceManifestXMLMajorVersion                     | Together with DeviceManifestXMLMinorVersion specifies the GenICam™ feature description XML file version (RO)                                                                               | 1.00<br>Beginner<br>DFNC    |
| XML Minor<br>Version         | DeviceManifestXMLMinorVersion                     | Together with DeviceManifestXMLMajorVersion specifies the GenICam™ feature description XML file version (RO)                                                                               | 1.00<br>Beginner<br>DFNC    |
| Last GenCP Status            | genCPStatus                                       | If a feature read or write fails then Sapera only returns that it fails – read this feature to get the actual reason for the failure Returns the last error Reading this feature clears it | 1.00<br>Beginner<br>DFNC    |
| Refresh GenCP<br>Status      | refreshGenCPStatus                                | Press to return the current status of the GenCP                                                                                                    | 1.00<br>Beginner            |
| Camera Link<br>Configuration | CIConfiguration<br>Base<br>Medium<br>Full<br>Deca | Camera Link Output configuration                                                                                                    | 1.00<br>Beginner            |
| Camera Link<br>Configuration | dDeviceClockFrequency<br>CL85MHz<br>CL66MHz       | Set the camera link clock rate                                                                                                    | 1.00<br>Beginner            |
| Tap Geometry                 | DeviceTapGeometry                                 | (RO)                                                                                                    | 1.00<br>Beginner            |

# **Acquisition and Transfer Control Category**

The P4 Acquisition and Transfer controls, as shown by CamExpert, groups parameters used to configure the optional acquisition modes of the device. Parameters in gray are read only, either always or due to another parameter being disabled. Parameters in black are user set in CamExpert or programmable via an imaging application.

Features listed in the description table but tagged as *Invisible* are usually for Teledyne DALSA or third party software usage—not typically needed by end user applications.

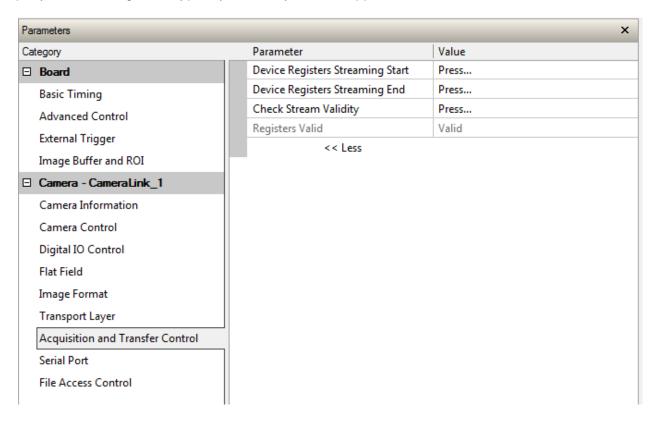

## **Acquisition and Transfer Control Feature Descriptions**

The following table describes these parameters along with their view attribute and minimum camera firmware version required. Additionally the firmware column will indicate which parameter is a member of the DALSA Features Naming Convention (DFNC), versus the GenlCam Standard Features Naming Convention (SFNC not shown).

| Display Name                           | Feature                       | Description                                                                                                    | Device<br>Version<br>& View |
|----------------------------------------|-------------------------------|----------------------------------------------------------------------------------------------------|-----------------------------|
| Device<br>Registers<br>Streaming Start | DeviceRegistersStreamingStart | Announces the start of registers streaming without immediate checking for consistency.                         | 1.00<br>Beginner<br>DFNC    |
| Device<br>Registers<br>Streaming End   | DeviceRegistersStreamingEnd   | Announces end of registers streaming and performs validation for registers consistency before activating them. | 1.00<br>Beginner<br>DFNC    |
| Check Stream<br>Validity               | DeviceRegistersCheck          | Press to check the validity of the current register set.                                                       | 1.00<br>Beginner<br>DFNC    |
| Registers Valid                        | DeviceRegistersValid          | States if the current register set is valid and consistent.                                                    | 1.00<br>Beginner<br>DFNC    |

# **Serial Port Control Category**

The Serial Port control in CamExpert allows the user to select an available camera serial port and review its settings. This section also describes the Genie TS Framework Virtual Serial Port Driver and the use of the Genie TS serial port as an interface from an Ethernet network to a serial port control system for other devices.

Features listed in the description table but tagged as *Invisible* are usually for Teledyne DALSA or third party software usage—not typically needed by end user applications.

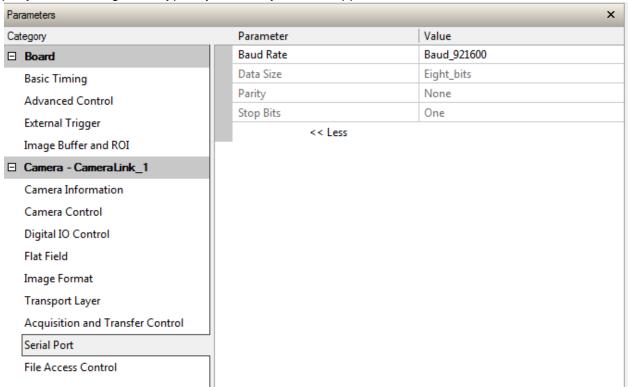

## **Serial Port Control Feature Descriptions**

The Device Version number represents the camera software functional group, not a firmware revision number.

| Display Name       | Feature                  | Description                                                    | View             |
|--------------------|--------------------------|----------------------------------------------------------------|------------------|
| Baud Rate          | DeviceSerialPortBaudRate | Sets the baud rate used by the selected                        | 1.00             |
|                    |                          | device's serial port. A vailable baud rates are                | Beginner         |
|                    |                          | device-specific.                                               | DFNC             |
| Baud 9600          | Baud 9600                | Baud rate is 9600                                              |                  |
| Baud 19200         | Baud 19200               | Baud rate is 19200                                             |                  |
| Baud 57600         | Baud 57600               | Baud rate is 57600                                             |                  |
| Baud 115200        | Baud 115200              | Baud rate is 115200                                            |                  |
| Baud 230400        | Baud 230400              | Baud rate is 230400                                            |                  |
| Baud 460800        | Baud 460800              | Baud rate is 460800                                            |                  |
| Baud 921600        | Baud 921600              | Baud rate is 921600                                            |                  |
| Serial Port Parity | deviceSerialPortParity   | Sets the parity checking type on the selected serial port.(RO) | 1.00<br>Beginner |

| Display Name | Feature                              | Description                                    | View             |
|--------------|--------------------------------------|------------------------------------------------|------------------|
| None         | None                                 | Parity checking is disabled                    | DFNC             |
| Data Size    | deviceSerialPortDataSize             | Sets the bits per character (bpc) to use (RO). | 1.00             |
| Eight Bits   | bpc8                                 | Use 8 bits per character                       | Beginner<br>DFNC |
| Stop Bits    | deviceSerialPortNumberOf<br>StopBits | Sets the number of stop bits to use.           | 1.00<br>Beginner |
| Stopbits1    | Stopbits1                            | Use 1 stop bit                                 | DFNC             |

# **File Access Control Category**

The File Access control in CamExpert allows the user to quickly upload various data files to the connected P4. The supported data files are for P4 firmware updates, Flat Field coefficients. LUT data tables, and a custom image for use as an internal test pattern.

Features listed in the description table but tagged as *Invisible* are usually for Teledyne DALSA or third party software usage—not typically needed by end user applications.

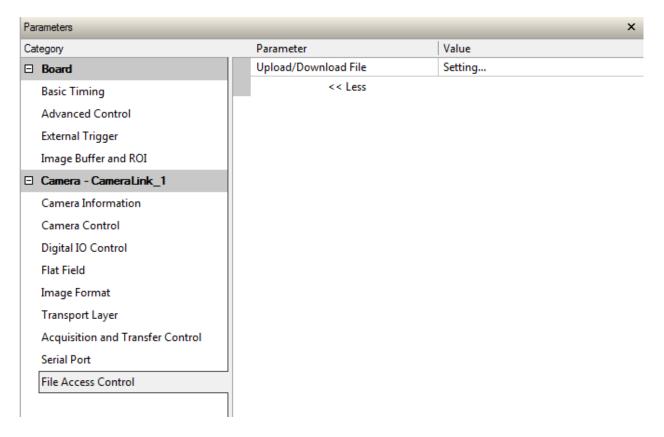

# **File Access Control Feature Descriptions**

| File Selector File Selector File Selector Firmware1 Firmware1 Firm | Display Name            | Feature                | Description                                                                                                    | View |
|----------------------------------------------------------------------------------------------------|-------------------------|------------------------|----------------------------------------------------------------------------------------------------|------|
| FPGA Code  Firmware1  Upload new FPGA to the camera which will execute on the next camera reboot cycle.  Will execute on the next camera reboot cycle.  Upload new micro codeto the camera which will execute on the next camera reboot cycle.  Upload new CCI to the camera which will execute on the next camera reboot cycle.  Will execute on the next camera reboot cycle.  Upload new XML to the camera which will execute on the next camera reboot cycle.  Upload new XML to the camera which will execute on the next camera reboot cycle.  User Set  Use User Set Selector to specify which user set to access.  Factory FlatField  User Set Selector to specify which user set to access.  Factory FlatField  User Set Selector to specify which user set to access.  User FPN  Use User Set Selector to specify which user FPN to access.  CameraData  User Set Selector to specify which user FPN to access.  Download camera information and send for customer support.  File Operation Selector  FileOperation Selector  FileOperation Selector  FileOperation Selector  Close  Close  Close  Close  Selects the target operation for the selected file in the device. This operation is executed when the File Operation Execute.  Select the Close operation - executed by FileOperationExecute.  Select the Close operation - executed by FileOperationExecute.  Select the Write operation - executed by FileOperationExecute.  Select the Write operation - executed by FileOperationExecute.  FileOperationExecute.  Executes the operation - executed by FileOperationExecute.  FileOperationExecute.  Executes the operation - executed by FileOperationExecute.  FileOperationExecute  FileOperationExecute  FileOperationExecute  Delete  Delete  Select the Write operation - executed by FileOperationExecute.  FileOperationExecute.  FileOperationExecute on the selected file.  Guru  FileOperationExecute on the selected file.  Guru  FileOperationExecute on the selected file.  FileOperationExecute on the selected file.  Guru  FileOperationExecute on the selected file.  FileOperationE | File Selector           | FileSelector           | • •                                                                                                    |      |
| wicro Code  Micro Code  Micro Code  Will execute on the next camera reboot cycle.  Upload new micro codeto the camera which will execute on the next camera reboot cycle.  Upload new CCI to the camera which will execute on the next camera reboot cycle.  Upload new XML to the camera which will execute on the next camera reboot cycle.  Upload new XML to the camera which will execute on the next camera reboot cycle.  User Set  User Set User Set Selector to specify which user set to access.  Factory FlatField  User Set User SetSelector to specify which user set to access.  User Set User User SetSelector to specify which user set to access.  User User SetSelector to specify which user set to access.  User User SetSelector to specify which user set to access.  User User SetSelector to specify which user set to access.  Use User SetSelector to specify which user set to access.  Use User SetSelector to specify which user set to access.  Use User SetSelector to specify which user set to access.  Use User SetSelector to specify which user set to access.  Use User SetSelector to specify which user set to access.  Use User SetSelector to specify which user set to access.  Use User SetSelector to specify which user set to access.  Use User SetSelector to specify which user set to access.  Use User SetSelector to specify which user set to access.  Use User SetSelector to specify which user set to access.  Use User SetSelector to specify which user set to access the set set set for access set in the set set of set set set set set set set set set set                                                                                                    |                         |                        | are accessible are device-dependent.                                                                                                    |      |
| Micro Code  Upload new micro codeto the camera which will execute on the next camera reboot cycle. Upload new CCI to the camera which will execute on the next camera reboot cycle. Upload new MIL to the camera which will execute on the next camera reboot cycle.  Upload new XML to the camera which will execute on the next camera reboot cycle.  User Set  User Set  User Set  User Set  User User Set Selector to specify which user set to access.  Factory FlatField Coefficients  User User Set Selector to specify which user set to access.  User User Set Selector to specify which user set to access.  Factory FlatField Coefficients  User User Set Selector to specify which user set to access.  Factory FlatField Coefficients  User User Set Selector to specify which user set to access.  FlatField to access.  CameraData  Download camera information and send for customer support.  File Operation Selector  FileOperation Selector  FileOperation Selector  FileOperation Selector  FileOperation Execute secure when the File Operation is executed when the File Operation Execute.  Select the Open operation - executed by FileOperation Execute.  Select the Close operation - executed by FileOperation Execute.  Read  Read  Read  Select the Read operation - executed by FileOperation Execute.  Select the Delete operation - executed by FileOperation Execute.  Select the Delete operation - executed by FileOperation Execute.  FileOperation Execute.  Select the Delete operation - executed by FileOperation Execute.  Select the Delete operation - executed by FileOperation Execute.  Select the Delete operation - executed by FileOperation Execute.  Select the Delete operation - executed by FileOperation Execute.  Select the Delete operation - executed by FileOperation Execute.  Select the Delete operation - executed by FileOperation Execute.  Select the Delete operation - executed by FileOperation Execute.  FileOperation Execute.  FileOperation Execute.  FileOperation Execute.  FileOperation Execute.  FileOperation Selector on the selected file.   | FPGA Code               | Firmware1              | Upload new FPGA to the camera which will                                                                                                    | DFNC |
| will execute on the next camera reboot cycle. Upload new CCI to the camera which will execute on the next camera reboot cycle.  XML  Upload new XML to the camera which will execute on the next camera reboot cycle.  Upload new XML to the camera which will execute on the next camera reboot cycle.  Use User Set Use UserSetSelector to specify which user set to access.  Factory FlatField UserSetSelector to specify which user set to access.  User Set UserSetSelector to specify which user set to access.  User SetSelector to specify which user FPN to access.  User UserSetSelector to specify which user FPN to access.  Download camera information and send for customer support.  File Operation Selector  File Operation Selector  File Operation Selector  File Operation Selector  File Operation Selector  File Operation Selector  File Operation Selector  File Operation Selector  File Operation Selector  Open  Open  Open  Open  Select the target operation for the selected file in the device. This operation is executed when the File Operation Execute feature is called.  Select the Close operation - executed by FileOperation Execute.  Select the Close operation - executed by FileOperation Execute.  Select the Read operation - executed by FileOperation Execute.  Select the Delete operation - executed by FileOperation Execute.  Select the Delete operation - executed by FileOperation Execute.  File Operation Execute  File Operation Execute  Fi |                         |                        | execute on the next camera reboot cycle.                                                                                                    |      |
| CCI  Who an ew CCI to the camera which will execute on the next camera reboot cycle.  Upload new XML to the camera which will execute on the next camera reboot cycle.  User Set Upload new XML to the camera which will execute on the next camera reboot cycle.  User Set User SetSelector to specify which user set to access.  Factory FlatField User User SetSelector to specify which user set to access.  Factory FlatField User User SetSelector to specify which user set to access.  User User SetSetSelector to specify which user set to access.  User User SetSetSelector to specify which user set set set set set set set set set set                                                                                                    | Micro Code              |                        | Upload new micro codeto the camera which                                                                                                    |      |
| execute on the next camera reboot cycle.  Upload new XML to the camera which will execute on the next camera reboot cycle.  User Set User Set Selector to specify which user set to access.  Factory FlatField User Set Selector to specify which user set to access.  Factory FlatField User Set Selector to specify which user set to access.  User User Set Selector to specify which user FPN to access.  User User Set Selector to specify which user FPN to access.  User User Set Selector to specify which user FPN to access.  Download camera information and send for customer support.  File Operation Selector  File Operation Selector  File Operation Selector  File Operation Selector  Open Select the Upen operation for the selected file in the device. This operation is executed when the File Operation Execute feature is called.  Select the Open operation - executed by FileOperation Execute.  Close Select the Close operation - executed by FileOperation Execute.  Write Write Select the Write operation - executed by FileOperation Execute.  Delete Delete Select the Delete operation - executed by FileOperation Execute.  File Operation Execute  File Operation Execute  File Operation Execute  File Operation Selector to specify which user FPN to access mode used to open a file on the device.  File Open Mode  File Open Mode  File Open Mode  File Access Buffer  File Access Buffer  File Access Buffer  File Access File Controls the mapping offset between the device file storage and the file access buffer.  File Operation Selector on Execute the file operation.  File Operation Selector on the selected file.  File Access Length  File Access Length  File Access Length  File Access Length  File Access Length  File Access Length  File Operation Selector to the mapping length between the device file storage and the file access buffer.  File Access Length  File Access Length  File Access Length  File Operation Selector to Execute the Indevice file storage and the file access buffer.  File Operation Selector to Selection Selection Selection Sel |                         |                        | will execute on the next camera reboot cycle.                                                                                                    |      |
| Upload new XML to the camera which will execute on the next camera reboot cycle.  User Set  User Set Selector to specify which user set to access.  Factory FlatField Coefficients User SetSelector to specify which user set to access.  User SetSelector to specify which user set to access.  User SetSelector to specify which user set startified to access.  User SetSelector to specify which user set startified to access.  User SetSelector to specify which user set startified to access.  User SetSelector to specify which user set set set set set set set set set set                                                                                                    | CCI                     |                        | Upload new CCI to the camera which will                                                                                                    |      |
| Upload new XML to the camera which will execute on the next camera reboot cycle.  User Set  User Set Selector to specify which user set to access.  Factory FlatField Coefficients User SetSelector to specify which user set to access.  User SetSelector to specify which user set to access.  User SetSelector to specify which user set startied to access.  User SetSelector to specify which user set startied to access.  User SetSelector to specify which user set startied to access.  User SetSelector to specify which user set starting to access.  CameraData  Download camera information and send for customer support.  File Operation Selector  File Operation Selector  File Operation Execute feature is called.  Open  Open  Open  Open  Selects the target operation for the selected file in the device. This operation is executed when the File Operation Execute feature is called.  Select the Open operation - executed by FileOperationExecute.  Select the Close operation - executed by FileOperationExecute.  Write  Write  Select the Read operation - executed by FileOperationExecute.  Delete  Delete  Delete  Select the Delete operation - executed by FileOperationExecute.  Select the Delete operation - executed by FileOperationExecute.  FileOperationExecute.  Executes the operation selected by File Operation Selector on the selected file.  Guru  FileOperationExecute.  FileOperationExecute.  FileOperationSelector on the selected file.  Guru  FileOperationExecute.  Select READ only open mode  Select READ only open mode  Select READ only o |                         |                        | execute on the next camera reboot cycle.                                                                                                    |      |
| User Set  User Set Set Set Set Set Set Set Set Set Set                                                                                                    | XML                     |                        | · · · · · · · · · · · · · · · · · · ·                                                                                                    |      |
| User Set  Use User Set Selector to specify which user set to access.  Factory FlatField coefficients  Use User Set Selector to specify which user flatfield to access.  Use User Set Selector to specify which user FPN to access.  Use User Set Selector to specify which user FPN to access.  CameraData  Download camera information and send for customer support.  File Operation Selector  File Operation Selector  File Operation Selector  Open  Open  Open  Open  Open  Select the target operation for the selected file in the device. This operation is executed when the File Operation Execute feature is called.  Select the Open operation - executed by File Operation Execute.  Select the Close operation - executed by File Operation Execute.  Write  Write  Select the Read operation - executed by File Operation Execute.  Write  Select the Write operation - executed by File Operation Execute.  Select the Write operation - executed by File Operation Execute.  Select the Delete operation - executed by File Operation Execute.  File Operation Execute  File Operation Execute.  File Operation Execute  File Operation Execute.  File Operation Execute  File Operation Execute.  File Operation Execute  File Operation Execute  File Opera |                         |                        | •                                                                                                    |      |
| Factory FlatField Coefficients Use User SetSelector to specify which user flatfield to access. User FPN Use User SetSelector to specify which user FPN to access. CameraData Download camera information and send for customer support. File Operation Selector File Operation Selector File Operation Execute feature is called. Open Open Open Select the Open operation - executed when the File Operation Execute feature is called. Select the Open operation - executed by File Operation Execute feature is called. Select the Close operation - executed by File Operation Execute. Write Write Select the Read operation - executed by File Operation Execute. Select the Write operation - executed by File Operation Execute. Select the Delete operation - executed by File Operation Execute.  Select the Delete operation - executed by File Operation Execute.  Executes the Delete operation - executed by File Operation Execute.  File Operation Execute  File Operation Execute  File Operation Selector on the selected file.  Guru File Operation Selector on the selected file.  Select Select Sel | User Set                |                        |                                                                                                    |      |
| Factory FlatField coefficients User Set Selector to specify which user flatfield to access. User FPN User Set Selector to specify which user FPN to access.  CameraData Download camera information and send for customer support.  File Operation Selector FileOperationSelector Selects the target operation for the selected file in the device. This operation is executed when the File Operation Execute feature is called.  Open Open Open Select the Open operation - executed by fileOperationExecute. Close Select the Close operation - executed by fileOperationExecute.  Read Read Read Select the Read operation - executed by fileOperationExecute.  Delete Delete Select the Write operation - executed by fileOperationExecute.  Select the Delete operation - executed by fileOperationExecute.  FileOperationExecute Executes the operation - executed by fileOperationExecute.  FileOperationExecute.  FileOperationExecute Select the Delete operation - executed by fileOperationExecute.  FileOperationExecute.  FileOperationExecute FileOperationExecute  FileOperationExecute  FileOperation Execute  FileOperation Execute  FileOperat | 0.001.001               |                        | • • •                                                                                                    |      |
| CameraData  User SPN  User SetSelector to specify which user FPN to access.  CameraData  Download camera information and send for customer support.  File Operation Selector  File Operation Selector  Open  Open  Open  Close  Close  Close  Select the Open operation - executed by FileOperationExecute.  Select the Read operation - executed by FileOperationExecute.  Write  Write  Delete  Delete  Delete  Delete  Delete  Delete  FileOperationExecute  Select the Urite operation - executed by FileOperationExecute.  Select the Write operation - executed by FileOperationExecute.  Select the Write operation - executed by FileOperationExecute.  Select the Polete operation - executed by FileOperationExecute.  Select the Delete operation - executed by FileOperationExecute.  Select the Delete operation - executed by FileOperationExecute.  Select the Delete operation - executed by FileOperationExecute.  Select the Delete operation - executed by FileOperationExecute.  Select the Delete operation - executed by FileOperationExecute.  Executes the operation selected by File Operation Selector on the selected file.  Guru  File Open Mode  File Open Mode  FileOpenMode  Select REA D only open mode  Write  Select WRITE only open mode  Write  Select WRITE only open mode  File A ccess Buffer  File A ccess Buffer  File A ccess Offset  File A ccess Offset  File A ccess Offset  File A ccess Offset  File A ccess Deffset  File A ccess Deffset  File A ccess Length  File A ccess Length  File Operation Status  File Operation Status  File Operation St | Factory FlatField       |                        |                                                                                                    |      |
| User FPN to access.  CameraData  CameraData  Download camera information and send for customer support.  File Operation Selector File Operation Selector Open Open Open Open Close Close Select the Open operation - executed by FileOperationExecute.  Read Read Read Select the Write OperationExecute.  File OperationExecute Select the Delete operation - executed by FileOperationExecute.  File OperationExecute Select the Delete operation - executed by FileOperationExecute.  File OperationExecute Select the Read operation - executed by FileOperationExecute.  File OperationExecute Select the Delete operation - executed by FileOperationExecute.  File OperationExecute Select the Delete operation - executed by FileOperationExecute.  File OperationExecute Select the Delete operation - executed by FileOperationExecute.  File Operation Execute File Operation Execute File Operation Execute Select the Delete operation - executed by FileOperationExecute.  File Operation Execute File Operation Execute File Operation Execute File Operation Execute File Operation Selector on the selected file. Guru File Operation Selector on the selected file. Guru File Access Buffer File Access Buffer File Access Buffer File Access Buffer File Access Buffer File Access Buffer File Access Offset File Access Offset File Access Duffer File Access Length File Access Length File Operation Status File Operation Status File Ope |                         |                        | the state of the state of the s |      |
| CameraData  to access.  Download camera information and send for customer support.  File Operation Selector  FileOperationSelector  FileOperationSelector  Selects the target operation for the selected file in the device. This operation is executed when the File Operation Execute feature is called.  Open  Open  Open  Select the Open operation - executed by FileOperationExecute.  Close  Select the Close operation - executed by FileOperationExecute.  Write  Write  Select the Read operation - executed by FileOperationExecute.  Write  Select the Write operation - executed by FileOperationExecute.  Delete  Delete  Delete  Select the Delete operation - executed by FileOperationExecute.  FileOperationExecute.  FileOperationExecute  FileOperationExecute.  FileOperation Execute  FileOperation Selector on the selected by File Operation Selector on the selected file.  Guru  File Open Mode  FileOpen Mode  FileOpen Mode  FileOpen Mode  FileOpen Mode  FileOpen Mode  FileOpen Mode  FileOpen Mode  FileOpen Mode  FileOpen Mode  FileOpen Mode  FileOpen Mode  FileOpen Mode  FileOpen Mode  FileOpen Mode  FileOpen Mode  FileOpen Mode  FileOpen Mode  File Access Buffer  FileA ccessBuffer  FileA ccessBuffer  FileA ccessBuffer  FileA ccessBuffer  FileA ccessBuffer  FileA ccessBuffer  FileA ccessBuffer  FileA ccessOffset  Controls the mapping offset between the device file storage and the file access buffer.  Guru  File Operation Status  FileOperation Status  FileOperation Status  FileOperation Status  Displays the file operation execution status.  1.00                                                                                                    |                         |                        |                                                                                                    |      |
| CameraData  Download camera information and send for customer support.  Selects the target operation for the selected file in the device. This operation is executed when the File Operation Execute feature is called.  Open  Open  Open  Close  Close  Close  Select the Open operation - executed by FileOperationExecute.  Select the Read operation - executed by FileOperationExecute.  Write  Write  Select the Write operation - executed by FileOperationExecute.  Select the Delete operation - executed by FileOperationExecute.  Select the Delete operation - executed by FileOperationExecute.  Select the Delete operation - executed by FileOperationExecute.  FileOperationExecute.  FileOperationExecute.  Select the Delete operation - executed by FileOperationExecute.  Select the Delete operation - executed by FileOperationExecute.  FileOperationExecute.  FileOperationExecute.  FileOperation Execute be operation selected by File Operation Selector on the selected file.  Guru  FileOpen Mode  FileOpen Mode  Selects the access mode used to open a file on the device.  Select WRITE only open mode  Write  Select WRITE only open mode  Write  Select WRITE only open mode  File Access Buffer  FileA ccessBuffer  Defines the intermediate access buffer that allows the exchange of data between the device file storage and the application.  File Access Length  FileA ccessLength  FileA ccessLength  FileOperationStatus  FileOperationStatus  Displays the file operation execution status.  Displays the file operation execution status.                                                                                                    | OSELLEIN                |                        | · · · · · · · · · · · · · · · · · · ·                                                                                                    |      |
| File Operation Selector File Operation Selector File Operation Selector  Selects the target operation for the selected file in the device. This operation is executed when the File Operation Execute feature is called.  Select the Open operation - executed by File Operation Execute.  Close Close Close Select the Close operation - executed by File Operation Execute.  Read Read Read Select the Read operation - executed by File Operation Execute.  Write Select the Write operation - executed by File Operation Execute.  Delete Delete Delete Delete Select the Delete operation - executed by File Operation Execute.  File Operation Execute File Operation Execute Executes the operation selected by File Operation Execute.  File Operation Execute File Operation Execute Select the operation selected by File Operation Selector on the selected file.  Guru  File Open Mode File Open Mode File Open Mode Select READ only open mode Write Write Select WRITE only open mode File Access Buffer File Access Buffer File Access Buffer File Access Offset File Access Offset File Access Offset File Access Offset File Access Length File Access Length File Operation Status File Operation Status File Oper | CameraData              |                        | 10 0.0000                                                                                                    |      |
| File Operation Selector File Operation Selector File Operation Selector File Operation Selector File Operation Selector File Operation Selector Open Open Open Open Open Select the Open operation - executed by FileOperation Execute. Select the Close operation - executed by FileOperation Execute. Select the Read operation - executed by FileOperation Select the Read operation - executed by FileOperation Execute.  Write Write Select the Read operation - executed by FileOperation Execute. Select the Write operation - executed by FileOperation Execute.  Delete Delete Delete Select the Delete operation - executed by FileOperation Execute.  File Operation Execute Executes the operation selected by File Operation Selector on the selected file. Guru File Open Mode FileOpen Mode FileOpen Mode Selects the access mode used to open a file on the device. Guru File Access Buffer File Access Buffer File Access Buffer File Access Offset File Access Offset File Access Length File Access Length File Operation Salector on the selected file of Guru File Access Length File Access Length File Access Length File Access Length File Operation Salector Open mode File Access Length File Access Length File Operation Salety File Operation Salety File Operation Sale | Camerabara              |                        |                                                                                                    |      |
| in the device. This operation is executed when the File Operation Execute feature is called.  Open Open Select the Open operation - executed by FileOperation Execute.  Close Close Select the Close operation - executed by FileOperation Execute.  Read Read Select the Read operation - executed by FileOperation Execute.  Write Select the Write operation - executed by FileOperation Execute.  Delete Delete Select the Delete operation - executed by FileOperation Execute.  File Operation Execute FileOperation Execute Executes the operation - executed by FileOperation Execute.  File Operation Execute FileOperation Execute Executes the operation selected by File Operation Execute.  File Operation Execute FileOperation Execute Executes the operation selected file. Guru File Operation Execute Select the access mode used to open a file on 1.00 the device. Guru Executes the operation Execute Select WRITE only open mode Execute Write Select WRITE only open mode Defines the intermediate access buffer that allow allows the exchange of data between the device Guru file storage and the application.  File Access Clfset FileA ccessOffset Controls the mapping offset between the device Guru file storage and the file access buffer. Guru Executes FileOperation Status FileOperation Status Displays the file operation execution status. 1.00                                                                                                    | File Occupios Octobro   | File On the Collection |                                                                                                    | 4.00 |
| the File Operation Execute feature is called.  Open Open Select the Open operation - executed by FileOperationExecute.  Close Close Select the Close operation - executed by FileOperationExecute.  Read Read Read Select the Read operation - executed by FileOperationExecute.  Write Select the Write operation - executed by FileOperationExecute.  Delete Delete Select the Delete operation - executed by FileOperationExecute.  FileOperationExecute.  FileOperationExecute.  FileOperationExecute.  FileOperationExecute Executes the operation selected by File Operation Selector on the selected file. Guru  FileOpen Mode FileOpenMode Selects the access mode used to open a file on the device.  Read Read Select READ only open mode Write Write Select WRITE only open mode Write FileAccessBuffer Defines the intermediate access buffer that allows the exchange of data between the device Guru file storage and the application.  File Access Length FileAccessLength FileAccessLength FileAccessLength FileAccessLength FileOperationStatus FileOperation Status FileOperation | File Operation Selector | FileOperationSelector  |                                                                                                    |      |
| Open       Select the Open operation - executed by FileOperationExecute.         Close       Select the Close operation - executed by FileOperationExecute.         Read       Select the Read operation - executed by FileOperationExecute.         Write       Write OperationExecute.         Delete       Select the Write operation - executed by FileOperationExecute.         Delete       Select the Delete operation - executed by FileOperationExecute.         FileOperation Execute       FileOperationExecute.         FileOperation Execute       Executes the operation selected by File Operation Selector on the selected file.         File Open Mode       Selects the access mode used to open a file on the device.         Read       Select READ only open mode         Write       Select WRITE only open mode         Write       Select WRITE only open mode         File Access Buffer       Defines the intermediate access buffer that allows the exchange of data between the device file storage and the application.       1.00 device file storage and the file access buffer.         File Access Length       FileAccessLength       Controls the mapping length between the device fourually between the device file storage and the file access buffer.       Guru         File Operation Status       FileOperationStatus       Displays the file operation execution status.       1.00                                                                                                    |                         |                        | •                                                                                                    | Guru |
| Close Close Close Close Select the Close operation - executed by FileOperationExecute.  Read Read Read Select the Read operation - executed by FileOperationExecute.  Write Write Delete Delete Delete Select the Write operation - executed by FileOperationExecute.  Select the Delete operation - executed by FileOperationExecute.  FileOperationExecute FileOperationExecute FileOperationExecute  FileOperationExecute Select the Delete operation - executed by File OperationExecute.  FileOperation Execute FileOperationExecute Select the operation selected by File 1.00 Operation Selector on the selected file. Guru  File Open Mode FileOpenMode Select READ only open mode used to open a file on the device.  Read Read Select READ only open mode Write Select WRITE only open mode File Access Buffer FileAccessBuffer Defines the intermediate access buffer that allows the exchange of data between the device file storage and the application.  File Access Offset FileAccessOffset Controls the mapping offset between the device file storage and the file access buffer. Guru File Access Length FileAccessLength FileOperationStatus FileOperation Status FileOperation Status FileOperation status FileOperation status F | _                       | _                      | ·                                                                                                    |      |
| Close  Close  Close  Read  Read  Rea | Open                    | Open                   |                                                                                                    |      |
| Read Read Select the Read operation - executed by FileOperationExecute.  Write Write OperationExecute.  Delete Delete Select the Delete operation - executed by FileOperationExecute.  FileOperationExecute.  FileOperationExecute.  FileOperationExecute.  FileOperationExecute.  FileOperationExecute.  Executes the Delete operation selected by File Operation Selector on the selected file.  Guru  FileOpen Mode FileOpenMode Selects the access mode used to open a file on the device.  File Access Buffer FileAccessBuffer Defines the intermediate access buffer that allows the exchange of data between the device Guru file storage and the application.  File Access Length FileAccessLength Controls the mapping length between the device Guru  File Operation Status FileOperationStatus Displays the file operation execution status. 1.00  Select the Read operation - executed by File Access the file operation execution status. 1.00                                                                                                    |                         |                        | ·                                                                                                    |      |
| Read Select the Read operation - executed by FileOperation Execute.  Write Write Select the Write operation - executed by FileOperation Execute.  Delete Delete Select the Delete operation - executed by FileOperation Execute.  FileOperation Execute FileOperation Execute Executes the operation selected by File Operation Selector on the selected file.  File Open Mode FileOpenMode Selects the access mode used to open a file on the device.  Read Select READ only open mode  Write Select WRITE only open mode  File Access Buffer FileA ccessBuffer Defines the intermediate access buffer that allows the exchange of data between the device file storage and the application.  File Access Offset FileA ccessLength Controls the mapping offset between the device Guru file storage and the file access buffer.  Guru  File Operation Status FileOperationStatus Displays the file operation execution status. 1.00                                                                                                    | Close                   | Close                  |                                                                                                    |      |
| Write Write Select the Write operation - executed by FileOperationExecute.  Delete Delete Select the Delete operation - executed by FileOperationExecute.  FileOperationExecute FileOperationExecute Executes the operation selected by File Operation Selector on the selected file. Guru  FileOpen Mode FileOpenMode Selects the access mode used to open a file on the device. Guru  Read Read Select READ only open mode  Write Write Select WRITE only open mode  File A ccess Buffer FileA ccessBuffer Defines the intermediate access buffer that allows the exchange of data between the device Guru file storage and the application.  File A ccess Cess Cess Cess Cess Cess Cess Ces                                                                                                    |                         |                        |                                                                                                    |      |
| Write       Select the Write operation - executed by FileOperationExecute.         Delete       Select the Delete operation - executed by FileOperationExecute.         File Operation Execute       FileOperationExecute         File Operation Selector on the selected by File Operation Selector on the selected file.       Guru         File Open Mode       Selects the access mode used to open a file on the device.       1.00         Read       Select READ only open mode         Write       Select WRITE only open mode         File Access Buffer       Defines the intermediate access buffer that allows the exchange of data between the device file storage and the application.       1.00         File Access Offset       FileA ccessOffset       Controls the mapping offset between the device file storage and the file access buffer.       Guru         File Access Length       FileA ccessLength       Controls the mapping length between the device file storage and the file access buffer.       Guru         File Operation Status       FileOperationStatus       Displays the file operation execution status.       1.00                                                                                                    | Read                    | Read                   | ·                                                                                                    |      |
| File Operation Execute.  Delete  Delete  Delete  Select the Delete operation - executed by FileOperation Execute.  File Operation Execute  File Operation Execute  File Operation Execute  File Operation Selector on the selected by File Operation Selector on the selected file.  File Open Mode  File Open Mode  File Open Mode  File Open Mode  File Open Mode  File Open Mode  File Open Mode  File Open Mode  File Open Mode  File Open Mode  File Open Mode  File Open Mode  File Open Mode  File Open Mode  File Open Mode  File Open Mode  File Open Mode  File Open Mode  Selects the access mode used to open a file on 1.00 Guru  File A ccess Buffer  File A ccess Write  File A ccess Buffer  File A ccess Buffer  File A ccess Buffer  File A ccess Offset  File A ccess Offset  File A ccess Offset  File A ccess Deffset  File A ccess Deffset  Fi |                         |                        | •                                                                                                    |      |
| Delete Select the Delete operation - executed by FileOperation Execute.  FileOperation Execute FileOperationExecute Executes the operation selected by File Operation Selector on the selected file. Guru  FileOpen Mode FileOpenMode Selects the access mode used to open a file on the device. Guru  Read Read Select READ only open mode  Write Select WRITE only open mode  FileAccess Buffer FileAccessBuffer Defines the intermediate access buffer that allows the exchange of data between the device file storage and the application.  File Access Offset FileAccessOffset Controls the mapping offset between the device file storage and the file access buffer. Guru  File Access Length FileAccessLength Controls the mapping length between the device file storage and the file access buffer. Guru  File Operation Status FileOperationStatus Displays the file operation execution status. 1.00                                                                                                    | Write                   | Write                  |                                                                                                    |      |
| File Operation Execute File Operation Execute File Operation Execute File Operation Execute File Operation Selector on the selected file.  File Open Mode File Open Mode File Open Mode File Open Mode File Open Mode File Open Mode File Open Mode File Open Mode File Open Mode File Open Mode File Open Mode File Open Mode  File Open Mode  File Open Mode  File Open Mode File Open Mode  File Open Mode  File Open Mode  File Open Mode  File Open Mode  File Open Mode  File Open Mode  Selects the access mode used to open a file on the device.  Guru  File A Coess Buffer File A Coess Offset File A Coess Offset File Open Mode  Selects the access mode used to open a file open a file open a file open a file on the selected file.  File Open Mode  Selects the open Mode  Selects the access mode used to open a file open a file ope |                         |                        | •                                                                                                    |      |
| File Operation Execute FileOperationExecute FileOpenMode FileOpenMode Selects the access mode used to open a file on the device. Guru File Access Buffer FileOpen Mode FileOpen Mode FileOpen Mode Selects the access mode used to open a file on the selected file open a file on the selected file open a file on the selected file open a file open a file ope | Delete                  | Delete                 |                                                                                                    |      |
| File Open Mode FileOpenMode Selects the access mode used to open a file on the device.  Read Read Write Write Select WRITE only open mode File A ccess Buffer File A ccess Buffer File A ccess Offset File A ccess Offset File A ccess Offset File A ccess Controls the mapping offset between the device device file storage and the file access buffer.  File A ccess Length File A ccess Length File Operation Status File Operation Status File Oper |                         |                        |                                                                                                    |      |
| File Open Mode FileOpenMode Selects the access mode used to open a file on the device.  Read Write Select READ only open mode Write Select WRITE only open mode File A ccess Buffer File A ccess Buffer File A ccess Buffer File A ccess Offset File A ccess Offset File A ccess Offset File A ccess Offset File A ccess Controls the mapping offset between the device device file storage and the file access buffer.  File A ccess Length File A ccess Length File A ccess Length File A ccess Length File Operation Status File Operation Status File Operation St | File Operation Execute  | FileOperationExecute   |                                                                                                    |      |
| Read Read Select READ only open mode Write Write Select WRITE only open mode File A ccess Buffer FileA ccessBuffer Defines the intermediate access buffer that allows the exchange of data between the device file storage and the application.  File A ccess Offset FileA ccessOffset Controls the mapping offset between the device file storage and the file access buffer. Guru  File A ccess Length FileA ccessLength Controls the mapping length between the device file storage and the file access buffer. Guru  File Operation Status FileOperationStatus Displays the file operation execution status. 1.00                                                                                                    |                         |                        | ·                                                                                                    |      |
| Read Write Write Select WRITE only open mode Write Select WRITE only open mode  File A ccess Buffer FileA ccessBuffer Defines the intermediate access buffer that allows the exchange of data between the device file storage and the application.  File A ccess Offset FileA ccessOffset Controls the mapping offset between the device file storage and the file access buffer. Guru  File A ccess Length FileA ccessLength Controls the mapping length between the device file storage and the file access buffer. Guru  File Operation Status FileOperationStatus Displays the file operation execution status. 1.00                                                                                                    | File Open Mode          | FileOpenMode           | Selects the access mode used to open a file on                                                                                                    |      |
| Write       Select WRITE only open mode         File A ccess Buffer       Defines the intermediate access buffer that allows the exchange of data between the device file storage and the application.       1.00         File A ccess Offset       FileA ccessOffset       Controls the mapping offset between the device file storage and the file access buffer.       1.00         File A ccess Length       FileA ccessLength       Controls the mapping length between the device file storage and the file access buffer.       1.00         File Operation Status       FileOperationStatus       Displays the file operation execution status.       1.00                                                                                                    |                         |                        |                                                                                                    | Guru |
| File A ccess Buffer  File A ccess Buffer  File A ccess Buffer  File A ccess Buffer  File A ccess Offset  File A ccess Offset  File A ccess Offset  File A ccess Offset  File A ccess Description  File A ccess Length  File A ccess Length  File A ccess Length  File A ccess Length  File A ccess Length  File A ccess Length  File A ccess Length  File A ccess Length  File A ccess Length  File A ccess Length  Controls the mapping length between the device file storage and the file access buffer.  Guru  File Operation Status  File Operation Status  File Operation Status  File Description  Description Status  Description Status  Description  Controls the intermediate access buffer that 1.00  device file storage and the file access buffer.  Guru  File Operation Status  Displays the file operation execution status.  1.00                                                                                                    | Read                    |                        |                                                                                                    |      |
| allows the exchange of data between the device Guru file storage and the application.  File A ccess Offset FileA ccessOffset Controls the mapping offset between the device file storage and the file access buffer. Guru  File A ccess Length FileA ccessLength Controls the mapping length between the device file storage and the file access buffer. Guru  File Operation Status FileOperationStatus Displays the file operation execution status. 1.00                                                                                                    |                         |                        |                                                                                                    |      |
| File A ccess Offset File A ccess Offset File A ccess Offset File A ccess Offset Controls the mapping offset between the device file storage and the file access buffer.  Controls the mapping length between the device file storage and the file access buffer.  File Operation Status File Operation Status File Operation Status File Storage and the file access buffer. File Operation Status File Operation Status                                                                                                    | File Access Buffer      | FileA ccessBuffer      |                                                                                                    | 1.00 |
| File A ccess Offset File A ccess Offset Controls the mapping offset between the device file storage and the file access buffer.  Controls the mapping offset between the device file storage and the file access buffer.  Controls the mapping length between the device file storage and the file access buffer.  Guru  File Operation Status File Operation Status                                                                                                    |                         |                        |                                                                                                    | Guru |
| device file storage and the file access buffer. Guru  File A ccess Length FileA ccessLength Controls the mapping length between the device file storage and the file access buffer. Guru  File Operation Status FileOperationStatus Displays the file operation execution status. 1.00                                                                                                    |                         |                        | file storage and the application.                                                                                                    |      |
| File A ccess Length FileA ccessLength Controls the mapping length between the device file storage and the file access buffer. Guru  File Operation Status FileOperationStatus Displays the file operation execution status. 1.00                                                                                                    | File Access Offset      | FileA ccessOffset      | Controls the mapping offset between the                                                                                                    | 1.00 |
| device file storage and the file access buffer. Guru  File Operation Status FileOperationStatus Displays the file operation execution status. 1.00                                                                                                    |                         |                        | device file storage and the file access buffer.                                                                                                    | Guru |
| File Operation Status FileOperation Status Displays the file operation execution status. 1.00                                                                                                    | File Access Length      | FileAccessLength       | Controls the mapping length between the                                                                                                    | 1.00 |
|                                                                                                    |                         |                        | device file storage and the file access buffer.                                                                                                    | Guru |
| · · · · · · · · · · · · · · · · · · ·                                                                                                    | File Operation Status   | FileOperationStatus    | Displays the file operation execution status.                                                                                                    | 1.00 |
|                                                                                                    |                         |                        | (RO).                                                                                                    | Guru |

| Display Name          | Feature             | Description                                                                                                    | View         |
|-----------------------|---------------------|----------------------------------------------------------------------------------------------------|--------------|
| Success               | Success             | The last file operation has completed successfully.                                                                 |              |
| Failure               | Failure             | The last file operation has completed unsuccessfully for an unknown reason.                                         |              |
| File Unavailable      | FileUnavailable     | The last file operation has completed unsuccessfully because the file is currently unavailable.                     |              |
| File Invalid          | FileInvalid         | The last file operation has completed unsuccessfully because the selected file in not present in this camera model. |              |
| File Operation Result | FileOperationResult | Displays the file operation result. For Read or                                                                     | 1.00         |
|                       |                     | Write operations, the number of successfully read/written bytes is returned. (RO)                                   | Guru         |
| File Size             | FileSize            | Represents the size of the selected file in bytes.                                                                  | 1.00<br>Guru |

# File Access via the CamExpert Tool

1. Click on the "Setting..." button to show the file selection menu.

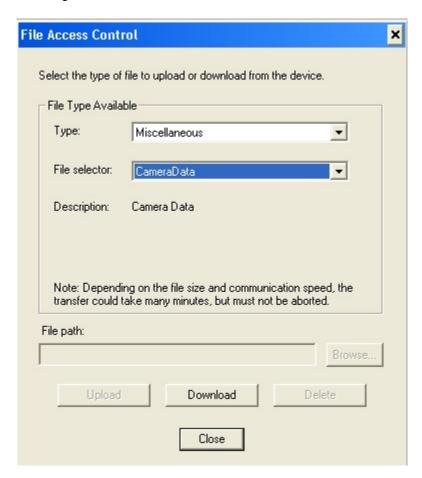

- 2. From the Type drop menu, select the file type that will be uploaded to the camera.
- 3. From the File Selector drop menu, select the camera memory location for the uploaded data. This menu presents only the applicable data locations for the selected file type.

- 4. Click the Browse button to open a typical Windows Explorer window.
- 5. Select the specific file from the system drive or from a network location.
- 6. Click the Upload button to execute the file transfer to the camera.
- 7. Note that firmware changes require a device reset command from the Camera Information Controls and, additionally, CamExpert should be shut down and restarted following a reset.

### **Download a List of Camera Parameters**

For diagnostic purposes you may want to download a list of all the parameters and values associated with the camera.

- 1. Go to File Access Control
- 2. Click on Settings
- 3. In the "Type" drop down box select "Miscellaneous."
- 4. In the "File selector" drop down box select "CameraData."

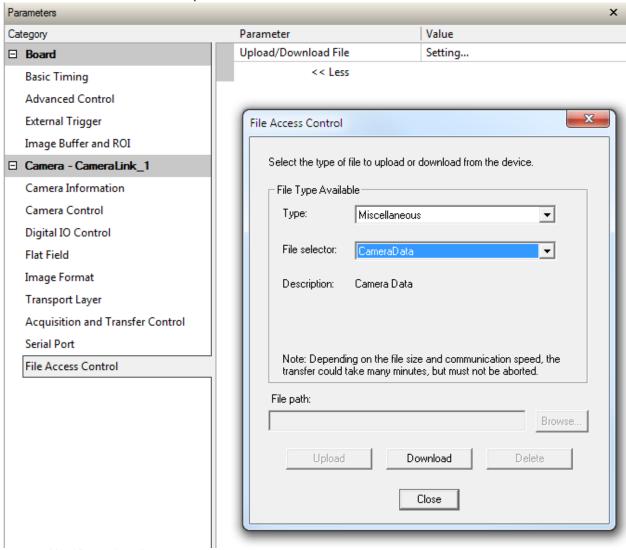

- 5. Hit "Download"
- 6. Save the text file and send the file to Teledyne DALSA customer support.

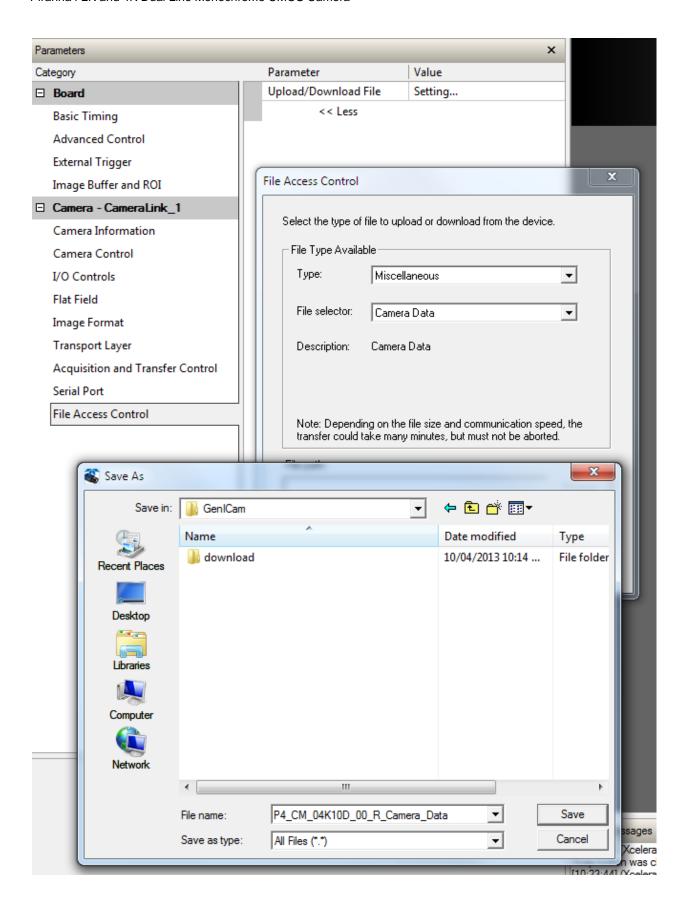

# **Appendix B: ASCII Commands**

The following commands can be used to control the Teledyne DALSA Piranha4 cameras.

Accessing the Three Letter Commands (TLC)

To access the TLC an ASCII-based communications interface application, such as HyperTerminal.

Additionally it is possible to use the functions of clserxxx.dll or clallserial.dll as defined in the Camera Link Specification.

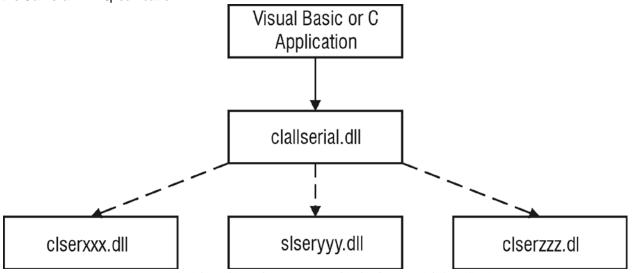

Figure 26: Serial DLL hierarchy as mentioned in the Camera Link Specification

- 1. Cycle power to the camera: by either a) issuing the reset camera command (rc), or b) powering the camera OFF and then ON.
- 2. Load the ASCII interface using:
  - 9600 baud
  - 8 data bits
  - no parity
  - 1 stop bit
  - no flow control
  - local echo
  - (carriage return / linefeed)
- 3. Wait for a stable status LED color (green or red) before proceeding. Note that all entries in HyperTerminal will be ignored until a stable LED color is obtained.
- 4. In case of HyperTerminal, press the <ESC> key.
- 5. Once <ESC> has been entered the help screen appears.

### Notes on Using Alternatives to HyperTerminal

- If you are using interfaces other than HyperTerminal, the A SCII character, ESC, is decimal 27 and needs to be issued. From the command line insert ESC by using ALT+2+7 of the activated Num-Pad. In some cases this needs to be followed by a carriage return or a linefeed to send this to the camera.
- In A SCII the ESC character may look like this: "←".

### ASCII to GenCP

To switch from the ASCII-command interface to the GenCP interface, the camera must be either reset (RC) or the power must be cycled. Note that GenCP and ASCII commands cannot be accessed simultaneously.

#### Note that the HyperTerminal application is not available on the Windows 7 OS.

### Alternatives to HyperTerminal

The following alternative A SCII-interfaces have been tested and shown to work with this camera: PuTTY and TeraTerm. Note that PuTTY does not have Xmodem capability while TeraTerm does. Xmoden is required to update code in the camera.

The camera responds to a simple A SCII-based protocol. A carriage return <CR> ends each command.

### Example: to return the current detector settings

gcp <CR>

A complete list of the available detector commands, their format and parameters can be displayed by sending the help  $(\mathbf{h})$  command.

## **Port Configuration**

Baud: 9,600
Bits: 8
Parity: None
Stop bits: 1
Flow Control: None

Echo typed characters locally.

#### Rules

- The interface is not case sensitive
- One command and argument(s) per line
- To enter a floating point number prefix it with a "F" for example "ssg 0 f1.5"
- Error codes returned are the same as the GenICam™ interface see Diagnostics | Error Codes
- Follow each command with the carriage return character 0x0D

# **Disabling the Esc Key for Direct Access to ASCII Commands**

By default the Esc key is enabled and an Esc key sequence has to be issued in order to access the A SCII commands. Using the DEK 1 command the need to issue an Esc key is disabled and access to the A SCII commands are available immediately upon camera boot up. Note: access to GEN CP is no longer available with the Esc key disabled unless a DEK 0 command is issued and the camera re-booted.

### **Commands**

| Full Name   | Calibrate User FPN               |                 |
|-------------|----------------------------------|-----------------|
| Mnemonic    | CCF                              |                 |
| Argument(s) | # of lines to average            | • 2048          |
|             |                                  | • 4096          |
| Description | Calibrate user FPN dark flat fie | ld coefficients |

| Full Name   | Camera Link Speed           |                        |
|-------------|-----------------------------|------------------------|
| Mnemonic    | CLS                         |                        |
| Argument(s) | Frequency                   | 0. 85 MHz<br>1. 66 MHz |
| Description | Camera Link clock frequency |                        |

| Full Name   | Camera Link Mode |                                             |
|-------------|------------------|---------------------------------------------|
| Mnemonic    | CLM              |                                             |
| Argument(s) | Mode             | 0. Base 1. Medium 2. Full 3. Deca (4K only) |
| Description | Camera Link Mode |                                             |

| Full Name   | Calibrate Flatfield                                                                                                    |                                                                                         |
|-------------|----------------------------------------------------------------------------------------------------|-----------------------------------------------------------------------------------------|
| Mnemonic    | СРА                                                                                                    |                                                                                         |
| Argument(s) | Algorithm # of lines to average                                                                                                    | O. Basic Low-pass Filter  Output  Description:                                          |
|             | # of lines to average                                                                                                    | <ul><li>2048</li><li>4096</li></ul>                                                     |
|             | Target                                                                                                    | 0 to 4095 DN in 12 bit mode<br>0 to 1023 DN in 10 bit mode<br>0 to 255 DN in 8 bit mode |
| Description | Calibrate user PRNU flat field coefficients                                                                                                    |                                                                                         |
| Notes       | <ul> <li>Perform flat field calibration using the average of &lt;# lines&gt;.</li> <li>With filter algorithm this average line is then smoothed and outlier pixels are interpolated. Use this feature if your white reference is not featureless.</li> <li>Adjust pixel gain such that output will be <target>.</target></li> <li>The target is first divided by horizontal binning factor and gain and then the offset is subtracted. Therefore the output will go to the target.</li> <li>Because the PRNU can be less than 1, the target may be below the current maximum value.</li> <li>Coefficients are saved and loaded with user set (e.g. USS/ USL)</li> </ul> |                                                                                         |

| Full Name   | Disable Esc Key                                                                                 |                                                    |
|-------------|-------------------------------------------------------------------------------------------------|----------------------------------------------------|
| Mnemonic    | DEK                                                                                             |                                                    |
| Argument(s) | Mode                                                                                            | 0. Esc key is enabled                              |
|             |                                                                                                 | 1. Esc key is disabled                             |
| Description | Allow the use of the Esc key to be disabled so that upon boot-up the camera will directly enter |                                                    |
|             | the ASCII command mode. With                                                                    | the Esc key disabled the GENCP cannot be accessed. |
| Notes       | To access the GenCP, you have to first issue the DEK 0 command in order to enable the           |                                                    |
|             | ESC key. Then reboot the came                                                                   | ra.                                                |

| Full Name   | Device Scan Type                                               |                            |
|-------------|----------------------------------------------------------------|----------------------------|
| Mnemonic    | DST                                                            |                            |
| Argument(s) | Mode 0. Line Scan                                              |                            |
|             |                                                                | 1. A rea Scan              |
| Description | Use this command to switch between Area and Single Line modes. |                            |
| Notes       | <ul> <li>STG must equal 1 to er</li> </ul>                     | nter the area mode DST = 1 |

| Full Name   | Flatfield M ode     |                                                                                                    |
|-------------|---------------------|----------------------------------------------------------------------------------------------------|
| Mnemonic    | FFM                 |                                                                                                    |
| Argument(s) | Mode                | <ol> <li>Disable use of user FPN and PRNU flat field correction coefficients</li> <li>Enable use of user FPN and PRNU flat field correction coefficients</li> <li>Reset user FPN coefficients to zero and user PRNU coefficients to one</li> <li>Scan direction controlled user set loading</li> </ol> |
| Description | Set flat field mode |                                                                                                    |
| Notes       |                     |                                                                                                    |

| Full Name   | Set Flatfield Scan Direction Reverse Set  |        |
|-------------|-------------------------------------------|--------|
| Mnemonic    | FRS                                       |        |
| Argument(s) | User Set Number                           | 1 to 8 |
| Description | Set scan direction controlled reverse set |        |
| Notes       |                                           |        |

| Full Name   | Display Camera Configuration                                                                                                    |                                                                            |  |  |
|-------------|----------------------------------------------------------------------------------------------------|----------------------------------------------------------------------------|--|--|
| Mnemonic    | GCP                                                                                                    | GCP                                                                        |  |  |
| Argument(s) |                                                                                                    |                                                                            |  |  |
| Description | Display current va                                                                                                    | alue of camera configuration parameters                                    |  |  |
| Notes       | USER>gcp<br>Model                                                                                                    | P4_CM_02K10D_00_R                                                          |  |  |
|             | Microcode<br>CCI<br>FPGA<br>Serial #<br>BiST:                                                                                                   | 03-081-20296-96<br>03-110-20294-96<br>03-056-20470-97<br>S1050616<br>Good  |  |  |
|             | DefaultSet Ext Trig Line Rate Meas L.R. Max L.R. Exp. Mode Multi Exp. Mod Exp. Time[0] Meas E.T.[0] Max E.T.                                    | 10000 [Hz] 10000 [Hz] 19607 [Hz] Timed de Off 50000 [ns] 50000 [ns]        |  |  |
|             | Test Pat. Direction TDI Stages Vert. Bin Hor. Bin Flat Field Offset System Gain Mirror AOI Mode: Scan Type CL Speed CL Config Pixel Fmt CPA ROI | Internal, Forward  1  1  1  Off  0  1.00  Off  Off  Line Scan  85MHz  Full |  |  |

| Full Name   | Get Value                                                                                                    |
|-------------|----------------------------------------------------------------------------------------------------|
| M nemonic   | GET                                                                                                    |
| Argument(s) | <'parameter>                                                                                                    |
| Description | The "get" command displays the current value(s) of the feature specified in the string parameter. Note that the parameter is preceded by a single quote "'". Using this command will be easier for control software than parsing the output from the "gcp" command. |
| Notes       |                                                                                                    |

| Full Name   | Help                                                                                                    |
|-------------|----------------------------------------------------------------------------------------------------|
| M nemonic   | Н                                                                                                    |
| Argument(s) |                                                                                                    |
| Description | Display list of three letter commands (2K help screen shown)                                                                                                    |
| Notes       | USER>h P4 (03-081-20296-96): Command Line Interpreter Jul 16 2013, 07:49:58  ccf - Calibrate User FPN <2048   4096> cls - Camera Link Speed <0 - 85MHz, 1 - 66MHz>                                                                                                    |
|             | clm - Camera Link Speed <0 - 85MHz, 1 - 66MHz> clm - Camera Link Mode <0:Base 1:Med 2:Full> cpa - Calibrate Flatfield <0:basic 1:filter><2048 4096> <dn target=""> dek - disESC esc key &lt;0/l&gt; dst - Device Scan Type &lt;0 - Line Scan, 1 - Area Scan&gt; ffm - Flat Field Mode &lt;0:Off 1:On 2:Initialiaze 3:Scan direction controlled&gt; frs - Set Flatfield Scan Direction Reverse Set <set 1-8=""> gcp - Display Camera Configuration get - Get value '<string> h - Help lpc - Load Pixel Coefficients <set 0-8=""> rc - Reset Camera roi - Set Flatfield ROI &lt;1st pixel&gt; <last pixel=""> rpc - Reset Flatfield Coefficients sac - Set AOI Count <value 1-4=""> sad - Set AOI Selector, Offset and Width <selector 1-aoi="" count=""> &lt;1st pixel&gt; <width>= 40&gt; sam - Set AOI Mode &lt;1-enable, 0-disable&gt; sbh - Horizontal Binning &lt;1 2&gt; scd - Direction &lt;0:Fwd, 1:Rev 2:Ext&gt; sem - Exposure Mode &lt;0:Int 1:Ext&gt; ses - Set Exposure Selector &lt;0:All, 1: Bottom, 2: Top&gt; set - Exposure Time <ns> sme - Set Multi Exposure mode &lt;0:Off 1:On&gt; smm - Mirroring &lt;0:Off 1:On&gt; spf - Pixel Format &lt;0:8 bits 1:10 bits 2:12 bits&gt; ssb - Offset <dn> ssf - Internal Line Rate <hz> ssg - Gain &lt;0:System 1:Bottom Line 2:Top Line&gt; f<gain> stg - TDI Stages &lt;1 2&gt; stm - External Trigger &lt;0:Off 1:On&gt;</gain></hz></dn></ns></width></selector></value></last></set></string></set></dn> |
|             | <pre>svm - Test Pattern &lt;0, 1, 3-6&gt; usd - Default User Set &lt;0-8&gt; usl - Load User Set &lt;0-8&gt; uss - Save User Set &lt;1-8&gt; vt - Temperature vv - Input Voltage</pre>                                                                                                    |

| Full Name   | Load Pixel Coefficients                                                                                                    |                          |
|-------------|----------------------------------------------------------------------------------------------------|--------------------------|
| Mnemonic    | LPC                                                                                                    |                          |
| Argument(s) | Set selector                                                                                                    | Factory set     Set Sets |
| Description | Load user set                                                                                                    |                          |
| Notes       | <ul> <li>Loads FPN coefficients and PRNU coefficients from a user set (only<br/>coefficients, no other camera parameters)</li> </ul> |                          |

| Full Name   | Reset Camera                                                                                                    |
|-------------|----------------------------------------------------------------------------------------------------|
| Mnemonic    | RC                                                                                                    |
| Argument(s) |                                                                                                    |
| Description | Resets the camera to the saved user default settings. These settings are saved using the usd command.                                                                                                    |
| Notes       | The micro-controller reboots:      Load any file updates     Clear over temperature condition     Perform start up camera tests (BiST)     Load FPGA code     Configure FPGA and sensor.     Load default user set     Baud rate set to 9600 |

| Full Name   | Set Flatfield ROI                                        |                |  |
|-------------|----------------------------------------------------------|----------------|--|
| Mnemonic    | ROI                                                      |                |  |
| Argument(s) | First pixel                                              | 1 to 2048 (2K) |  |
|             |                                                          | 1 to 4096 (4K) |  |
|             | Last pixel                                               | 1 to 2048 (2K) |  |
|             |                                                          | 1 to 4096 (4K) |  |
| Description | Flat field region of interest                            |                |  |
| Notes       | Specifies the pixels that CCF and CPA will calibrate     |                |  |
|             | o Pixel coefficients outside this region are not changed |                |  |
|             | Last pixel must be greater than or equal to first pixel  |                |  |

| Full Name   | Reset Flatfield Coefficients                                            |
|-------------|-------------------------------------------------------------------------|
| Mnemonic    | RPC                                                                     |
| Argument(s) |                                                                         |
| Description | Reset all user FPN values to zero and all user PRNU coefficients to one |
| Notes       |                                                                         |

| Full Name   | Set AOI Count   |        |
|-------------|-----------------|--------|
| Mnemonic    | SAC             |        |
| Argument(s) | Number of AOI's | 1 to 4 |
| Description | Set AOI Counter |        |
| Notes       |                 |        |

| Full Name   | Set AOI Selector                              |                                                  |
|-------------|-----------------------------------------------|--------------------------------------------------|
| M nemonic   | SAD                                           |                                                  |
| Argument(s) | Selector                                      | 1 to 4                                           |
|             | Offset                                        | 1 to AOI Count – any pixel can be starting pixel |
|             | Width                                         | No less than 40 pixels                           |
| Description | Define an AOI                                 |                                                  |
| Notes       | Must not overlap with an already existing AOI |                                                  |

| Full Name   | Set AOI Mode |                    |  |
|-------------|--------------|--------------------|--|
| Mnemonic    | SAM          |                    |  |
| Argument(s) | Mode         | 0. Off / Disable   |  |
|             |              | 1. Active / Enable |  |
| Description | Set AOI mode |                    |  |
| Notes       |              |                    |  |

| Full Name   | Set Binning Horizontal                            |  |  |  |
|-------------|---------------------------------------------------|--|--|--|
| Mnemonic    | SBH                                               |  |  |  |
| Argument(s) | Binning 1. Single pixel                           |  |  |  |
|             | 2. Binning of 2 pixels                            |  |  |  |
| Description | Set horizontal binning                            |  |  |  |
| Notes       | Available in all modes: single line, TDI and Area |  |  |  |

| Full Name   | Set Baud Rate                                                                                                    |  |
|-------------|----------------------------------------------------------------------------------------------------|--|
| M nemonic   | SBR                                                                                                    |  |
| Argument(s) | Baud rate 9600<br>57600<br>115200<br>230400*                                                                                                |  |
|             | 460800*<br>921600*                                                                                                    |  |
| Description | Set baud rate                                                                                                    |  |
| Notes       | Send command and then change speed of HyperTerminal     A Px8 or equivalent frame grabber is required in order to achieve these baud rates. |  |

| Full Name   | Set Binning Vertical                                                                               |  |  |
|-------------|----------------------------------------------------------------------------------------------------|--|--|
| Mnemonic    | SBV                                                                                                |  |  |
| Argument(s) | 1. Single pixel 2. Binning of 2 pixels                                                             |  |  |
| Description | Set vertical binning                                                                               |  |  |
| Notes       | <ul> <li>Must be in Single line mode (stg 1)</li> <li>Must be in Line scan mode (dst 0)</li> </ul> |  |  |

| Full Name   | Direction                 |                |                                                                                                    |
|-------------|---------------------------|----------------|----------------------------------------------------------------------------------------------------|
| Mnemonic    | SCD                       |                |                                                                                                    |
| Argument(s) | Direction                 | 0.<br>1.<br>2. | Forward Reverse (not available in single line mode) External – controlled by CC3 signal (not available in single line mode) |
| Description | Set sensor scan direction |                |                                                                                                    |
| Notes       |                           | •              |                                                                                                    |

| Full Name   | Set Exposure Selector                                                             |         |                                |  |
|-------------|-----------------------------------------------------------------------------------|---------|--------------------------------|--|
| Mnemonic    | SES                                                                               |         |                                |  |
| Argument(s) | Mode 0. All                                                                       |         |                                |  |
|             | 1. Bottom                                                                         |         |                                |  |
|             |                                                                                   | 2.      | Тор                            |  |
| Description | Set exposure selector- when in multi exposure mode (see SME command) the exposure |         |                                |  |
|             | time for the top and bottom lines can be set independently                        |         |                                |  |
| Notes       | When not in multiple                                                              | exposur | e mode "All" is only selection |  |

| Full Name   | Exposure M ode                                                                                                    |  |
|-------------|----------------------------------------------------------------------------------------------------|--|
| Mnemonic    | SEM                                                                                                    |  |
| Argument(s) | Mode 0. Internal ("Timed")                                                                                                    |  |
|             | 1. External ("PulseWidth")                                                                                                    |  |
| Description | Set exposure time mode                                                                                                    |  |
| Notes       | <ul> <li>In internal mode the exposure time is controlled by the SET command</li> <li>In external mode the sensor is exposed while CC1 signal is high</li> <li>External mode is only available when the trigger mode is also external (STM 1)</li> <li>SEM 1 overrides internally generated independent exposure times</li> <li>When CC1 signal falls line is read</li> </ul> |  |

| Full Name   | Exposure Time                                                |                   |  |
|-------------|--------------------------------------------------------------|-------------------|--|
| Mnemonic    | SET                                                          |                   |  |
| Argument(s) | Exposure time 1, 000 to 3, 000, 000 [ns]                     |                   |  |
| Description | Set internal exposure time in nanoseconds – 25 ns resolution |                   |  |
| Notes       | <ul> <li>Line time &gt; (Exposure</li> </ul>                 | etime + 1,500 ns) |  |

| Full Name   | Set Multi-Exposure (2K only)                                                      |  |  |  |
|-------------|-----------------------------------------------------------------------------------|--|--|--|
| Mnemonic    | SME                                                                               |  |  |  |
| Argument(s) | Mode 0. Off                                                                       |  |  |  |
|             | 1. Multi-Exposure On                                                              |  |  |  |
| Description | Set multi-exposure mode allowing each line to have independent exposure times and |  |  |  |
|             | gains.                                                                            |  |  |  |
| Notes       |                                                                                   |  |  |  |

| Full Name   | Mirroring          |    |                                       |
|-------------|--------------------|----|---------------------------------------|
| Mnemonic    | SM M               |    |                                       |
| Argument(s) | Mode               | 0. | Off                                   |
|             |                    | 1. | Image is flipped on the vertical axis |
| Description | Set mirroring mode |    |                                       |
| Notes       |                    |    |                                       |

| Full Name   | Pixel Format     |                |                                                                                                 |
|-------------|------------------|----------------|-------------------------------------------------------------------------------------------------|
| Mnemonic    | SPF              |                |                                                                                                 |
| Argument(s) | Selector         | 0.<br>1.<br>2. | 8 bits<br>10 bits<br>12 bits (only available with Base or Medium<br>Camera Link configurations) |
| Description | Set pixel format |                |                                                                                                 |
| Notes       |                  |                |                                                                                                 |

| Full Name   | Offset                                                                                                    |                           |                                         |
|-------------|----------------------------------------------------------------------------------------------------|---------------------------|-----------------------------------------|
| Mnemonic    | SSB                                                                                                    |                           |                                         |
| Argument(s) | Offset                                                                                                    | 8 bit<br>10-bit<br>12-bit | -32 to 31<br>-128 to 127<br>-512 to 511 |
| Description | Set contrast offset – single value added to all pixels after PRNU/ flat field coefficients (before gain). |                           |                                         |
| Notes       | Range changes dependent                                                                                   | ding on pixel forn        | nat (SPF)                               |

| Full Name   | Internal Line Rate                           |                                 |  |
|-------------|----------------------------------------------|---------------------------------|--|
| Mnemonic    | SSF                                          |                                 |  |
| Argument(s) | Line rate 1 to 100, 000 [Hz] (TDI mode)      |                                 |  |
|             |                                              | 1 to 200, 000[Hz}] (A rea mode) |  |
| Description | Set internal line rate in Hz                 |                                 |  |
| Notes       | <ul> <li>Line time &gt; (Exposure</li> </ul> | etime + 1, 000 ns)              |  |

| Full Name   | Gain                                                              |                         |  |  |  |
|-------------|-------------------------------------------------------------------|-------------------------|--|--|--|
| Mnemonic    | SSG                                                               |                         |  |  |  |
| Argument(s) | Selector                                                          | Selector 0. System Gain |  |  |  |
|             |                                                                   | 1. Bottom Line          |  |  |  |
|             |                                                                   | 2. Top Line             |  |  |  |
|             | Gain                                                              | 1.0 to 10.0             |  |  |  |
| Description | Set gain as a single value multiplied by all pixels.              |                         |  |  |  |
| Notes       | When not in multiexposure mode System gain in only available      |                         |  |  |  |
|             | Floating point number: 1.0 to 10.0.                               |                         |  |  |  |
|             | Note that gain value must be preceded by an "f" (e.g. ssg 0 f1.5) |                         |  |  |  |

| Full Name   | Set TD1 Stages                                                    |    |                                       |
|-------------|-------------------------------------------------------------------|----|---------------------------------------|
| Mnemonic    | STG                                                               |    |                                       |
| Argument(s) | Selector                                                          |    |                                       |
|             | TDI stage                                                         | 1. | Single line mode (lower sensitivity). |
|             |                                                                   | 2. | TDI mode (higher sensitivity)         |
| Description |                                                                   |    |                                       |
| Notes       | In single line mode the camera must be internal direction control |    |                                       |
|             | TDI mode: a pair of lines summed with suitable delay              |    |                                       |

| Full Name   | External Trigger                                                                                                    |             |
|-------------|----------------------------------------------------------------------------------------------------|-------------|
| Mnemonic    | STM                                                                                                    |             |
| Argument(s) | Mode                                                                                                    | 0. Internal |
|             |                                                                                                    | 1. External |
| Description | Set trigger mode                                                                                                    |             |
| Notes       | <ul> <li>In internal mode line rate is controlled by SSF command</li> <li>In external mode readout starts on falling edge of CC1 signal and is available only when STM = 1 (external trigger on)</li> <li>Exposure time equals high time of EXSYNC on signal on CC1</li> </ul> |             |

| Full Name   | Test Pattern                                                                                                    |  |
|-------------|----------------------------------------------------------------------------------------------------|--|
| Mnemonic    | SVM                                                                                                    |  |
| Argument(s) | Mode  0) Sensor Video 1) Ramp 3) A5 4) Each_tap_fixed 5) AII_1365                                                                           |  |
| Description | 6) AII_1 Select test pattern                                                                                                    |  |
| Notes       | When a test pattern is selected all digital processing (e.g. flat field, gain) is disabled – it is re-enabled when sensor video is selected |  |

| Full Name   | Default User Set                                                                                                    |                          |  |
|-------------|----------------------------------------------------------------------------------------------------|--------------------------|--|
| Mnemonic    | USD                                                                                                    |                          |  |
| Argument(s) | Set selector                                                                                                    | Factory set     Set Sets |  |
| Description | Select user set to load when camera is reset                                                                                                |                          |  |
| Notes       | <ul> <li>The settings include all those listed by the GCP command plus the user FPN<br/>coefficients, and user PRNU coefficients</li> </ul> |                          |  |

| Full Name   | Load User Set                                                                                                    |                          |  |
|-------------|----------------------------------------------------------------------------------------------------|--------------------------|--|
| Mnemonic    | USL                                                                                                    |                          |  |
| Argument(s) | Set selector                                                                                                    | Factory set     Set Sets |  |
| Description | Load user set                                                                                                    |                          |  |
| Notes       | <ul> <li>Loads and makes current all the settings listed by the GCP command plus the<br/>user FPN coefficients, and user PRNU coefficients</li> </ul> |                          |  |

| Full Name   | Save User Set                                                                                                    |  |  |  |
|-------------|----------------------------------------------------------------------------------------------------|--|--|--|
| Mnemonic    | USS                                                                                                    |  |  |  |
| Argument(s) | Set selector 1 to 8                                                                                                    |  |  |  |
| Description | Save user set                                                                                                    |  |  |  |
| Notes       | <ul> <li>Saves all the current settings listed by the GCP command plus the user FPN coefficients, and user PRNU coefficients</li> </ul> |  |  |  |

| Full Name   | Temperature                                                |  |
|-------------|------------------------------------------------------------|--|
| Mnemonic    | VT                                                         |  |
| Argument(s) |                                                            |  |
| Description | Display internal temperature in degrees Celsius            |  |
| Notes       | <ul> <li>Measured with an accuracy of ± 1.5 °C.</li> </ul> |  |

| Full Name   | Voltage                            |
|-------------|------------------------------------|
| Mnemonic    | vv                                 |
| Argument(s) |                                    |
| Description | Display supply voltage             |
| Notes       | Measured with an accuracy ± 0.1 V. |

# **Appendix C: Error and Warning Messages**

BiST: Built in Self Test

The BiST error flags are binary flags with each bit being independent from each other. The message from the BiST should be "Good" meaning everything is functioning correctly but if a hardware failure does occur in the camera one or more these flags could be set. Any of these errors will result in the status light turning red.

| Definition                 | BiST Flag                        |
|----------------------------|----------------------------------|
| I2C error                  | 1                                |
| Unable to configure fpga   | 10                               |
| Unable to configure fpga   | 100                              |
| EXT_SRAM Failure           | 1000                             |
| ECHO_BACK Failure          | 1,0000                           |
| FLASH_TIMEOUT              | 10,0000                          |
| FLASH_ERROR                | 100,0000                         |
| NO_FPGA_Code               | 1000,0000                        |
| NO_COMMON_SETTINGS         | 1,0000,0000                      |
| NO_FACTORY_SETTINGS        | 10,0000,0000                     |
| NO_USER_SETTINGS           | 100,0000,0000                    |
| NO_FLAT_FIELD Corrections  | 1000,0000,0000                   |
| NO MISC corrections        | 1,0000,0000,0000                 |
| NO_FPN Correction          | 10,0000,0000,0000                |
| NO_FPN Correction          | 100,0000,0000,0000               |
| NO_PRNU Correction         | 1000,0000,0000,0000              |
| NO_FEED Through Correction | 1,0000,0000,0000,0000            |
| NO_LINEARITY Correction    | 10,0000,0000,0000                |
| SYNC_ERROR                 | 100,0000,0000,0000,0000          |
| OVER_TEMPERATURE           | 1000,0000,0000,0000,0000         |
| SPI Failure                | 1,0000,0000,0000,0000            |
| NO_USER_FPN                | 10,0000,0000,0000,0000           |
| PLL_LOCK_FAILED            | 100,0000,0000,0000,0000,0000     |
| INVALID_CCI                | 1000,0000,0000,0000,0000,0000    |
| No LUT                     | 1,0000,0000,0000,0000,0000,0000  |
| Incompatible FPGA code     | 10,0000,0000,0000,0000,0000,0000 |

# **Operational Error Codes**

| Code   | Description           |
|--------|-----------------------|
| 0X8002 | Invalid Parameter     |
| 0xC01C | CPA_TOO_MANY_OUTLIERS |
| 0x401E | USER_FPN_CLIPPING     |
| 0x401F | FLAT_FIELD_CLIPPING   |

# Appendix D: Quick Setup and Image Acquisition

If you are familiar with the operation of Camera Link cameras and have an understanding of imaging fundamentals, the following steps will show you how to quickly set up this camera and begin acquiring images.

### 1. On Power-Up

The camera has been calibrated and configured at the factory to be ready for your evaluation when first powered up. The default conditions are set as follows:

- System gain is set to the lowest value of one.
- Flat field calibration is not active as this feature is dependent on your light source and lens.
- Line rate and exposure time are set to for internal generation by the camera.
- Camera Link mode is set to the standard 8-bit full mode which allows operation of up to 100 kHz line rate. Set your Camera Link frame grabber up to receive the standard 8-bit full mode.

### 2. Communicating with the Camera

- The camera is designed to power up with a GenlCam-compliant interface.
- CamExpert provides an easy-to-use GUI that can be used to set up and evaluate the camera.
- The camera also comes with Teledyne DALSA's three letter command (TLC) interface option, which can be accessed using a suitable terminal program such as HyperTerminal™.
- If you want to use the TLC interface, press the 'Esc' key while using a terminal program only after the LED indicator on the camera turns green. Note that the camera defaults to 9.6 KBaud when first powered up.
- On receiving the 'Esc' character, the camera will output a list of the available TLC commands.
   You can then proceed to enter TLC commands as required.
- Enter 'h' at any time to get the list of commands from the camera.
- Enter the 'gcp' command at any time to get the current setup conditions of the camera.

### 3. Setting Up Your Optical Configuration

Typically, the first thing you want to do is to evaluate the camera's image quality under operating conditions similar to those that you are likely to use in your application. In order to do this, take the following steps:

- The illumination, lens magnification, and focus should be set up as per you application.
- Getting the magnification right is best accomplished by setting the object-to-sensor distance. Use
  the formula lens focal length x (2 + 1/magnification + magnification) to calculate this distance.
  Magnification equals the sensor pixel size (10.56 µm) / (your object pixel size in um).
- The approximate position of the sensor is at the first groove on the side of the camera case from the front face of the camera.

### 4. Camera Timing & Control

It is easiest and quickest to evaluate the camera using the internal timing setups for line rate and exposure time.

- The camera starts up in the default configuration of camera link full, TDI mode, forward direction, 10 kHz line rate and 50 µsec exposure time.
- If this line rate is too slow for your application, you will get a compressed image in the scan direction. You can increase the line rate by using the 'ssf' command.
- You can set the exposure time using the 'set' command. Ensure that the exposure time period is not greater than the period of the line rate minus 1.0 µsec.
- The camera will indicate an error if you select an exposure time that is too long. The minimum exposure time is 4 µsec.
- Set your camera direction using the 'scd' command.

### 5. Acquiring an Image

You can now begin imaging. Unless you have an application employing lots of light, the image is likely to be too dark.

- Use the system gain to adjust the camera output to achieve the desired response. The system gain range is from 1x to 10x. Use the 'ssg' command.
- Once you have a suitable response, you can now focus the lens.
- The image may be darker at the edges due to lens vignetting, but this will be improved once the camera is calibrated.
- Calibration is performed using a white reference where your object is normally located.
  - o Use a white material that has no texture, such as a non glossy plastic.
  - O If you must use white paper, make sure it is moving during the calibration process. If you do not do this, your image will have vertical stripes.
- Calibration is easily performed using the 'cpa' command.

- The cpa command has 3 parameters.
  - o The first parameter is a selection between:
    - '0' Per pixel FFC calibration
    - '1' A low pass FFC calibration
  - We recommend that the second option is used to correct for any image non uniformity due to the lens and setup.
  - The second parameter is the number of lines you want to average over. Use a value of 4096 to achieve the best average.
  - o The third parameter is the 12-bit target value you want to achieve after calibration.
- The cpa command takes several seconds to complete. The slower the line rate, the longer it will take.
- On completion of the 'cpa' command, you should see an image from the camera that is flat field corrected with the lens at the target level you set.

You are now ready to evaluate the image quality of the P4 camera under your operating conditions.

# **Appendix E: The Sensor Window**

## Cleaning and Protecting Against Dust, Oil, and Scratches

The sensor window is part of the optical path and should be handled like other optical components, with extreme care. Dust can obscure pixels, producing dark patches on the sensor response. Dust is most visible when the illumination is collimated. The dark patches shift position as the angle of illumination changes. Dust is normally not visible when the sensor is positioned at the exit port of an integrating sphere, where the illumination is diffuse. Dust can normally be removed by blowing the window surface using an ionized air gun. Oil is usually introduced during handling. Touching the surface of the window barehanded will leave oily residues. Using rubber fingercots and rubber gloves can prevent contamination. However, the friction between rubber and the window may produce electrostatic charge that may damage the sensor. To avoid ESD damage and to avoid introducing oily residues, avoid touching the sensor. Scratches diffract incident illumination. When exposed to uniform illumination, a sensor with a scratched window will normally have brighter pixels adjacent to darker pixels. The location of these pixels will change with the angle of illumination.

#### An important note on window blemishes:

When flat field correction is performed, window cleanliness is paramount. The figure below shows an example of what can happen if a blemish is present on the sensor window when flat field correction is performed. The blemish will cast a shadow on the wafer. FFC will compensate for this shadow by increasing the gain. Essentially FFC will create a white spot to compensate for the dark spot (shadow). As long as the angle of the incident light remains unchanged then FFC works well. However when the angle of incidence changes significantly (i.e. when a lens is added) then the shadow will shift and FFC will makes things worse by not correcting the new shadow (dark spot) and overcorrecting where the shadow used to be (white spot). While the dark spot can be potentially cleaned, the white spot is an FFC artifact that can only be corrected by another FFC calibration.

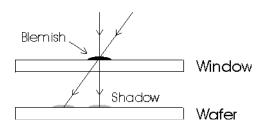

## **Cleaning the Sensor Window**

### Recommended Equipment

- Glass cleaning station with microscope within clean room.
- Ionized air gun. For example, 3M ionized air gun.
- Ionized air flood system, foot operated.
- Cotton swab. For example, Swab Huby340 CA-003.
- Single drop bottle (FD-2-ESD).
- Optic cleaning fluid. For example, the E2 Eclipse optic cleaning system.

### Procedure

- Use localized ionized air flow on to the glass during sensor cleaning.
- Blow off mobile contamination using an ionized air gun.
- Place the sensor under the microscope at a magnification of 5x to determine the location of any remaining contamination.
- Clean the contamination on the sensor using one drop of E2 on a swab.
- Wipe the swab from left to right (or right to left but only in one direction). Do
  this in an overlapping pattern, turning the swab after the first wipe and with
  each subsequent wipe. A void swiping back and forth with the same swab in
  order to ensure that particles are removed and not simply transferred to a new
  location on the sensor window. This procedure requires you to use multiple
  swabs.
- Discard the swab after both sides of the swab have been used once.
- Repeat until there is no visible contamination present.

# **Appendix F: Camera, Frame Grabber Communication**

# **Setting Up Communication between the Camera and the Frame Grabber**

Teledyne DALSA Camera Link cameras support the GenCP Camera Link standards.

To configure Teledyne DALSA GenCP Camera Link Cameras:

- 1. Install the Teledyne DALSA frame grabber in the host computer; refer to the hardware installation manual.
- 2. Install Sapera LT and the Teledyne DALSA frame grabber driver.
- 3. Connect the camera to the frame grabber; refer to the camera installation manual.
- 4. Power up the camera and wait until the status LED is solid green.
- 5. Run the Sapera Configuration utility and select the frame grabber serial port connected to the camera. Set **Teledyne DALSA camera detection** to **Automatic Detection** and **Baudrate** to **Auto Detect & Maximize**.
- 6. If the camera will be configured using three-letter text commands via a terminal program, such as HyperTerminal, then set **COM port mapping (optional)** to an available COM port (e.g. COM2).

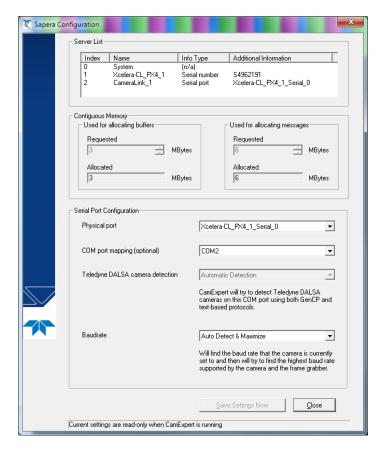

7. Start the CamExpert application. In the **Device** tab, select **CameraLink mode**.

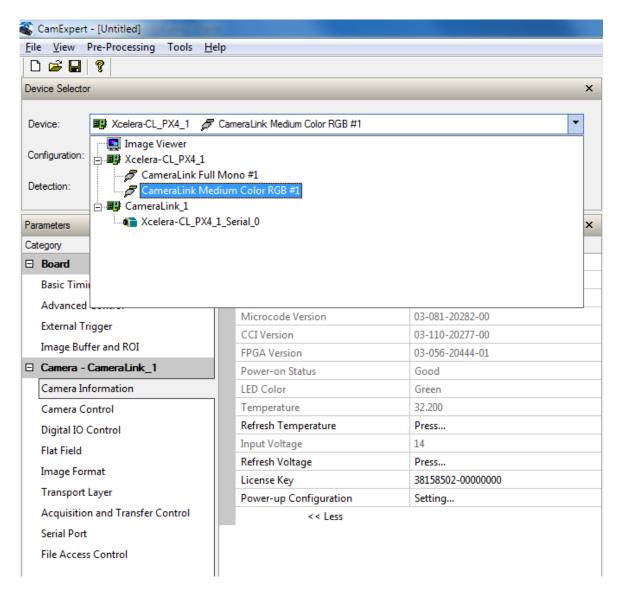

8. Modify the camera and frame grabber parameter settings as required. At present, when using GenCP cameras, the camera and frame grabber parameters must be adjusted separately. Test the image acquisition by clicking the **Grab** button.

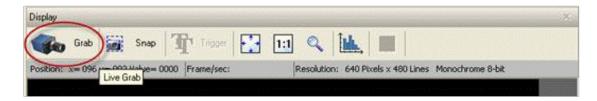

9. Save the frame grabber configuration to a new \*.ccf file.

# **EMC Declaration of Conformity**

We, TELEDYNE DALSA 605 McMurray Road Waterloo, Ontario CANADA N2V 2E9

Declare under sole responsibility that the cameras:

Brand Name: Piranha4

Models: P4-CM-02K05D-00-R, P4-CM-02K10D-00-R, P4-CM-04K05D-00-R, and P4-CM-04K10D-00-R

Which are components to be integrated into larger systems, were evaluated according to the CE Mark, FCC Part 15, VCCI, Israel, Korea, and Industry Canada ICES-003 Evaluation and satisfy the requirements of the following standards:

EN 55022 (2010) EN 55011 (2009) EN 61326-1 (2006) EN 55024 (2010) CISPR-22 ICES-003 CISPR-11 FCC Part 15

Place of issue: Waterloo, Ontario, Canada

Date of Issue: February 4, 2013

Hank Helmond

W. Hland

Director of Quality, TELEDYNE DALSA Corp.

# **Revision History**

| Rev Number | Change Description                                                                                                   | Rev Date         |
|------------|----------------------------------------------------------------------------------------------------|------------------|
| 00         | Initial release.                                                                                                    | April 17, 2013   |
| 01         | - Updated CamExpert screenshots.                                                                                     | May 13, 2013     |
|            | - Removed 7 µm pixel option.                                                                                         |                  |
|            | - Revised AOI calculation table.                                                                                     |                  |
|            | -Device Scan Type feature added to Camera Controls description.                                                      |                  |
|            | -Revised Full and Deca timing diagrams.                                                                              |                  |
| 02         | - 2k power dissipation value added: < 8.25 W.                                                                        | January 10, 2014 |
|            | - Revised responsivity and QE graphs.                                                                                |                  |
|            | - 2k line rates added to Line Rates table.                                                                           |                  |
|            | -Device User ID feature described.                                                                                   |                  |
|            | - TDI Stages, Multi-Exposure Mode, and Exposure Time selector features                                               |                  |
|            | described.                                                                                                    |                  |
|            | -Disabling ESC key for direct access to ASCII commands option described.                                             |                  |
| 03         | -References to color features removed. This camera is mono only.                                                     | June 17, 2015    |
|            | -Calibration description improved.                                                                                   |                  |
|            | - Optional Lens Mount and Heat Sink Accessories table updated.                                                       |                  |
|            | -Heat sink installation illustration added.                                                                          |                  |
|            | -Images illustrating multi-exposure mode revised.                                                                    |                  |
|            | -Dead links removed from sensor window deaning instructions.                                                         |                  |
| 04         | Typo: maximum lines rates in area mode for the P4-CM-04K05D and P4-CM-02K05D models revised from 200 kHz to 100 kHz. | June 30, 2016    |
| 05         | Tolerance for the power supply specification amended to ± 5%.                                                        | October 4, 2017  |
| 06         | - Revised the description of the SVM test pattern command parameters to the correct 0, 1, 3 – 6.                     | 15 August 2018   |
|            | - Environmental specifications (storage, humidity, MTBF) added.                                                      |                  |

sensor shift, 45

# **Index**

| _ |                                                   |    | web movement, 45                             |
|---|---------------------------------------------------|----|----------------------------------------------|
| Α |                                                   |    | direction control, 44                        |
|   | antiblooming, 9                                   |    |                                              |
|   | area mode, 29                                     | E  |                                              |
|   | A SCII commands                                   | -  |                                              |
|   | using, 85                                         |    | EMC declaration, 109                         |
| В |                                                   |    | error and warning messages,<br>99            |
| В |                                                   |    | ESC key                                      |
|   | baud rate, 43                                     |    | disabling, 87                                |
|   | binning, 69                                       |    | exposure                                     |
|   | BiST, 99                                          |    | control, 36                                  |
|   | black level                                       |    | external frame rate,                         |
|   | control, 42                                       |    | programmable exposure time, 37               |
| _ |                                                   |    | externally controlled, 37                    |
| C |                                                   |    | internally controlled, 37                    |
|   | adilmatica 40                                     |    | exposure modes                               |
|   | calibration, 46                                   |    | descriptions of, 36 exposure time            |
|   | flat field, 48                                    |    | set, 42                                      |
|   | camera control signals, 22 camera information, 31 |    | EXSYNC, 23                                   |
|   | camera interfacing tool, 26                       |    | 2,01140,20                                   |
|   | Camera Link                                       | _  |                                              |
|   | bit definitions, 21                               | F  |                                              |
|   | configurations, 34                                |    | factory acttings 20                          |
|   | drive capability, 22                              |    | factory settings, 29 FPN and temperature, 11 |
|   | input signals, 22                                 |    | frame grabber                                |
|   | outputs, 23                                       |    | camera communication, 106                    |
|   | Camera Link connector, 19                         |    | camera communication, 100                    |
|   | CamExpert                                         | _  |                                              |
|   | GUI, 27                                           | G  |                                              |
|   | certifications, 9                                 |    | anin                                         |
|   | deaning                                           |    | gain                                         |
|   | sensor window, 105                                |    | enhancing contrast, 49 Gain                  |
|   | dock signals, 23 commands                         |    | control, 42                                  |
|   | ASCII list, 87                                    |    | grounding instructions, 18                   |
|   | GenICam, 50                                       |    | GUI                                          |
|   | compliance, 9                                     |    | CamExpert, 27                                |
|   | connectors, 18                                    |    | overview, 25                                 |
|   | Camera Link, 19                                   |    |                                              |
|   | power, 23                                         | Н  |                                              |
|   | contrast                                          | 11 |                                              |
|   | enhancing, 49                                     |    | heatsink                                     |
|   |                                                   |    | mounting, 14                                 |
| D |                                                   |    | -                                            |
|   |                                                   | I  |                                              |
|   | data bus, 23                                      | 1  |                                              |
|   | DC offset, 9                                      |    | image acquisition, 36                        |
|   | direction                                         |    | quick, 101                                   |

| L | input/ output, 18                                                                                                    |   | requirements PC, 16 responsivity, 9 graph, 10                                                              |
|---|----------------------------------------------------------------------------------------------------|---|----------------------------------------------------------------------------------------------------|
|   | LED definitions, 24 line rates setting, 39                                                                                 | S | revision history, 110                                                                                      |
| M | mechanical<br>camera, 12<br>models, 8                                                                                      |   | safety, 6 Sapera, 26 sensitivity modes, 35 sensor controls, 56, 63, 67, 77 settings active, 33 default, 34 |
| 0 | offset enhancing contrast, 49 operating ranges, 9                                                                          |   | factory, 29, 33 loading, 32 saving, 32 user, 33 setup overview, 16 quick, 101 shift direction, 45          |
| P | performance specifications, 8 pixel format, 44 power connector, 23 connectors, 23 guidelines, 24 pinout, 23 precautions, 6 | T | size image, 43 software required, 8 specifications operating, 9 performance, 8                             |
| Q | QE % vs. wavelength, 11 quantum efficiency graph, 10                                                                       | V | TDI Stages, 34<br>temperature<br>verify, 31<br>trigger modes, 36                                           |
| R | random noise, 9<br>rebooting, 46                                                                                           |   | voltage<br>verify, 31                                                                                      |